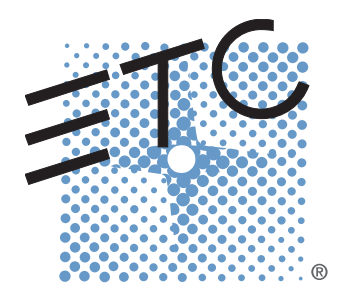

# SOUTCEFOUTLED Руководство пользователя

v1.8.0

Ред. A

LED-приборы предназначены исключительно для профессионального использования. Перед использованием продукта полностью прочтите текст данного руководства.

Авторские права © 2015 Electronic Theatre Controls, Inc.

Все права защищены. Информация о продукте и его технические данные могут быть изменены. Номер изделия: 7460M1200-1.8.0-RU Ред.: А

Дата выхода: ноябрь 2015 г.

ETC ® разрешает воспроизведение материалов настоящего руководства исключительно в некоммерческих целях. Все остальные права защищены ЕТС.

ETC требует, чтобы настоящий документ — как в печатном, так и в электронном виде распространялся в полном объеме.

ETC является зарегистрированным торговым знаком Electronic Theatre Controls, Inc. в США и других странах.

Названия продуктов и производителей, упоминаемые в настоящем руководстве, могут являться зарегистрированными торговыми знаками и/или знаками обслуживания их соответствующих владельцев.

Настоящее изделие защищено одним или несколькими из перечисленных ниже патентов США: 6,016,038, 6,150,774, 6,788,011, 6,806,659, 6,683,423 и 7,023,543

Охраняется патентами США и международными патентами.

# Содержание

**Глава 1** Инструкции по монтажу и обзор

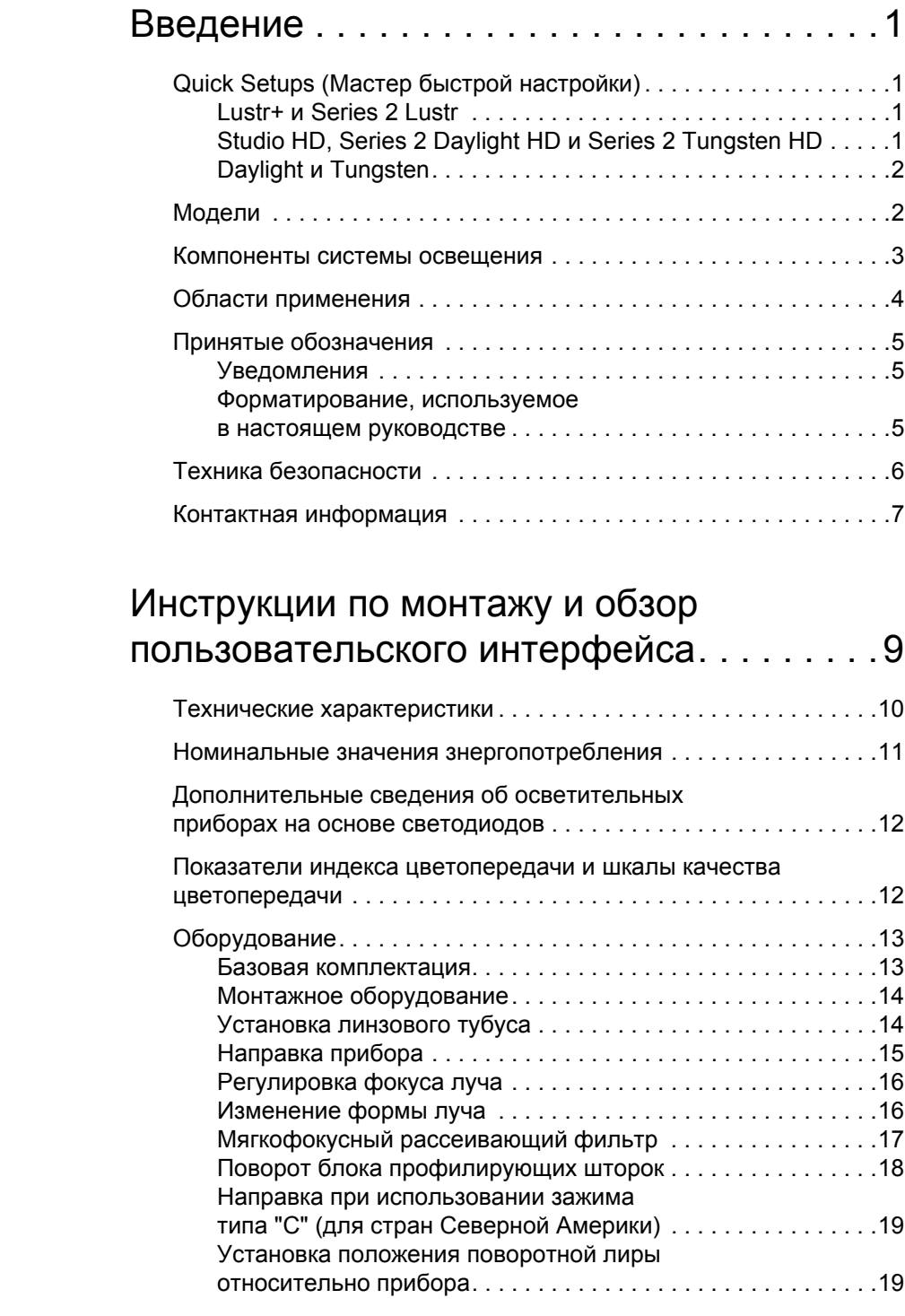

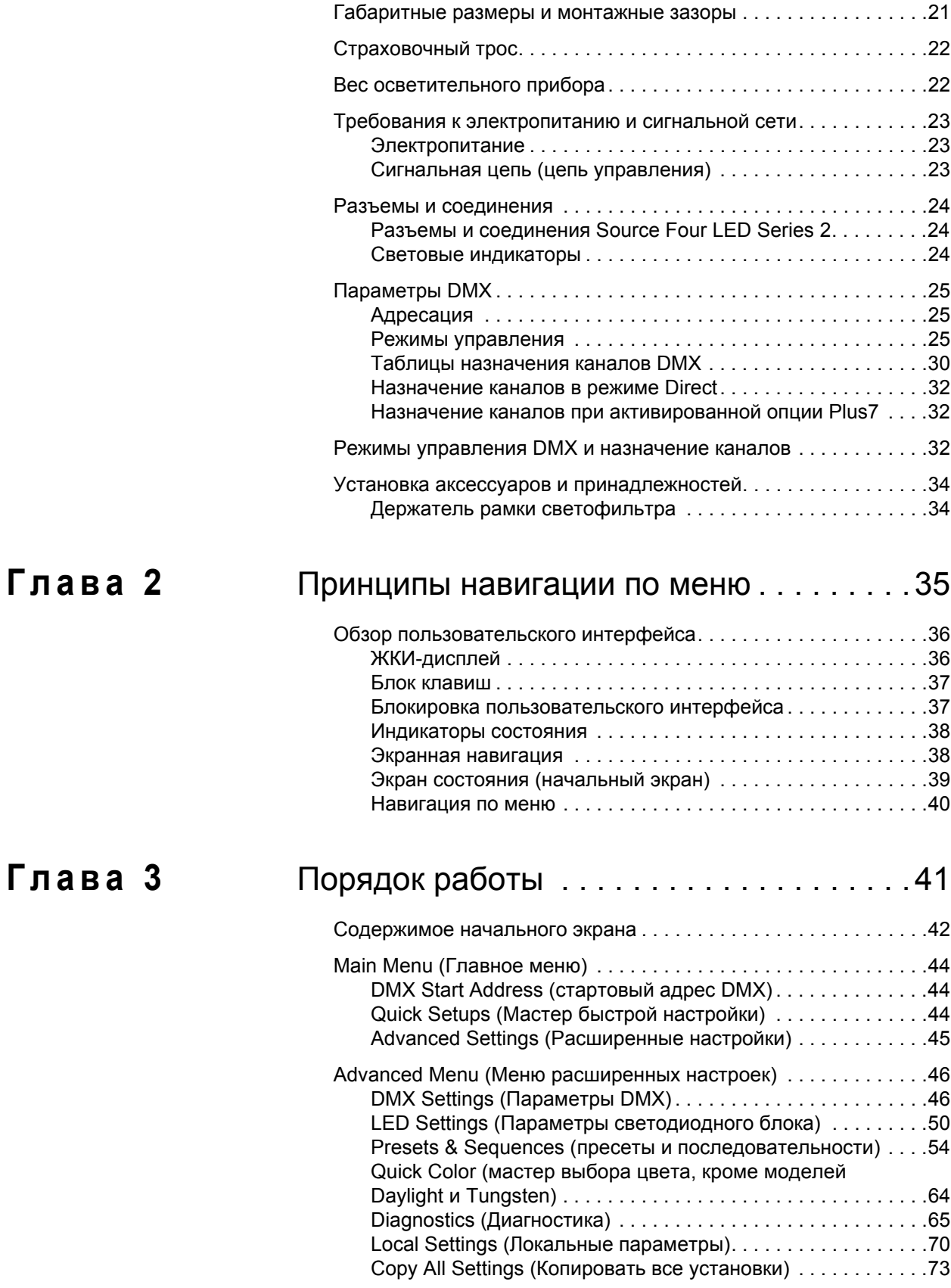

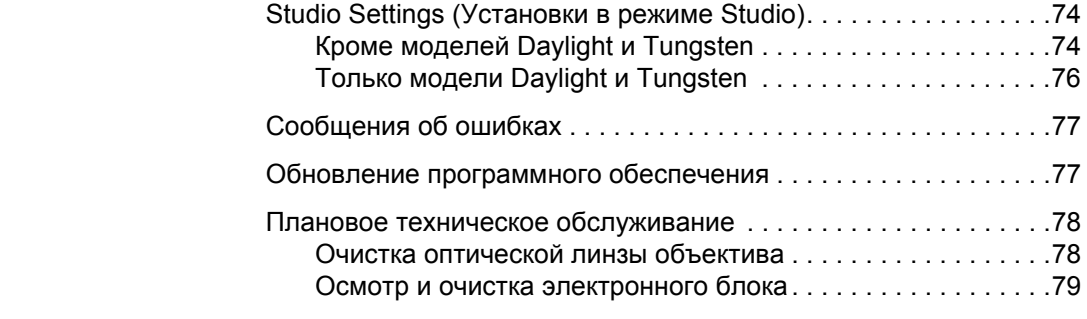

# **[Приложение](#page-86-0) A** Краткое [руководство](#page-86-1)

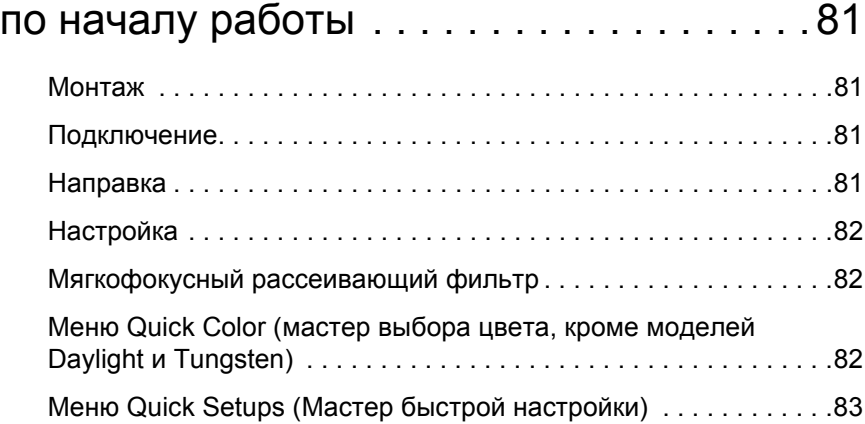

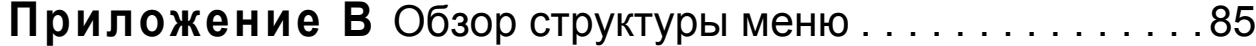

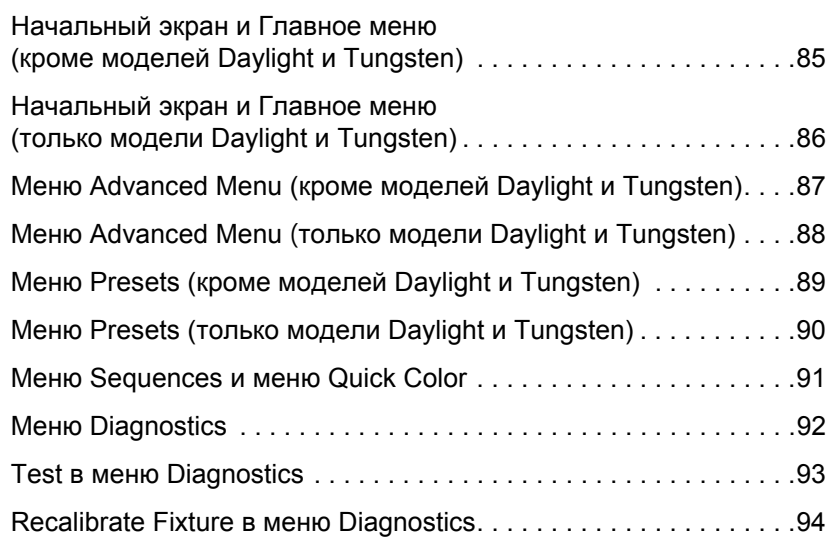

<span id="page-6-0"></span>Поздравляем вас с приобретением *Source Four LED Profile,* выпускаемого *ETC*.

Используемая в Source Four LED Profile технология x7 Color System (семицветная система смешения) обеспечивает качественное освещение и широкий цветовой охват, которого невозможно добиться с помощью традиционных светодиодных приборов. Эта уникальная система позволяет получить яркий белый свет со сплошным спектром, а также отлично передает насыщенные оттенки. При этом сохраняется естественная цветопередача тонов объектов и материалов, а оттенки кожи остаются натуральными.

В осветительных приборах Daylight и Tungsten используются белые светодиоды повышенной яркости для повышения эффективности и увеличения светового потока. Прибор Tungsten зарекомендовал себя в применении с источниками на лампе накаливания, в то время как Daylight превосходно имитирует источники на газоразрядной лампе и естественное солнечное освещение.

# <span id="page-6-1"></span>**Quick Setups (Мастер быстрой настройки)**

Вы можете воспользоваться одним из готовых шаблонов настройки мастера Quick Setups, а затем задать отдельные параметры для автономной работы или работы с пультом через протокол DMX. Высококвалифицированный персонал может получить доступ ко всем параметрам и настройкам с помощью обширного пользовательского интерфейса.

# <span id="page-6-2"></span>**Lustr+ и Series 2 Lustr**

Особенности:

- Набор режимов управления DMX от простого 3-канального режима RGB до 8-канального прямого режима управления цветом и интенсивностью.
- Несколько кривых диммирования.
- Предустановленные цвета (preset colors) и последовательности (sequences) для работы в автономном режиме.
- Выбор точки белого цвета; белый и цветной свет на основе заданной температуры точки белого, например, 3200К или 5600К.
- Функционирование при потере сигнала управления.
- Режимы регулирования мощности; три режима, которые обеспечивают выбор между максимальным световым потоком (с сокращением срока службы LED-излучателей) и максимальной термической стабильностью (с увеличением срока службы LED-излучателей).

# <span id="page-6-3"></span>**Studio HD, Series 2 Daylight HD и Series 2 Tungsten HD**

- Сбалансированная система с x7 Color System для воспроизведения белого света со сплошным спектром, близкого к настоящему, а также возможностью регулировки цветовой температуры.
- Цветовая температура регулируется в диапазоне 2000К-8375К.
- Встроенная подстройка зеленого (+/- green).
- Предустановленные цветовые пресеты (preset colors) и последовательности (sequences) для работы в автономном режиме.
- Несколько кривых диммирования.
- Режимы регулирования мощности; три режима, которые обеспечивают выбор между максимальным световым потоком (с сокращением срока службы LED-излучателей) и максимальной термической стабильностью (с увеличением срока службы LED-излучателей).

# <span id="page-7-0"></span>**Daylight и Tungsten**

### *Особенности:*

- Несколько кривых диммирования
- Пресеты (presets) и последовательности (sequences) для работы в автономном режиме
- Стробирование
- Функционирование при потере сигнала управления
- Режимы регулирования мощности; три выходных опции, которые обеспечивают выбор между максимальным выходом света для циклов с низкой нагрузкой и максимальной термической стабильностью и стабильностью выхода для циклов с более высокой нагрузкой

# <span id="page-7-1"></span>**Модели**

Каждая модель линейки изделий Source Four LED Profile уникальна и оптимизирована для тех или иных задач в освещении. Все модели совместимы с линзовыми тубусами Source Four Lens.

### *Lustr+*

- Специализированный 7-цветный блок светодиодов с технологией x7
- Широкий цветовой охват, оптимизированный для наилучшего воспроизведения белого и его оттенков (в пределах всего спектра пастельных и белых тонов)
- Идеально освещает тона кожи и другие объекты

### *Series 2 Lustr*

• Все возможности Lustr+, а также еще более насыщенные оттенки и более мощный световой поток

### *Studio HD*

- Сочетание светодиодов высокой мощности и тщательно выбираемых цветов из спектра x7
- Переменная цветовая температура от 2700К до 6500К
- Белые цвета глубокого спектра до 94 по индексу цветопередачи

### *Daylight*

- Номинальная коррелированная цветовая температура 5600К
- Характерный индекс цветопередачи 70

### *Series 2 Daylight HD*

- Холодный белый цвет переменной мощности, рекомендованный для использования в диапазоне 4000К-6500К
- Характерный индекс цветопередачи CRI 91 при 5600К

### *Tungsten*

- Номинальная коррелированная цветовая температура 3000К
- Характерный индекс цветопередачи CRI 85

### *Series 2 Tungsten HD*

- Теплый белый цвет переменной мощности, рекомендованный для использования в диапазоне 2700К-4500К
- исключительное насыщение
- Характерный индекс цветопередачи 94 при 3200К

# <span id="page-8-0"></span>**Компоненты системы освещения**

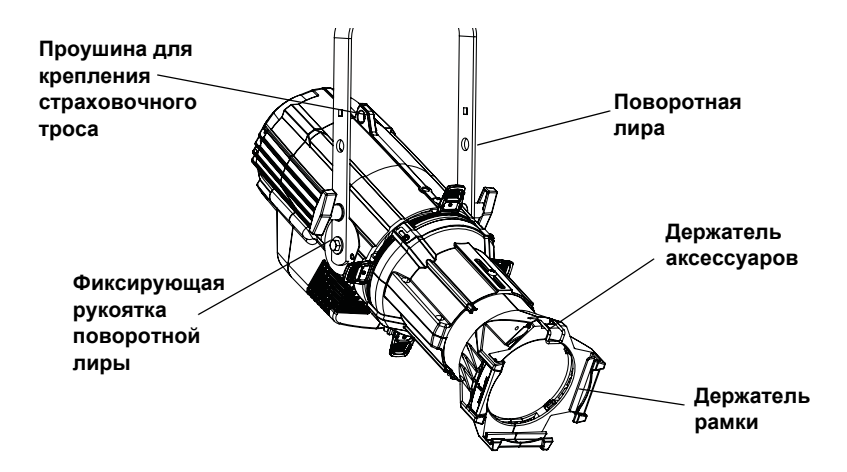

Рисунок-1.1 Компоненты осветительного прибора Source Four LED Profile

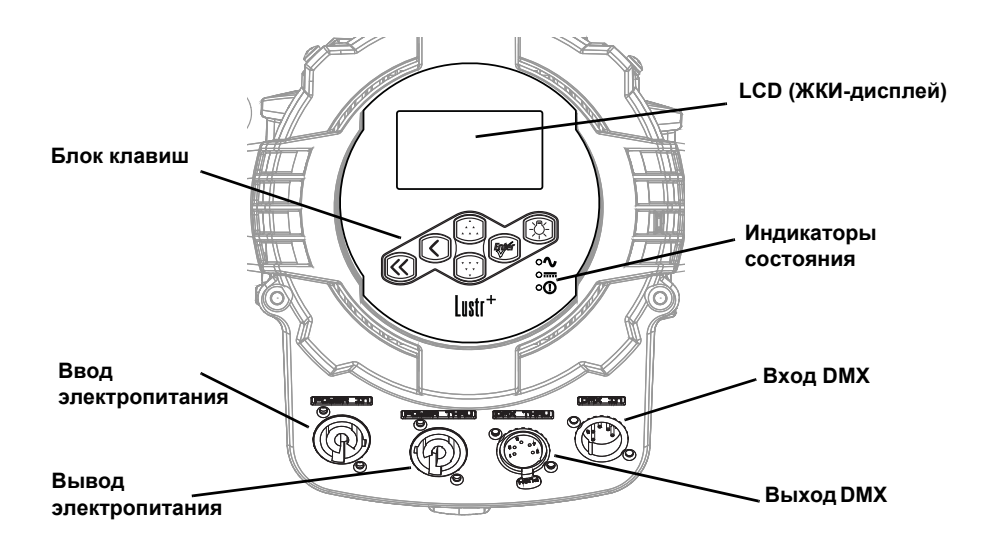

Рисунок-1.2 Элементы задней панели.

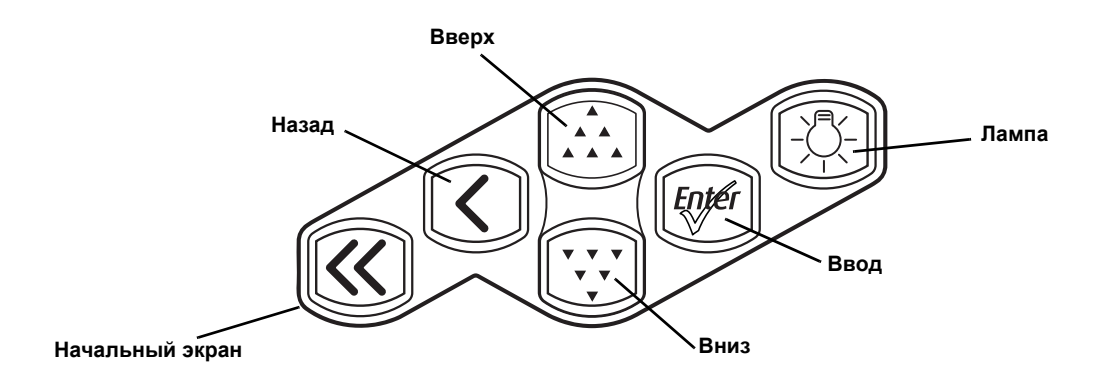

Рисунок-1.3 Назначение клавиш.

Подробные сведения об интерфейсе пользователя см. в *Обзор пользовательского интерфейса* на *стр. 36*.

# <span id="page-9-0"></span>**Области применения**

- 
- 
- 
- 
- Гостиницы
- Театры Конференц-центры и дворцы съездов
- Телестудии Тематические парки развлечений
- Школы Музеи
- Храмы Зрелищные мероприятия

# <span id="page-10-0"></span>**Принятые обозначения**

## <span id="page-10-1"></span>**Уведомления**

В тексте настоящего руководства приведенные ниже сообщения используются в качестве примечаний или информации о безопасности.

**ПРИМЕЧАНИЕ:** *Примечания содержат полезные советы и сведения, которые являются дополнением к основному тексту.* **ОСТОРОЖНО!:** *Сообщение «Осторожно» указывает на ситуации, которые могут приводить* с возможной потерей данных или возникновением проблем с оборудованием. **Предупреждение:** *Сообщение «Предупреждение» указывает на ситуации, которые могут повлечь за собой ущерб, причинить вред людям, или при наличии серьезных или опасных последствий тех или иных действий.* **Предупреждение:** *РИСК ПОРАЖЕНИЯ ЭЛЕКТРИЧЕСКИМ ТОКОМ! Такое предупреждающее*

<span id="page-10-2"></span>Замечания по настоящему руководству просим направлять по адресу: **[TechComm@etcconnect.com](mailto:TechComm@etcconnect.com)**

### **Форматирование, используемое в настоящем руководстве**

*поражения электрическим током.*

Пункты меню и команды, которые должны выполняться, выделены **полужирным текстом.** Клавиши обозначены полужирным текстом в **[скобках]**. Позиции меню или команды отображены **полужирным шрифтом**. Пример:

*сообщение указывает на ситуации, в которых возникает риск*

Нажмите [VV], чтобы выбрать пункт **Sequences**, а затем нажмите [ $EQSE$ ].

# <span id="page-11-0"></span>**Техника безопасности**

Осветительные приборы Source Four LED Profile предназначены исключительно для профессионального применения. **Перед эксплуатацией оборудования досконально ознакомьтесь с текстом настоящего руководства.**

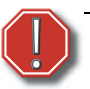

**Предупреждение:** *До начала работ ознакомьтесь с указаниями по технике безопасности:*

- **• Не устанавливайте осветительный прибор Source Four LED Profile на легковоспламеняющейся поверхности или в непосредственной близости от нее.**
- **• Не используйте осветительный прибор с поврежденным кабелем электропитания. Поврежденный кабель электропитания подлежит обязательной замене.**
- **• Не используйте осветительный прибор при наличии глубоких царапин или трещин на стеклянной линзе. Поврежденные оптические линзы подлежат обязательной замене.**
- **• Осветительный прибор Source Four LED Profile должен эксплуатироваться только в сухих помещениях, где влажность не превышает 90 процентов (без конденсации).Осветительный прибор не предназначен для эксплуатации вне помещений.**
- **• Установка и фиксация осветительного прибора осуществляется только при помощи специальных отверстий в поворотной лире (или в напольном кронштейне).**
- **• Подвес осветительного прибора производится только на предназначенной для этого конструкции и только с использованием монтажных приспособлений, рассчитанных на соответствующую нагрузку.**
- **• Помимо используемых монтажных приспособлений всегда используйте страховочный трос, прикрепляемый к корпусу осветительного прибора (ЕТС артикул 400SC), либо иное другое допущенное к эксплуатации страховочное средство. Точка присоединения страховочного троса расположена на выступающей проушине корпуса прибора.**
- **• Прежде чем демонтировать или устанавливать блок профилирующих шторок или другие адаптеры, а также перед очередной процедурой очистки или техническим обслуживанием, отключите осветительный прибор от электропитания и сигнала DMX, дайте устройству остыть.**

- **ПРИМЕЧАНИЕ:** Рекомендуемая максимальная рабочая температура окружающей среды: Ta=40°C (104°F)
	- Допустимая максимальная температура на внешней поверхности: Ta=80°C (176°F)
	- Внешняя температура по прошествии 5 минут работы на полной яркости и при температуре окружающей среды 25°C (77°F): 29,9°C (85,8°F).
	- Внешняя температура после достижения стабильного режима работы при 25°C (77°F): 41,5°C (106,7°F).

# <span id="page-12-0"></span>**Контактная информация**

При возникновении вопросов в отношении осветительного прибора Source Four LED Profile, которые не рассмотрены в настоящем руководстве, обратитесь к поставщику вашего оборудования ETC или в службу технической поддержки ETC. Для получения общей информации перейдите по ссылкам, приводимым в настоящем руководстве. Для более широкого поиска воспользуйтесь веб-сайтом ETC по адресу www.etcconnect.com.

По техническим вопросам, касающимся осветительных приборов Source Four LED Profile, обращайтесь напрямую в службу технической поддержки ЕТС по одному из перечисленных ниже адресов представительств. В нерабочие часы во всех представительствах ЕТС работает служба экстренной техподдержки.

# Северная и Южная Америка Великобритания

Компания Electronic Theatre Controls Inc. Electronic Theatre Controls Ltd. Служба технической поддержки Служба технической поддержки 3031 Pleasant View Road 26-28 Victoria Industrial Estate Middleton, WI 53562 Victoria Road, 800-775-4382 (США, бесплатный) London W3 6UU England +1-608831-4116 +44 (0)20 125 334 [service@etcconnect.com](mailto:service@etcconnect.com) [service@etceurope.com](mailto:service@etceurope.com)

# Азия Германия

Electronic Theatre Controls Asia, Ltd. Electronic Theatre Controls GmbH Служба технической поддержки Служба технической поддержки Room 1801, 18/F COME COMMIT COMMIT COMMIT COMMIT COMMIT COMMIT COMMIT COMMIT COMMIT COMMIT COMMIT COMMIT COMMI Tower 1, Phase 1 Enterprise Square 83607 Holzkirchen, Germany 9 Sheung Yuet Road +49 (80 24) 47 00-0 Kowloon Bay, Kowloon, Hong Kong the [techserv-hoki@etcconnect.com](mailto:techserv-hoki@etcconnect.com) +852 2799 1220 [service@etcasia.com](mailto:service@etcasia.com)

Замечания по настоящему руководству просим направлять по адресу: **[TechComm@etcconnect.com](mailto:TechComm@etcconnect.com)**

# *Глава 1*

# **Инструкции по монтажу и обзор пользовательского интерфейса**

Данная глава содержит следующие разделы:

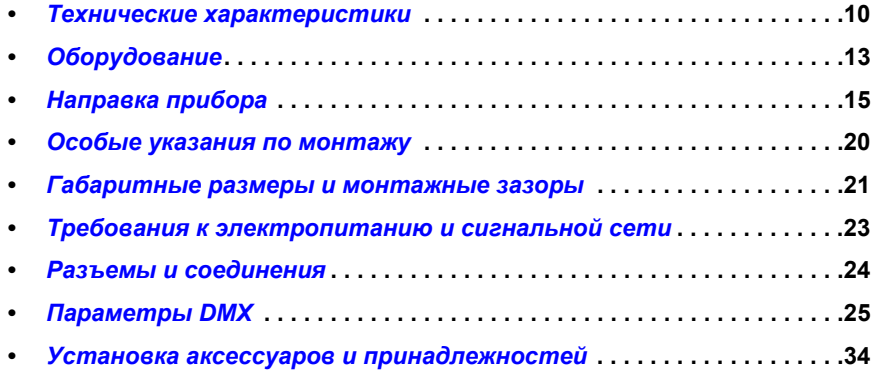

# <span id="page-15-0"></span>**Технические характеристики**

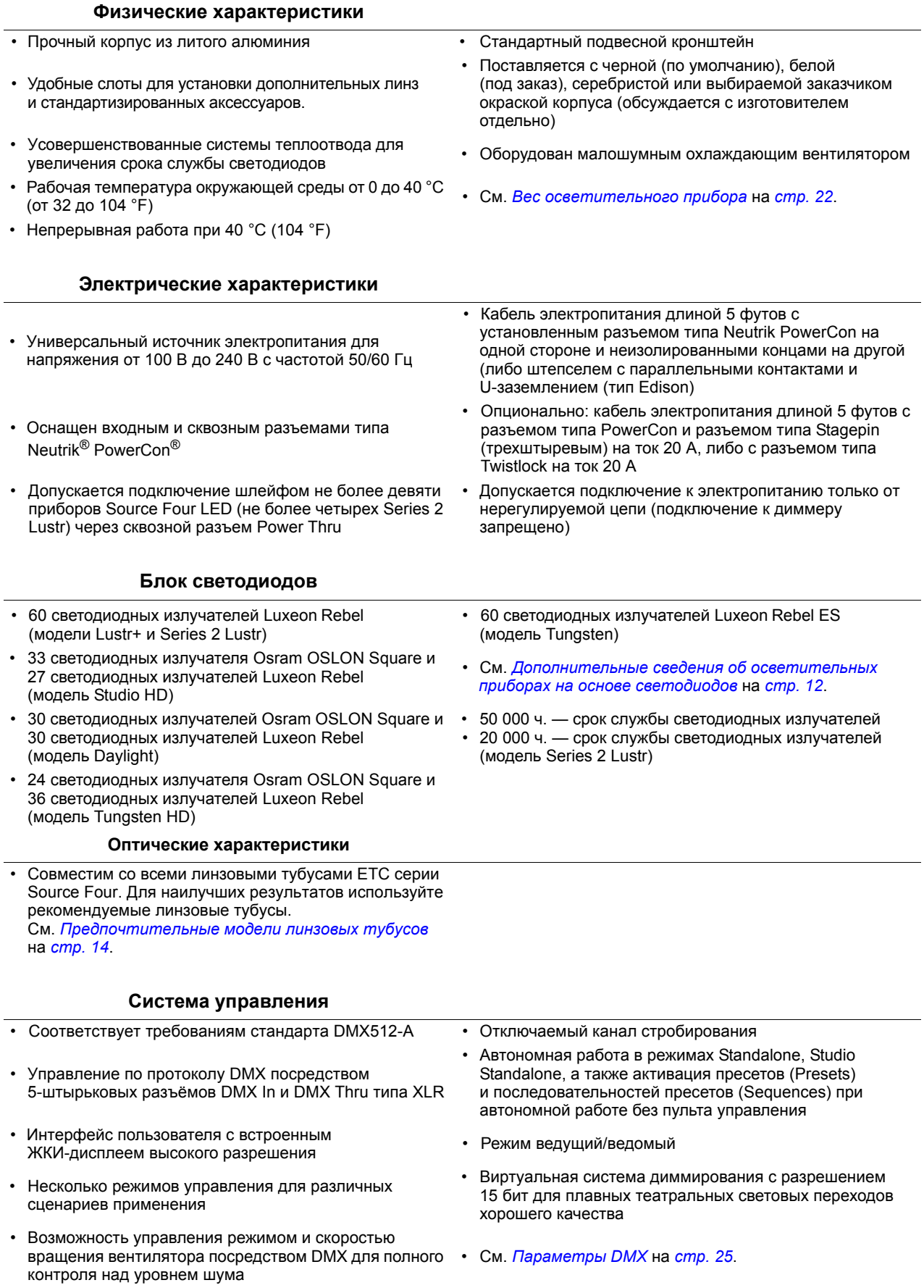

# <span id="page-16-0"></span>**Номинальные значения знергопотребления**

# *Lustr+*

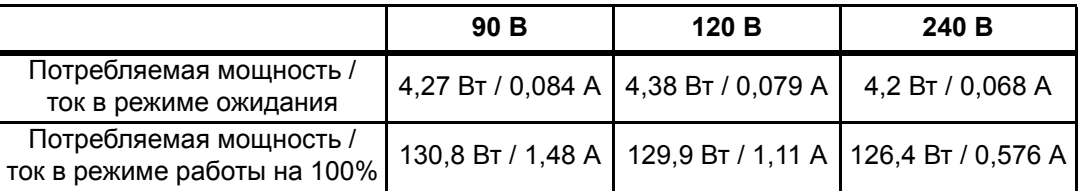

# *Series 2 Lustr*

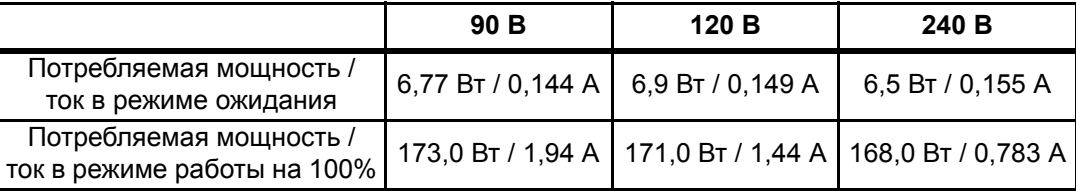

# *Studio HD*

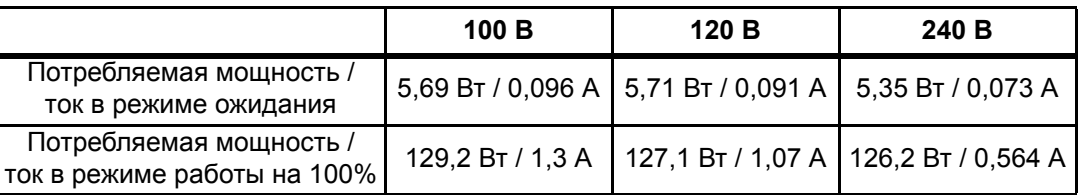

# *Daylight*

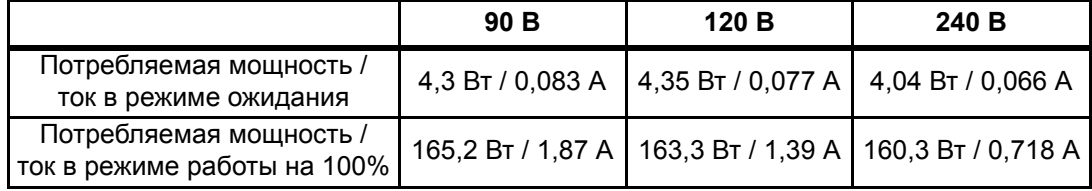

# *Tungsten*

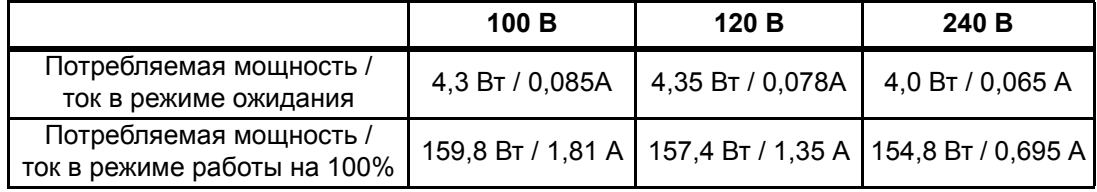

# *Series 2 Daylight HD*

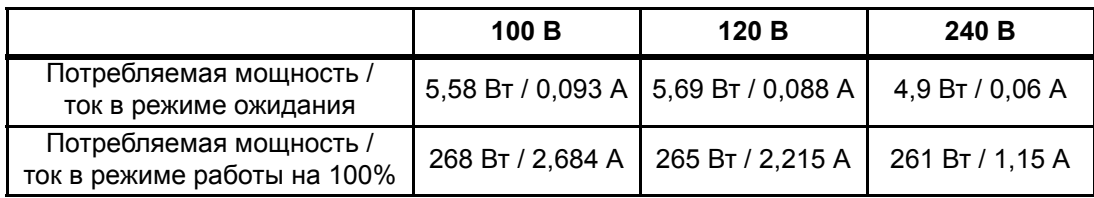

# *Series 2 Tungsten HD*

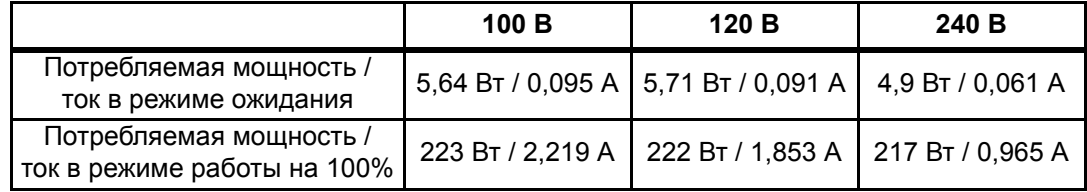

# <span id="page-17-0"></span>**Дополнительные сведения об осветительных приборах на основе светодиодов**

Все светодиодные источники подвержены некоторому снижению светового потока и изменению цветовых характеристик с течением времени. Осветительные приборы Source Four LED Profile снабжены усовершенствованными системами теплоотвода, которые призваны свести к минимуму подобные отклонения. В обычном режиме эксплуатации осветительные приборы первого поколения (Series 1) после 50 000 часов работы по-прежнему будут обеспечивать 70% от своих исходных показателей (B50, L70). Осветительные приборы второго поколения (Series 2) после 25 000 часов работы по-прежнему будут обеспечивать 70% своих исходных показателей (B50, L70). Возможны ситуации, когда светодиоды эксплуатируются с различной продолжительностью по времени и на различных уровнях. Это, в конечном счете, может привести к незначительным изменениям в показателях цвета, и как результат, может понадобиться некоторая корректировка имеющихся пресетов, последовательностей или программ.

Незначительное изменение показателей при повышении рабочей температуры до максимального уровня присуще всем светодиодам. Осветительные приборы Source Four LED Profile позволяют выбирать различные характеристики подстройки мощности для обеспечения баланса между термостабильностью и яркостью светового потока. В зависимости от выбранных характеристик по мере нагревания осветительных приборов такие изменения в показателях могут быть заметны или незаметны для глаза.

# <span id="page-17-1"></span>**Показатели индекса цветопередачи и шкалы качества цветопередачи**

Для оценки осветительных приборов Source Four LED Profile использовались показатели индекса цветопередачи (CRI) и шкалы качества цветопередачи (CQS) по измеренному спектру на выходе светового потока с помощью оптимизированных цветовых оттенков (для получения наилучшего спектрального соответствия свечению абсолютно черного тела при температурах 3200K и 5600K). Также измерялась точность цветовоспроизведения. Эти показатели могут незначительно отличаться от одного прибора к другому. Это характерно для белых светодиодов, и в большинстве случаев отклонение в такой малой степени будет незаметным. Подобное поведение присуще всем моделям приборов.

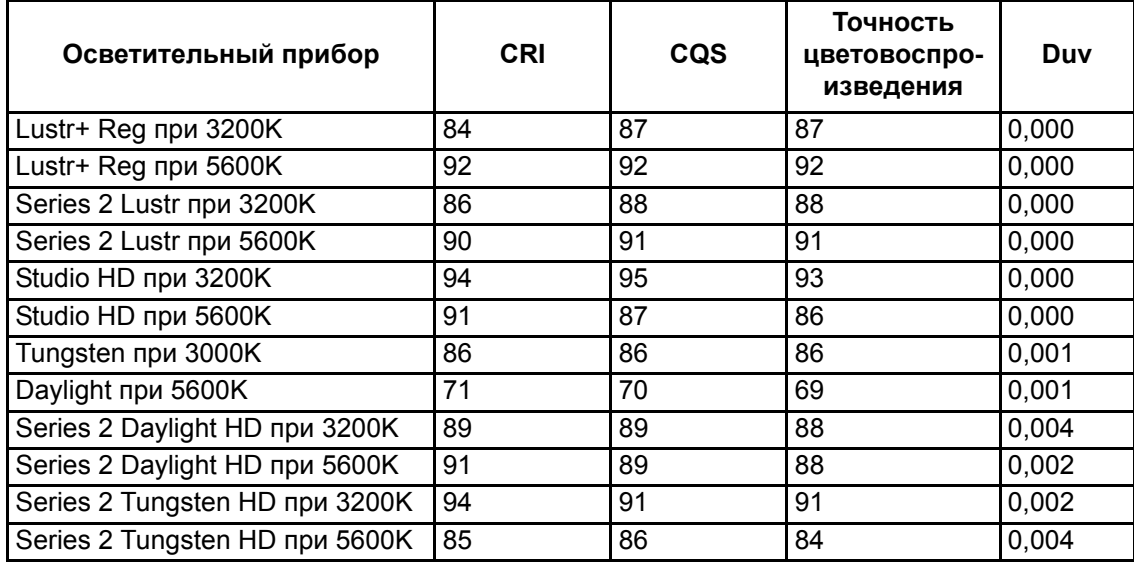

Светильники Source Four LED Profile обеспечивают превосходную цветопередачу, особенно модели с полноцветным цветосмешением. Показатель Duv 0,000 означает, что использованное сочетание цветов в точности соответствует линии абсолютно черного тела без примесей зеленого или пурпурного тонов.

В осветительных приборах Daylight и Tungsten используются только белые светодиоды с фиксированной цветовой температурой для высокой эффективности и максимального светового потока.

# <span id="page-18-0"></span>**Оборудование**

### **Базовая комплектация**

<span id="page-18-1"></span>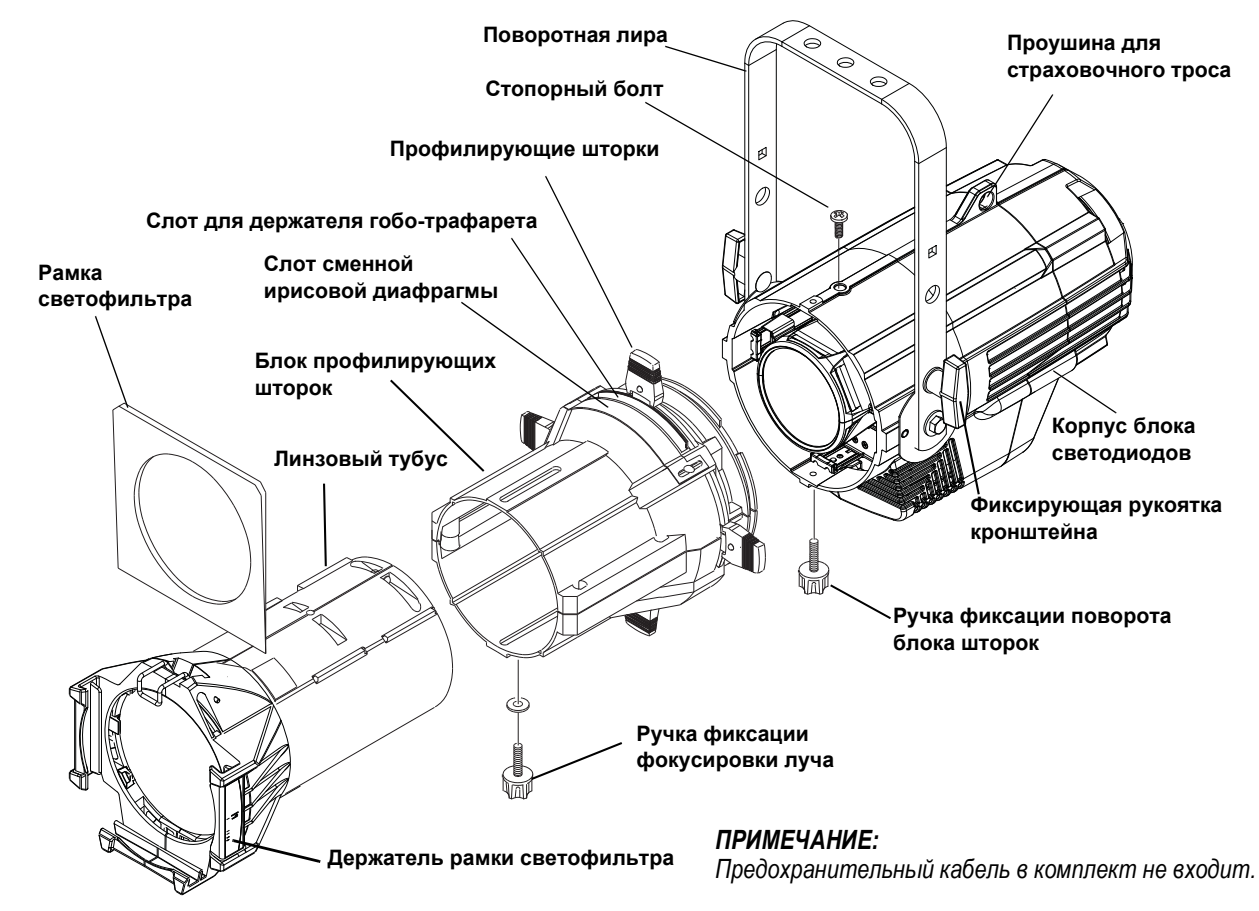

Рисунок-1.1 Базовая комплектация.

# <span id="page-18-2"></span>**Предупреждение:** *Перед эксплуатацией обратите внимание на следующую информацию о безопасности: Не устанавливайте осветительный прибор на огнеопасной поверхности или в непосредственной близости от нее. Не допускается эксплуатация осветительного прибора без установленной линзы. При подвешивании осветительного прибора всегда переводите зажим рамки светофильтра в закрытое положение. Всегда используйте страховочный трос. Трос должен быть установлен надлежащим образом. Прежде чем демонтировать или устанавливать блок профилириующих шторок или другие адаптеры, а также перед очередной процедурой очистки и перед каждым техническим обслуживанием - отключите осветительный прибор от источника электропитания и сигнала DMX, дайте ему остыть.*

# <span id="page-19-0"></span>**Монтажное оборудование**

Для крепления осветительного прибора используйте поставляемую в комплекте лиру-кронштейн. Более подробную информацию *см. в "[Установка](#page-24-1) положения поворотной лиры [относительно](#page-24-1) прибора" на стр. 19.*

# <span id="page-19-1"></span>**Установка линзового тубуса**

Все линзовые тубусы ETC Source Four совместимы с блоком профилирующих шторок Source Four LED Profile. Для получения наилучших результатов используйте один из рекомендованных линзовых тубусов, перечисленных ниже.

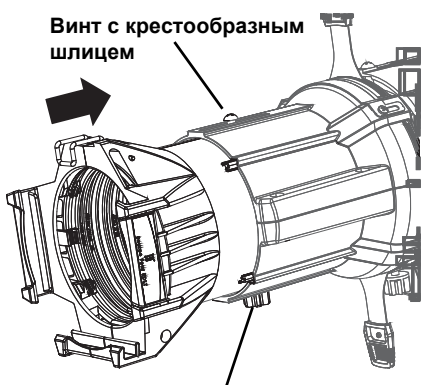

**Ручка фокусировки луча**

Рисунок-1.2 Закрепите линзовый тубус с помощью ручки zoom и винта с крестообразным шлицем.

- Шаг 1: Вставьте линзовый тубус в цилиндр блока профилирующих шторок.
- Шаг 2: Установите ручку zoom.
- Шаг 3: Установите винт с крестообразным шлицем в верхней части линзового тубуса.

### <span id="page-19-2"></span>*Предпочтительные модели линзовых тубусов*

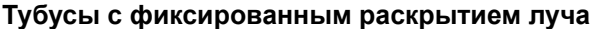

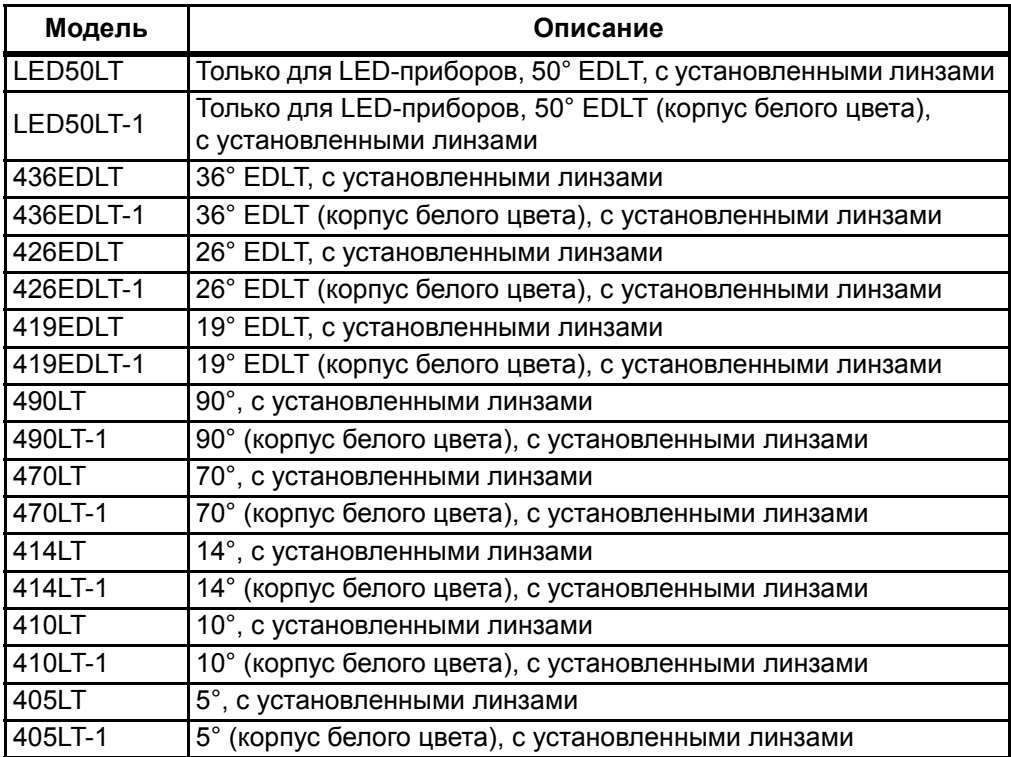

### **Тубусы с переменным углом раскрытия луча (Zoom)**

*Устанавливаются на осветительный прибор без блока профилирующих шторок.*

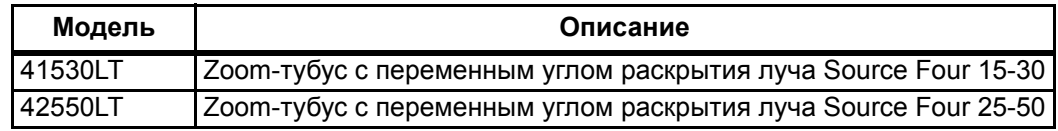

# <span id="page-20-0"></span>**Направка прибора**

Наклон прибораможет изменяться в обоих направлениях: вверх и вниз. Как в случае с поворотной лирой, так и с напольным опорой-кронштейном, наклон прибора осуществляется аналогичным образом. Для ускорения направки прожектор можно зажечь без подключения к источнику сигнала DMX и без активации пресетов. Более подробную информацию см. в *Focus ([направка](#page-59-1))* на *стр. 54*.

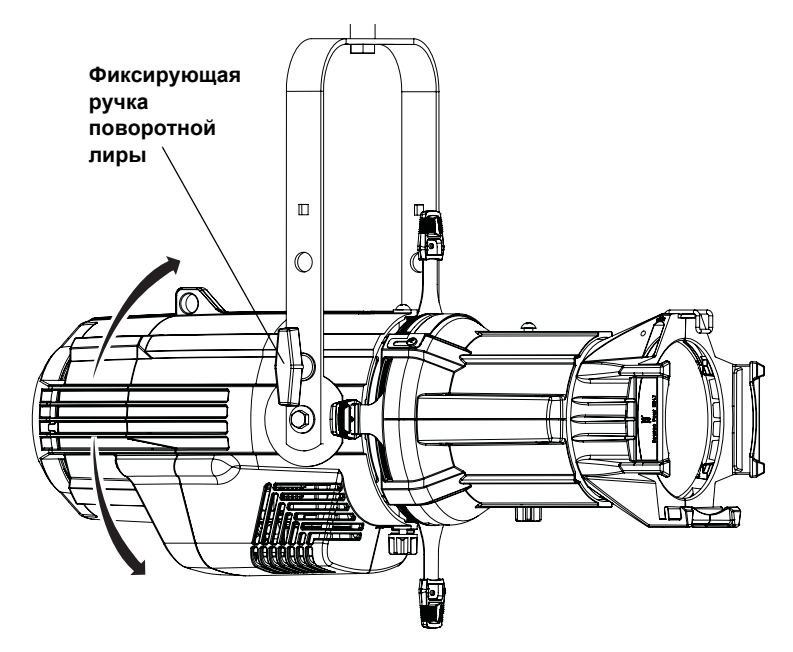

Рисунок-1.3 Наклон осветительного прибора на поворотной лире.

### *Включение осветительного прибора*

- Шаг 1: Включите питание осветительного прибора.
- **Шаг 2:** На задней панели осветительного прибора нажмите [ $\sqrt[3]{2}$ .].
- Шаг 3: Выбрав **Focus**, нажмите [  $[$

### *Регулировка наклона*

- Шаг 1: Ослабьте фиксирующие ручки на поворотной лире. **Не демонтируйте** фиксирующие ручки.
- Шаг 2: Установите осветительный прибор в нужное положение.
- Шаг 3: Заверните фиксирующие ручки на поворотной лире, зафиксировав положение прибора.

### *Панорамирование*

Панорамирование производится вокруг оси подвесного крюка (струбцины). Ознакомьтесь с документацией изготовителя крюка (струбцины) на предмет особых указаний по ослаблению крепления и повороту лиры относительно крюка (струбцины).

### **Предупреждение:** *Необходимонадежнозакрепитьстраховочныйтрос (илииноепрошедшее испытания страховочное средство), прежде чем ослаблять крюк (струбцину).*

# <span id="page-21-0"></span>**Регулировка фокуса луча**

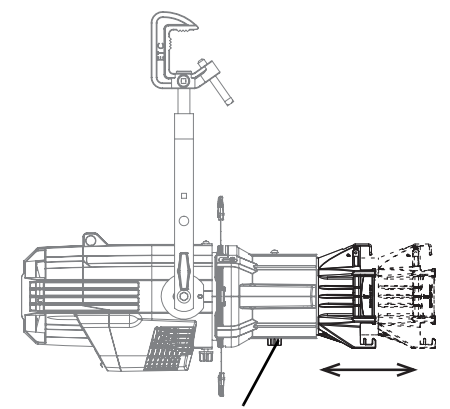

**Фиксирующая ручка**

Рисунок-1.4 Фокусировка луча.

- <span id="page-21-2"></span>Шаг 1: Ослабьте фиксирующую ручку фокусировки луча, находящуюся в нижней части блока профилирующих шторок, как показано на *[Рисунок](#page-21-2)-1.4*.
- Шаг 2: Переместите линзовый тубус вперед или назад, чтобы добиться требуемой фокусировки (резкости / размытия) луча на его границе.
- Шаг 3: После окончания процесса затяните фиксирующую ручку фокусировки луча.

### <span id="page-21-1"></span>**Изменение формы луча**

Форму луча можно изменять с помощью профилирующих шторок (см. *[Рисунок](#page-18-2)-1.1*), гоботрафарета или сменной ирисовой диафрагмы (не входят в комплект поставки), либо за счет поворота блока профилирующих шторок.

### *Гобо-проекция*

Слот для держателя гобо-трафаретов находится в верхней части блока профилирующих шторок, спереди от шторок. Он позволяет устанавливать держатели гобо-трафаретов размеров А, В и держатели стеклянных гобо.

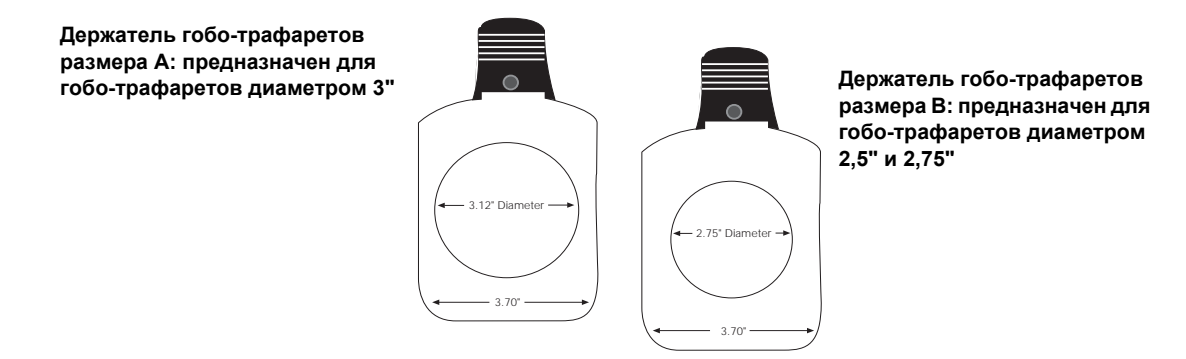

Рисунок-1.5 Держатели гобо-трафаретов.

**ПРИМЕЧАНИЕ:** *Достичь лучших результатов с гобо-проекций, как правило, можно с использованием прилагаемого мягкофокусного рассеивающего фильтра.*

**ПРИМЕЧАНИЕ:** *Поскольку апертура Source Four составляет 3 дюйма, ЕТС рекомендует использовать гобо-трафареты размера А для получения наиболее качественной проекции.*

# <span id="page-22-0"></span>**Мягкофокусный рассеивающий фильтр**

Для сглаживания нежелательных эффектов по краям луча используйте мягкофокусный рассеивающий фильтр, устанавливаемый в держатель гобо-трафаретов размера А. При комбинировании мягкофокусного фильтра с гобо-трафаретом установите фильтр позади гобо-трафарета. Мягкофокусный рассеивающий фильтр позволяет сохранить четкую проекцию гобо-трафарета, одновременно удаляя нежелательные эффекты по краям луча. Рассеивающий фильтр предназначен для использования только со светодиодными приборами Source Four.

Возможен заказ комплекта смягкофокусным фильтромдля перманентной установки внутри прибора.

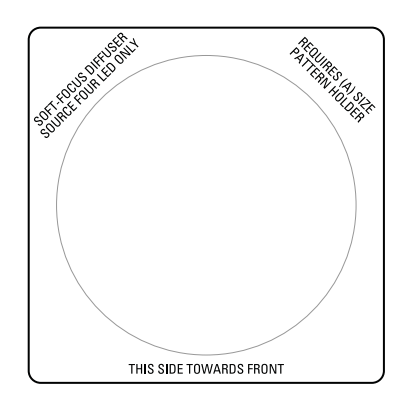

Рисунок-1.6 Мягкофокусный рассеивающий фильтр.

- Шаг 1: Установите рассеивающий фильтр в держатель гобо-трафаретов размера А.
- Шаг 2: При необходимости установите гобо-трафарет (при этом рассеивающий фильтр должен находиться позади гобо-трафарета).
- Шаг 3: Установите держатель гобо-трафаретов и рассеивающий фильтр в слот для держателя гобо-трафаретов. Предварительно убедитесь в том, что надпись на рассеивающем фильтре обращена к передней части осветительного прибора.

См. также *[Рассеивающий](#page-39-2) фильтр для заливающего освещения* на *стр. 34*.

**ПРИМЕЧАНИЕ:** *Настоятельно рекомендуется использовать линзовые тубусы серии EDLT (Enhanced Definition Lens Tubes) c приборами* Source Four LED Profile *для получения наиболее четкой гобо-проекции.*

### *Слот для аксессуаров*

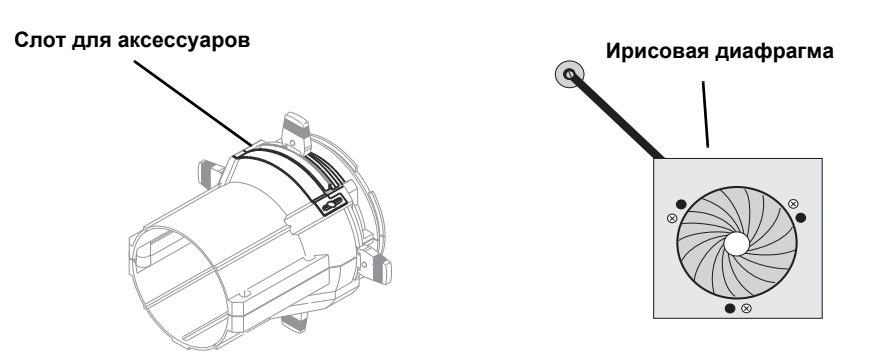

Рисунок-1.7 Слот для аксессуаров

Слот для дополнительных аксессуаров находится в верхней части блока профилирующих шторок, спереди от слота держателя гобо-трафарета. В него вставляются сменная ирисовая диафрагма, либо моторизованное устройство вращения гобо-трафаретов. Если слот не используется, небольшая заглушка из листового металла, устанавливаемая на двух винтах с крестообразным шлицем, минимизирует паразитную засветку.

- Шаг 1: Воспользуйтесь крестообразной отверткой для ослабления винтов на заглушке слота для ирисовой диафрагмы. Не извлекайте винты.
- Шаг 2: Сместите заглушку до упора вперед, чтобы открыть слот.
- Шаг 3: Установите ирисовую диафрагму или моторизованное устройство вращения гоботрафаретов. Ирисововая диафрагма устанавливается плоской стороной в направлении профилирующих шторок. Ручка диафрагмы должна выступать из слота.
- Шаг 4: Сместите заглушку слота назад в направлении шторок таким образом, чтобы она упиралась в ручку ирисовой диафрагмы. Оставьте место для свободного хода ручки ирисовой диафрагмы.
- Шаг 5: Закрепите заглушку слота для аксессуаров, затянув винты.

# <span id="page-23-0"></span>**Поворот блока профилирующих шторок**

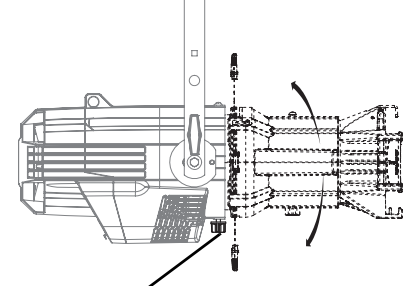

**Ручка фиксации поворота блока профилирующих шторок**

Рисунок-1.8 Поворот блока профилирующих шторок.

- Шаг 1: Ослабьте ручку фиксации поворота блока, которая находится непосредственно за шторками с нижней стороны от корпуса отражателя. **Не демонтируйте** ручку фиксации поворота блока профилирующих шторок.
- Шаг 2: Поверните блок профилирующих шторок в нужное положение (до 25° в любом направлении от центрального положения).
- Шаг 3: После установки блока профилирующих шторок в нужное положение затяните ручку, чтобы зафиксировать положение блока относительно прибора.

## <span id="page-24-0"></span>**Направка при использовании зажима типа "C" (для стран Северной Америки)**

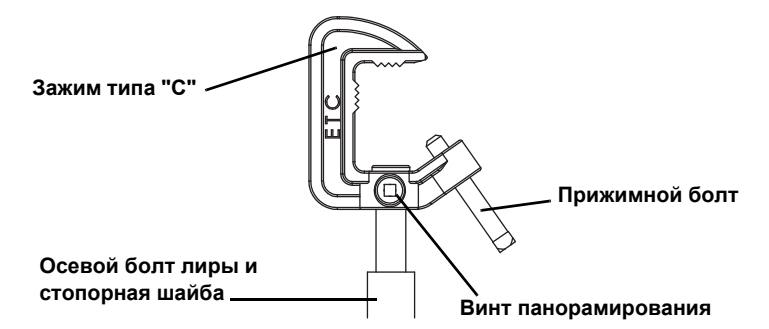

Рисунок-1.9 Направка и юстировка с использованием зажима типа "С".

Зажим типа "С" позволяет закреплять осветительный прибор на трубе (ферме) и производить его направку в закрепленном положении.

- Шаг 1: Зафиксируйте зажим на лире прибора с помощью прилагаемого осевого болта лиры и стопорной шайбы.
- Шаг 2: Установите зажим на трубу (ферму) и затяните прижимной болт.
- Шаг 3: Ослабьте винт панорамирования и поверните лиру в нужное положение.
- Шаг 4: Вновь затяните винт панорамирования, чтобы зафиксировать положение осветительного прибора.

**ОСТОРОЖНО!** *Момент затяжки прижимного болта должен составлять 15-20 футов/фунт. (приблизительно соответствует заворачиванию вручную с последующей затяжкой на четверть оборота). Не превышайте 25 футов/фунт. Не прикладывайте чрезмерную силу.*

> *Момент затяжки осевого болта лиры должен составлять 5-10 футов/фунт (приблизительно соответствует заворачиванию вручную с последующей затяжкой на восьмую часть оборота). Не превышайте 15 футов/фунт. Не прикладывайте чрезмерную силу.*

## <span id="page-24-1"></span>**Установка положения поворотной лиры относительно прибора**

Конструкция кронштейна лиры позволяет изменять высоту и угол установки осветительного прибора Source Four относительно лиры.

*Установка положения осветительного прибора относительно кронштейна поворотной лиры*

Осветительный прибор Source Four поставляется с двухпозиционным кронштейном для изменения общей высоты установки прибора.

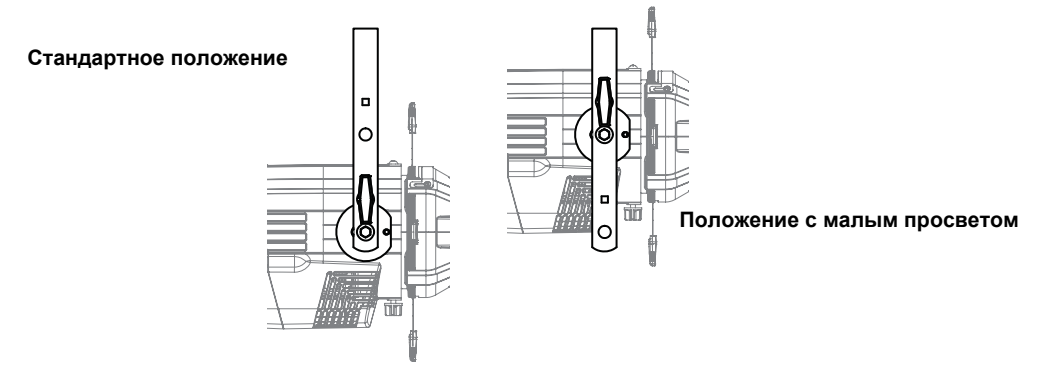

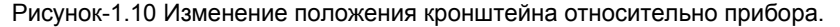

.

*Чтобы изменить положение кронштейна:*

- Шаг 1: Демонтируйте фиксирующие ручки поворотной лиры, шайбы и шестигранные болты с обеих сторон осветительного прибора.
- Шаг 2: Поднимите или опустите осветительный прибор, поставив его в нужное положение относительно кронштейна поворотной лиры.
- Шаг 3: Вновь установите шестигранные болты, шайбы и фиксирующие ручки поворотной лиры.
- Шаг 4: Заверните фиксирующие ручки поворотной лиры, чтобы исключить вращение.

# <span id="page-25-0"></span>**Особые указания по монтажу**

### <span id="page-25-1"></span>**Цикл охлаждения и эксплуатации**

Осветительные приборы Source 4 LED имеют принудительное охлаждение (вентилятор) и могут непрерывно работать на полную мощность при температурах окружающей среды до 40°C (104°F).

Если температура окружающей среды превышает 40°C (104°F) или внешние условия не обеспечивают необходимого воздушного потока в течение достаточно продолжительного периода времени, возможно отключение осветительных приборов до достижения безопасной рабочей температуры. В осветительных приборах предусмотрены два метода индикации превышения предельной температуры, которая может задаваться в меню Local Settings. Индикаторами превышения температуры являются:

### *Видимая индикация*

Светодиодный блок излучает тусклый свет с низкой интенсивностью, при этом горят только некоторые излучатели; подсветка ЖКИ включена; на ЖКИ-дисплей выводится сообщение Overtemp Activated, а светодиодный индикатор Error Indicator горит постоянно.

### *Индикация с отключением*

Светодиодный блок отключается и на ЖКИ-дисплее отображается сообщение Overtemp Activated. При этом подсветка ЖКИ-дисплея не включается.

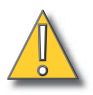

# **ОСТОРОЖНО!** *Рабочий цикл*

*Эксплуатация осветительных приборов при высоких температурах окружающей среды или в условиях недостаточной вентиляции может приводить к отключению встроенного источника электропитания. После достаточного охлаждения автоматически происходит выключение/ включение электропитания, затем осветительный прибор возвращается в рабочий режим.*

*Рекомендуется отключать электропитание всех осветительных приборов с электронными компонентами, чтобы ограничить чрезмерный износ и исключить остаточное энергопотребление.*

Эксплуатация при высоких температурах окружающей среды неблагоприятно сказывается на сроке службы светодиодов. При эксплуатации в условиях высокой температуры окружающей среды избегайте включения всех каналов на 100% в течение продолжительного периода (например, при проверке каналов или направке).

# <span id="page-26-0"></span>**Габаритные размеры и монтажные зазоры**

Воспользуйтесь приведенной ниже информацией о размерах и габаритах для обеспечения необходимых монтажных зазоров при установке осветительного прибора. Также необходимо предусмотреть запас свободного пространства для последующего монтажа кабелей.

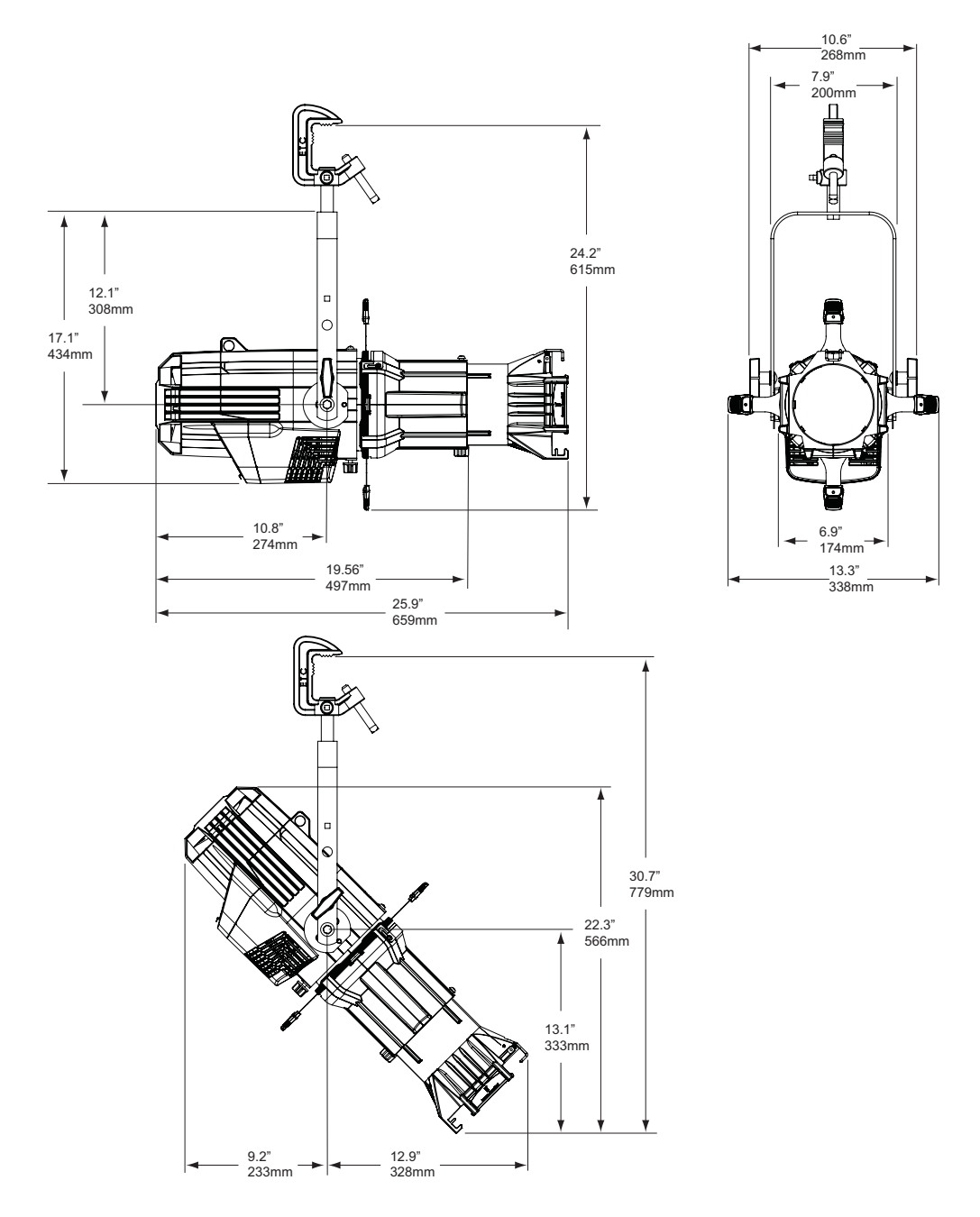

Рисунок-1.11 Размеры указаны для стандартных линзовых тубусов 19°, 26° или 36° в полностью выдвинутом положении. Возможно использование других линзовых тубусов, которые не отображены на иллюстрации.

# <span id="page-27-0"></span>**Страховочный трос**

Страховочный трос (или иное допущенное к эксплуатации страховочное средство) должно крепиться к корпусу осветительного прибора и навиваться вокруг монтажной трубы (фермы). Проушина для присоединения страховочного троса расположена на выступе корпуса осветительного прибора. Избегайте провисания страховочного троса: это может привести к задеванию троса о другие элементы, такие как поворотная лира прибора.

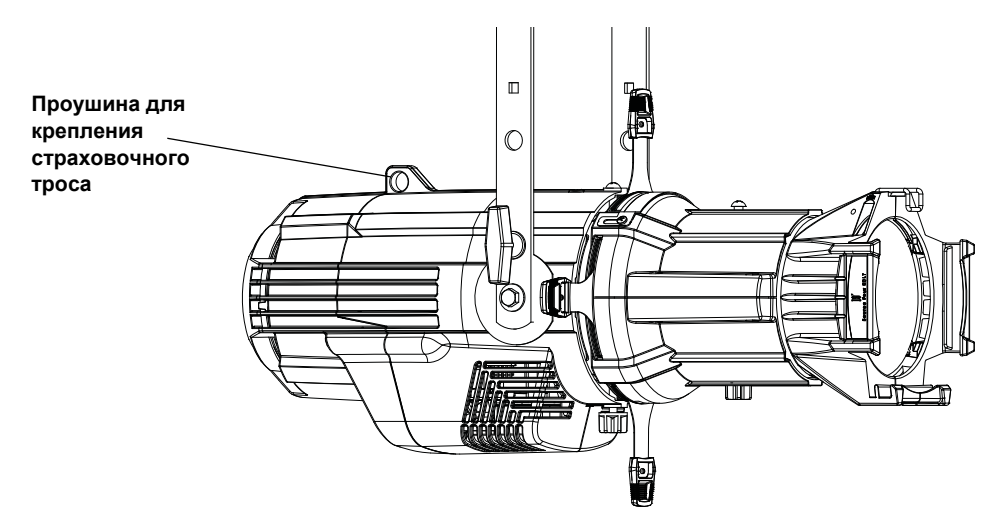

Рисунок-1.12 Расположение проушины для крепления страховочного троса на корпусе осветительного прибора.

# <span id="page-27-1"></span>**Вес осветительного прибора**

Общий вес зависит от конкретной конфигурации осветительного прибора.

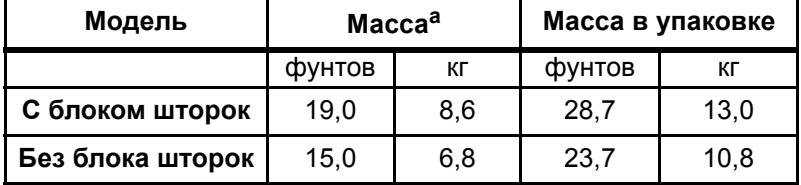

a) Без учета монтажного оборудования.

# <span id="page-28-0"></span>**Требования к электропитанию и сигнальной сети**

### <span id="page-28-1"></span>**Электропитание**

Осветительный прибор Source 4 LED питается от сети переменного тока 100 до 240 В  $\sim$  / 50-60 Гц. Осветительный прибор должен подключаться к нерегулируемой цепи (источнику питания), во избежание повреждения встроенного блока питания и прочих электронных компонентов.

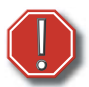

**Предупреждение:** *Осветительный прибор должен подключаться к нерегулируемой цепи (источнику питания), во избежание повреждения встроенного блока питания и прочих электронных компонентов. Подключение к регулируемой цепи (диммеру) приведет к поломке осветительного прибора и потере гарантии.*

# <span id="page-28-2"></span>**Сигнальная цепь (цепь управления)**

В осветительных приборах Source 4 LED используется управляющий сигнал DMX, также приборы могут эксплуатироваться автономно. Осветительный прибор поставляется с 5-штырьковым входным разъемом XLR DMX и 5-штырьковым выходным разъемом DMX. Сигнальные кабели должны быть совместимы со стандартом передачи данных DMX (не допускается применение микрофонного кабеля) и должны иметь соответствующую разводку. Дополнительная (вторичная) пара проводников в данных осветительных приборах Source 4 LED не используется. Максимальная длина кабеля передачи DMX данных от любого источника DMX до последнего осветительного прибора в цепи составляет 1000 футов (300 м). В осветительных приборах Source 4 LED предусмотрено встроенное устройство согласования цепи.

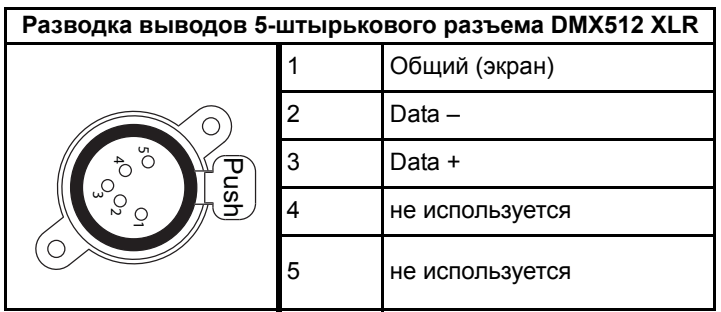

См. *[Параметры](#page-30-0) DMX* на *стр. 25*, где приводится дополнительная информация по DMX-адресации осветительных приборов Source Four LED Profile.

## <span id="page-29-0"></span>**Разъемы и соединения**

Все разъемы и соединения, а также пользовательский интерфейс находятся на задней панели осветительного прибора.

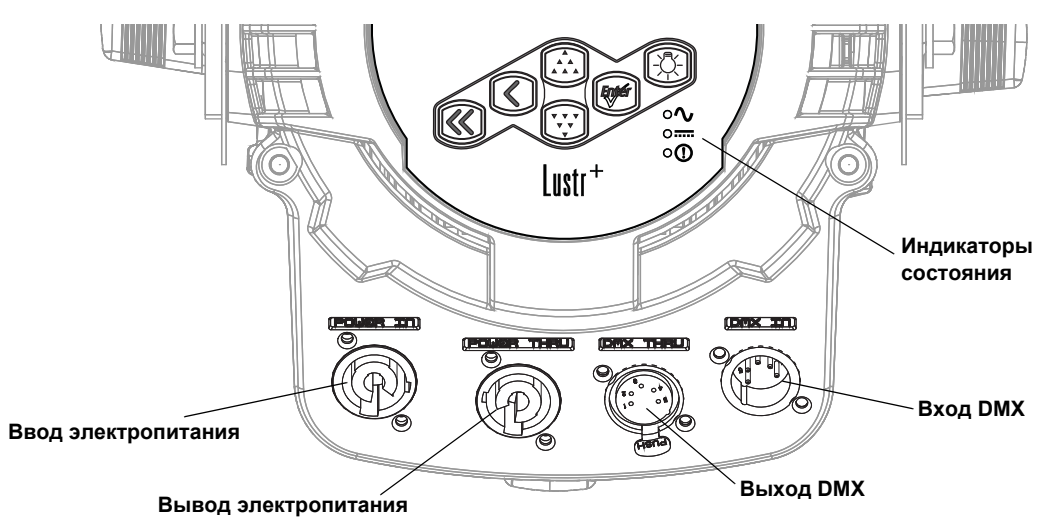

Рисунок-1.13 Разъемы электропитания и DMX на задней панели осветительного прибора.

Подключите силовые кабели ввода электропитания переменного тока и сигнальные кабели передачи данных DMX к соответствующим разъемам. Подключите кабель от источника сигнала DMX к разъему входа DMX. Если производится шлейфовое подключение приборов (один за другим), подключите каждый следующий прибор к разъему DMX Thru предыдущего прибора. При шлейфовом подключении допускается подсоединение до 32 осветительных приборов.

Подробные сведения о пользовательском интерфейсе см. в *Обзор [пользовательского](#page-41-2) [интерфейса](#page-41-2)* на *стр. 36*.

# <span id="page-29-1"></span>**Разъемы и соединения Source Four LED Series 2**

### *Кабель электропитания переменного тока*

*Подключение:* 

Подключите разъем электропитания, совместив его положение с положением гнезда питания. Поверните разъем по часовой стрелке до фиксации его положения.

### *Отключение:*

Отведите назад фиксирующий язычок, чтобы снять блокировку, поверните разъем против часовой стрелки, а затем потяните на себя и извлеките разъем электропитания.

### *Кабель DMX*

*Подключение:*

Совместите контакты и подключите разъем DMX.

*Отключение:*

Отожмите замок-фиксатор на разъеме или на осветительном приборе, после чего извлеките разъем.

### <span id="page-29-2"></span>**Световые индикаторы**

Световые индикаторы указывают на состояние электропитания (голубой), наличие сигнала DMX (зеленый) и наличие ошибок в осветительном приборе (красный). Зеленый индикатор мигает при потере сигнала DMX.

Индикаторы состояния могут быть принудительно выключены в настройках прибора. В этом случае все световые индикаторы остаются погашенными. Более подробную информацию см. в *[Local Settings \(](#page-75-1)Локальные параметры)* на *стр. 70*.

# <span id="page-30-0"></span>**Параметры DMX**

# <span id="page-30-1"></span>**Адресация**

Адреса должны устанавливаться со значениями от 1 до 510.

### *Каждый осветительный прибор Source Four LED Profile должен рассматриваться как независимое устройство DMX при расчетах адресации DMX.*

В соответствии с практическими требованиями по адресации DMX допускается шлейфовое подключение не более 32 устройств в одной цепи. Поэтому к одной цепи DMX не следует подключать комплекс осветительных приборов Source Four LED Profile, в сумме превышающий 32 устройства DMX. В сетях с большим количеством приборов (в сумме превышающих 32 устройства DMX) следует применять специальные устройства — DMX-сплиттеры.

**ПРИМЕЧАНИЕ:** *В зависимости от выбранного режима управления и активированных функций осветительный прибор с адресом 499 и выше может работать* некорректно, даже несмотря на то, что наибольшее значение адреса,<br>доступное в пользовательском интерфейсе, равно 512.

*Для автономной эксплуатации установка адреса не требуется.*

### <span id="page-30-2"></span>**Режимы управления**

В осветительных приборах Source Four LED и Source Four LED Series 2 может быть задействовано от 1 до 15 каналов управления DMX, в зависимости от выбранного режима управления и активированных функций. В приведенных ниже таблицах описаны порядок и назначение каналов управления.

*Lustr+, Series 2 Lustr, Series 2 Daylight HD, Series 2 Tungsten HD и Studio HD*

### **Режим управления Direct Control**

В режиме Direct Control используется по одному каналу DMX на каждую группу цветных излучателей светодиодного блока (всего семь цветовых каналов), расположенных в соответствии с таблицей *[Конфигурация](#page-31-0) цветных излучателей*. Каждый канал задает интенсивность излучателей каждого цвета от 0 до 100%. Дополнительный 8-й канал DMX используется в качестве общего регулятора интенсивности для управления яркостью всего осветительного прибора. Канал 9 используется для стробирования (если функция стробирования активна).

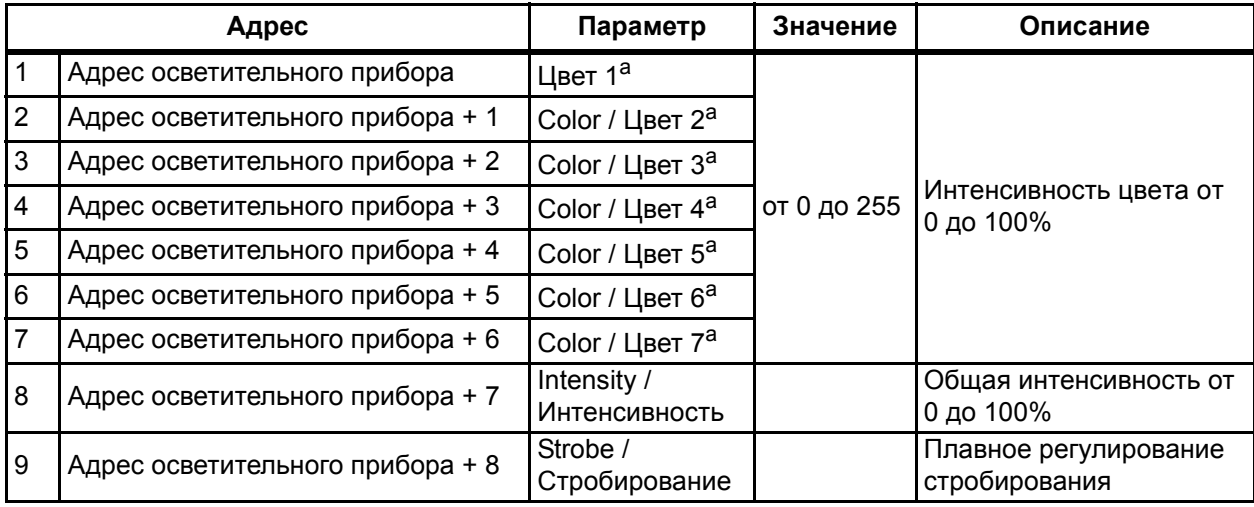

a) См. в *[Конфигурация](#page-31-0) цветных излучателей* на *стр. 26*.

### **Конфигурация цветных излучателей**

<span id="page-31-0"></span>В приведенной ниже таблице указаны конфигурации цветных излучателей для разных типов осветительных приборов.

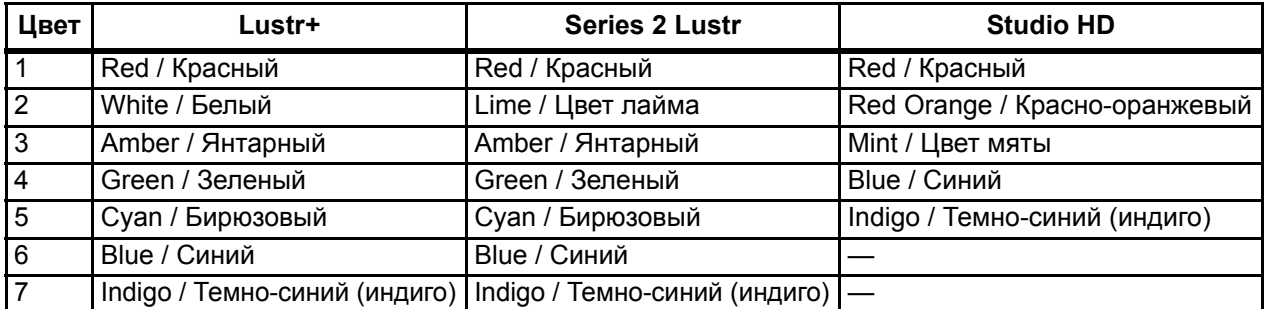

Терминология:

- **White Point / Точка белого** Цветовая температура белого света при насыщенности на уровне 0%.
- **Tint / Тональная коррекция** Баланс между зеленым и пурпурным для данного осветительного прибора.

# **Режимы управления HSI и HSIC**

В режиме управления **HSI** (оттенок, насыщенность, интенсивность) используется четыре канала DMX: оттенок - в формате 16-бит (два канала: грубо и точно), насыщенность и интенсивность. Режим управления HSI обеспечивает совместимость осветительных приборовSource Four LED Profile со стандартными шаблонами HSI на пультах, при этом сохраняются расширенные цветовые характеристики приборов. При активации функции стробирования канал 5 используется для управления стробированием. См. также *[Цветовая](#page-33-0) калибровка и [соответствие](#page-33-0)* на *стр. 28*.

Режим управления **HSIC** (оттенок, насыщенность, интенсивность, цветовая температура / точка белого) подобен режиму управления HSI, но в нем используется дополнительный шестой канал для регулировки цветовой температуры белого цвета. Функция Red Shift (имитация лампы накаливания) в режиме управления HSIC автоматически отключается.

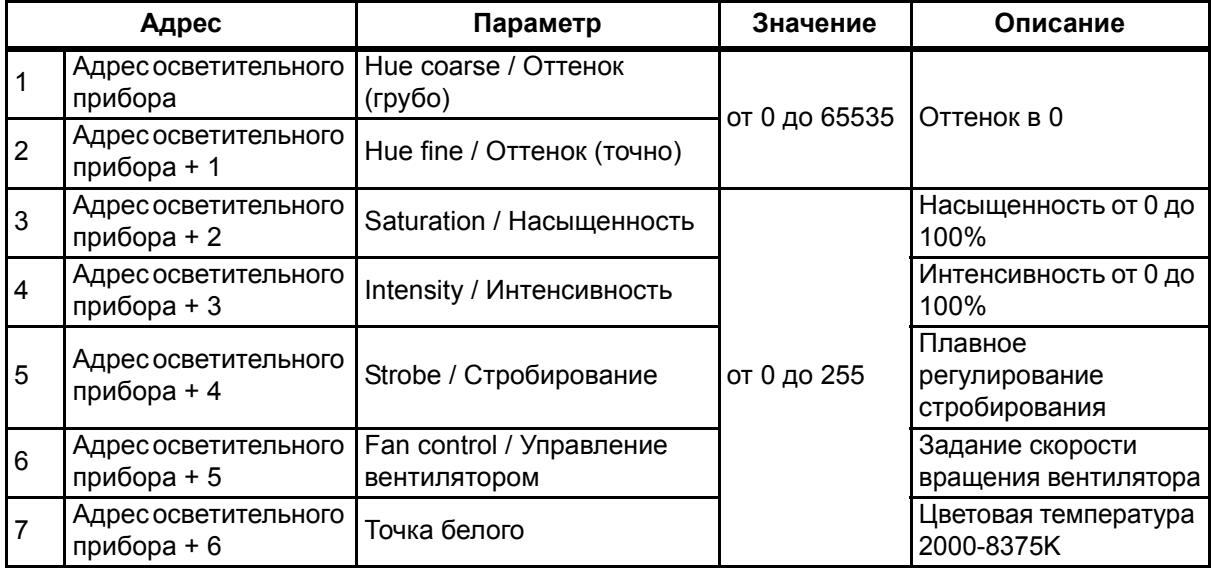

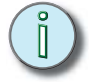

**ПРИМЕЧАНИЕ:** *Режим управления HSI оптимизирован для получения светового потока максимальной яркости при любых значениях установок.*

# **Режим управления RGB**

Позволяет управлять семицветной системой смешения с помощью трех каналов управления. Режим управления RGB позволяет получать цветовые переходы удовлетворительного качества. В результате его применения осветительные приборы Source Four LED Profile становятся совместимыми со стандартными шаблонами RGB на пультах, но при этом сохраняются расширенные цветовые характеристики приборов. См. также *[Цветовая](#page-33-0) калибровка и [соответствие](#page-33-0)* на *стр. 28*.

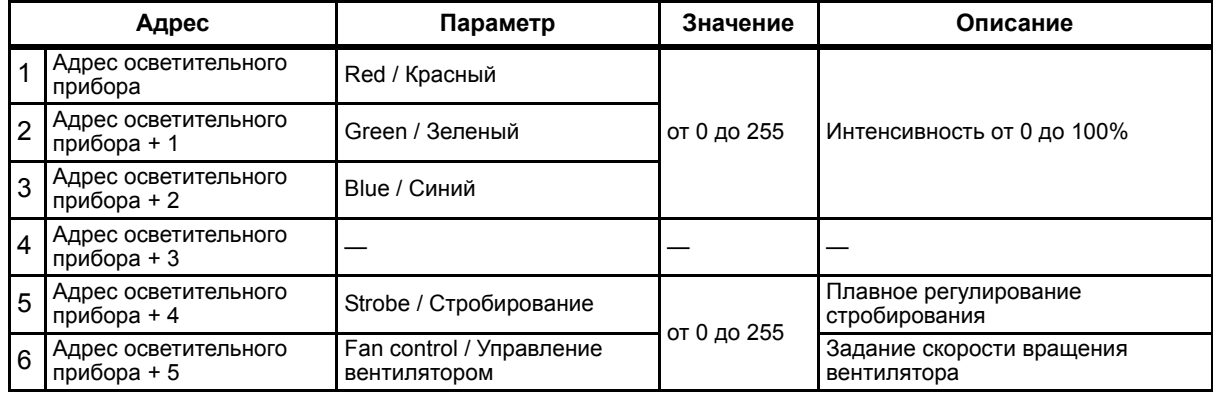

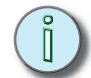

.

**ПРИМЕЧАНИЕ:** *Режим управления RGB оптимизирован для получения светового потока максимальной яркости при любых значениях установок. Небольшие изменения в значениях RGB иногда могут приводить к непредвиденным скачкам яркости.* 

*Отклонение яркости может наблюдаться во время цветовых переходов в шагах и пресетах.*

### **Режим управления Studio**

Осветительный прибор позволяет получать белый свет с регулируемой цветовой температурой в интервале от 2700 до 6500К. В режиме управления Studio используются три канала DMX для регулировки интенсивности (Intensity), задания точки белого (White point) и регулировки тональной коррекции (Tint). Тональную коррекцию (Tint) можно настраивать без изменения точки белого цвета. Все три параметра регулируются как с помощью протокола DMX, так и с помощью блока клавиш на пользовательском интерфейсе.

Более подробную информацию см. в *[Studio Settings \(](#page-79-2)Установки в режиме Studio)* на *стр. 74*. См. также *Цветовая калибровка и [соответствие](#page-33-0)* на *стр. 28*.

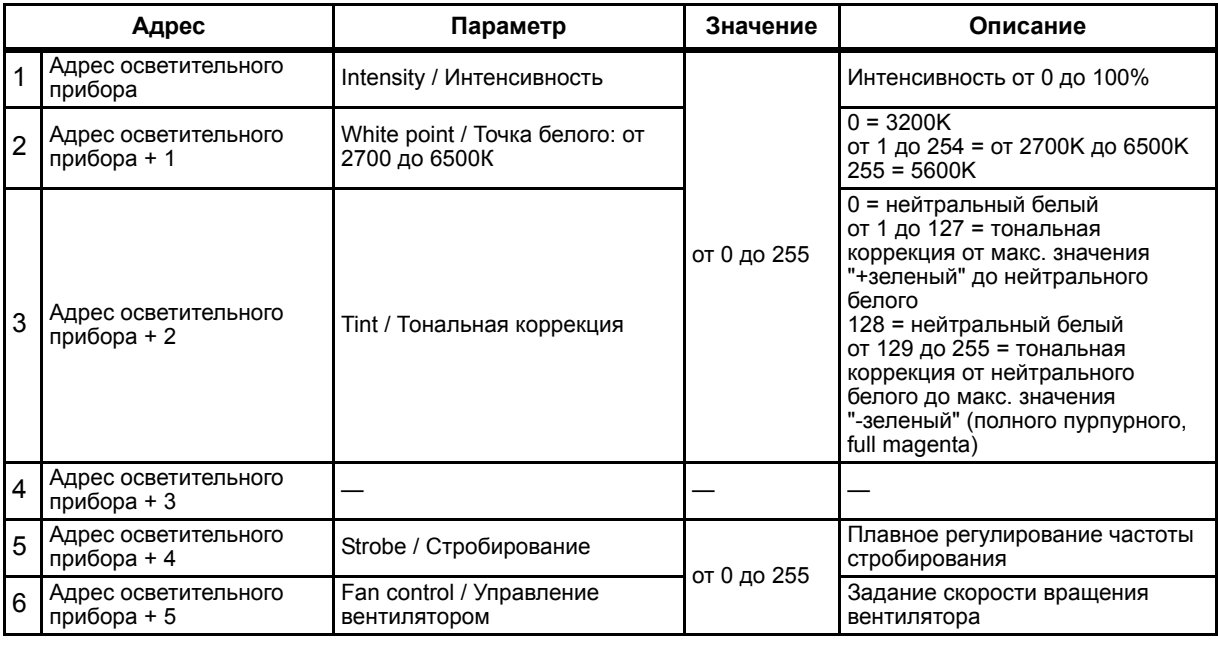

### **Strobe / Стробирование**

В большинстве режимов управление стробированием осуществляется посредством канала 5. При этом к любому из доступных режимов управления добавляется дополнительный канал DMX. Функция стробирования может быть отключена в меню Advanced Settings, после чего осветительный прибор не будет использовать дополнительный канал стробирования. При значениях 0 или 255 в канале стробирования осветительный прибор включен постоянно. При значении DMX, равным 1, стробирование осветительного прибора происходит медленно и его скорость нарастает по мере увеличения значения DMX до 254.

# **Plus 7**

Опция Plus 7 добавляет дополнительные каналы для сверхточной корректировки оттенка в режимах HSI, HSIC, RGB и Studio. В любом из перечисленных режимов управления включение опции Plus 7 добавляет семь дополнительных каналов DMX к каналам текущего режима управления (например, осветительный прибор D40XTI в режиме управления HSI с включенной опцией Plus 7 становится 14-канальным прибором). Для активации опции Plus 7 на прибор должно поступать значение выше 51% в канале управления Plus 7 Control.

При включенной опции Plus 7 начальные значения цвета и интенсивности задаются с помощью каналов HSI или RGB. После чего можно произвести точную корректировку цветового оттенка с помощью дополнительных семи каналов, каждый из которых представляет собой индивидуальный канал управления яркостью той или иной группы цветных излучателей светодиодного блока прибора.

Первый дополнительный канал отвечает за активацию опции Plus 7. Значение в диапазоне от 0 до 50% (DMX: от 0 до 129) отключает опцию Plus 7. Значение в диапазоне от 51 до 100% (DMX: от 130 до 255) включает опцию Plus 7. Остальные 7 дополнительных каналов соответствуют отдельным цветам в светодиодном блоке осветительного прибора.

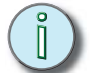

**ПРИМЕЧАНИЕ:** *В зависимости от текущего сочетания цветов некоторые излучатели могут иметь максимальное значение интенсивности в начале шкалы. Перевод дополнительных каналов управления для этих цветов в интервал от 128 до 255 (50-100%) не будет приводить к каким-либо существенным изменениям по сравнению с исходным сочетанием цветов. И наоборот, некоторые излучатели могут иметь нулевую интенсивность в начале шкалы, и перевод дополнительных каналов управления в интервал от 128 до 0 (50-0%) не будет приводить к каким-либо изменениям.*

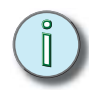

**ПРИМЕЧАНИЕ:** *При включении опции Plus 7 и корректировке дополнительных каналов управления внесенные изменения будут действовать и после выбора нового сочетания цветов. Для получения наилучших результатов произведите возврат каждого дополнительного канала к значению 128 (50%), прежде чем выбирать новое сочетание цветов.*

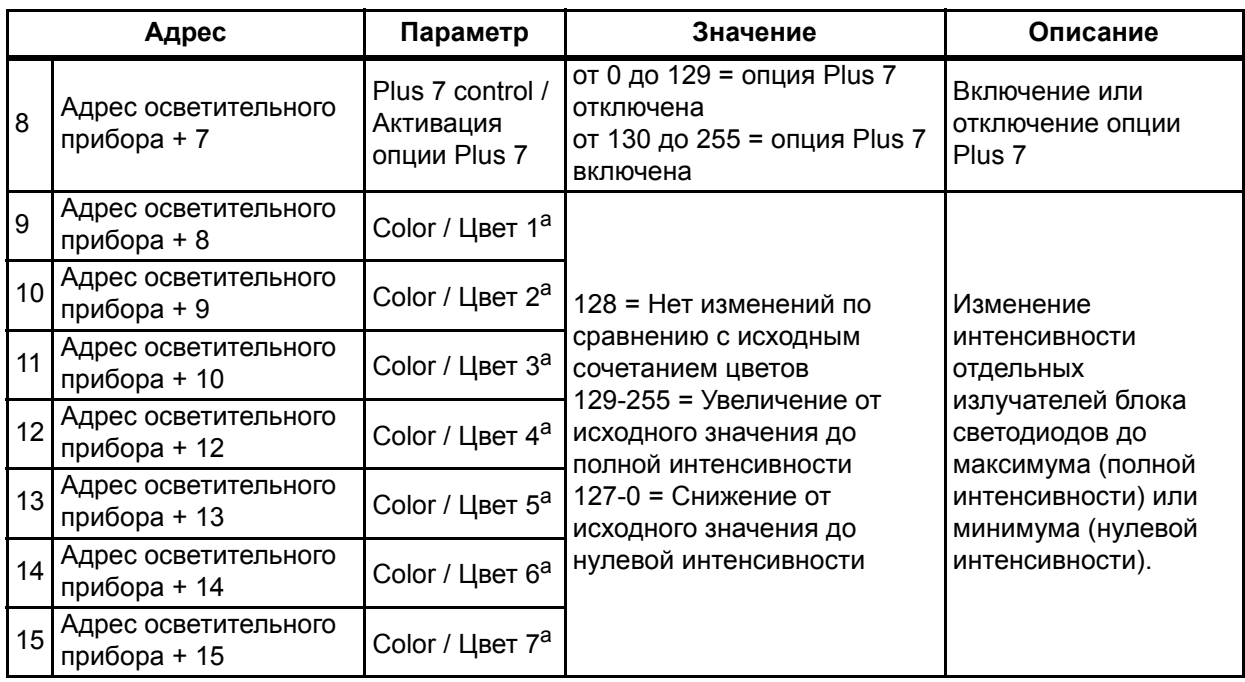

a) См. *[Конфигурация](#page-31-0) цветных излучателей* на *стр. 26*.

### **Цветовая калибровка и соответствие**

<span id="page-33-0"></span>Характеристики цветовоспроизведения всех осветительных приборов Source Four LED Profile калибруются на этапе производства. В режимах управления RGB, HSI, HSIC или Studio каждый осветительный прибор самостоятельно корректирует работу отдельных светодиодов, обеспечивая однородное освещение, которое соответствует другим приборам независимо от того, принадлежат ли их светодиоды одной и той же производственной партии. В режиме управления Direct Control и при включенной опции Plus 7 встроенный алгоритм цветовой калибровки блокируется, в результате чего могут быть заметны различия в воспроизведении цветов от прибора к прибору (особенно, когда приборы управляются синхронно).

# **Режим управления Direct Control**

Первый канал DMX всегда отвечает за регулировку параметра Intensity (интенсивность) в диапазоне от 0 до 100%.

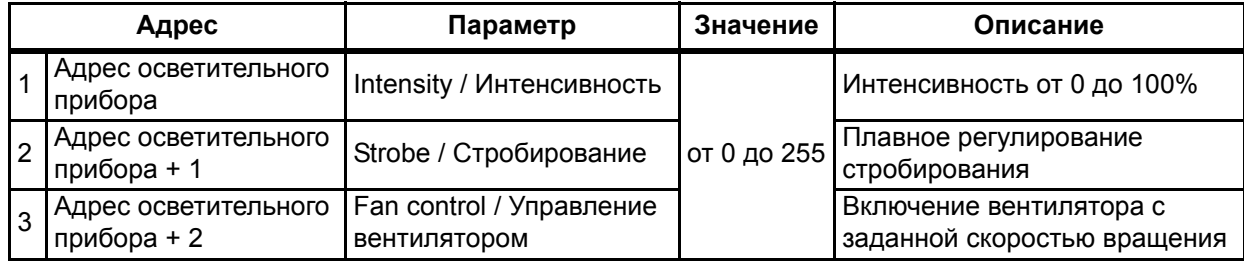

# **Fan Control (Управление вентилятором)**

Установка Fan Control предусматривает четыре режима работы вентилятора: DMX, Slow, Fast и Automatic.

При установке параметра Fan Control в значение DMX к набору каналов управления осветительного прибора добавляется дополнительный канал. Этот канал следует сразу же за каналом управления стробированием (Strobe). Регулировка осуществляется следующим образом:

- **DMX 0** Вентилятор включается или выключается автоматически в соответствии с окружающей температурой и требованиями к охлаждению. Вентилятор остается отключенным, если осветительному прибору не требуется дополнительное охлаждение.
- **DMX от 1 до 254** Вентилятор работает принудительно с заданной скоростью вращения (в диапазоне 1-254) Время от времени скорость вращения вентилятора может быть увеличена автоматически, если возникает необходимость в охлаждении осветительного прибора.
- **DMX 255** Вентилятор работает принудительно на самой высокой скорости вращения и с наибольшим шумом, обеспечивая стабильность и отсутствие перепадов уровня звукового шума.

При установке параметра Fan в значения Slow, Fast или Automatic дополнительный канал управления DMX не добавляется. В режимах Slow и Fast вентилятор работает непрерывно — до тех пор, пока на осветительноый прибор поступает электропитание (независимо от других установок или значений сигнала управления).

- **Slow** Вентилятор работает непрерывно на малой скорости с низким уровнем шума. Если появляется необходимость в дополнительном охлаждении для осветительного прибора, скорость вентилятора может увеличиваться автоматически.
- **Fast** Вентилятор работает непрерывно на самой высокой скорости с наибольшим уровнем шума, при этом автоматического увеличения скорости не происходит.
- **Automatic** Вентилятор включается периодически, в зависимости от расчетной потребности прибора в охлаждении.

# <span id="page-35-0"></span>**Таблицы назначения каналов DMX**

*Lustr+ и Series 2: Lustr, Daylight HD, Tungsten HD и Studio HD*

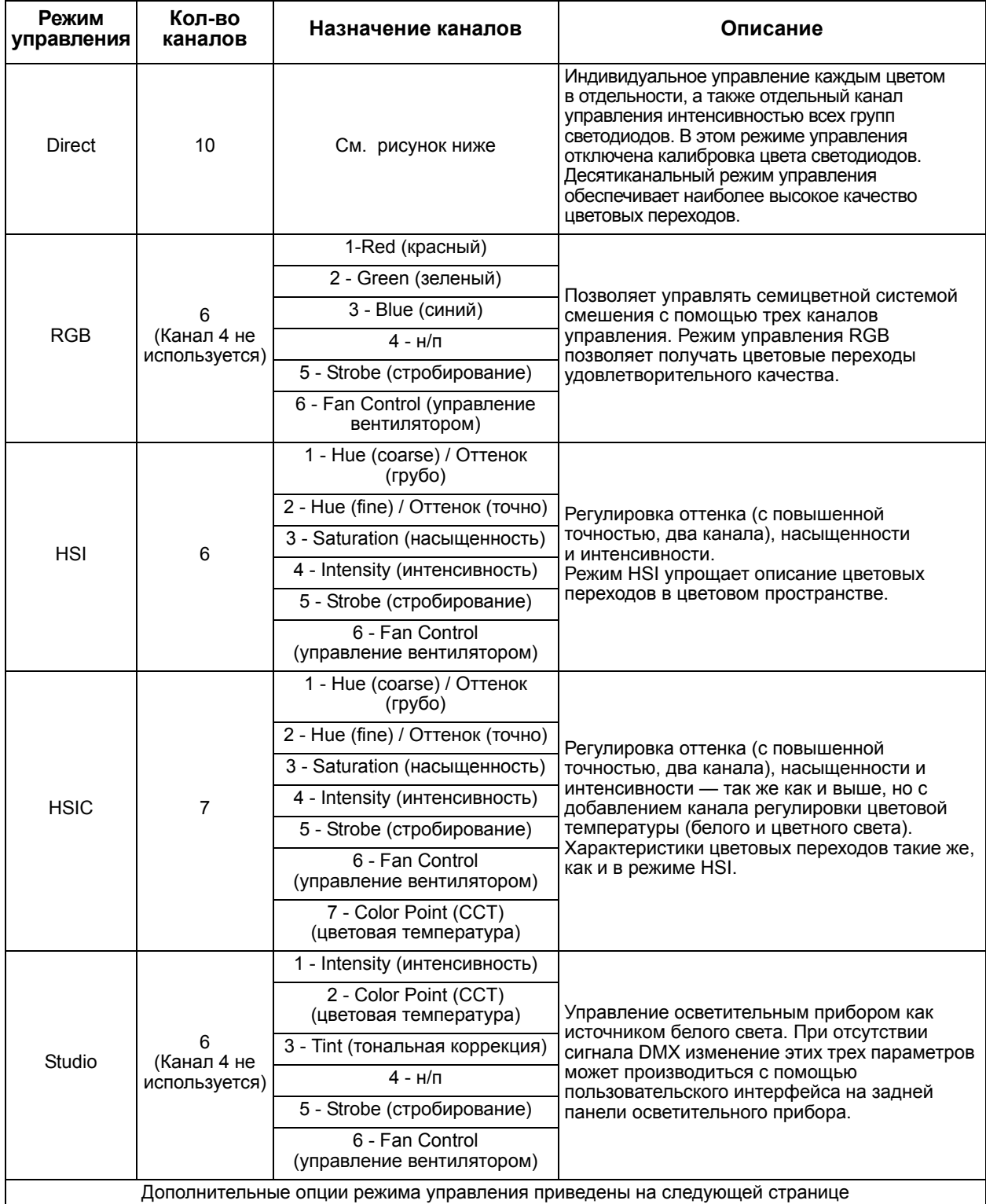
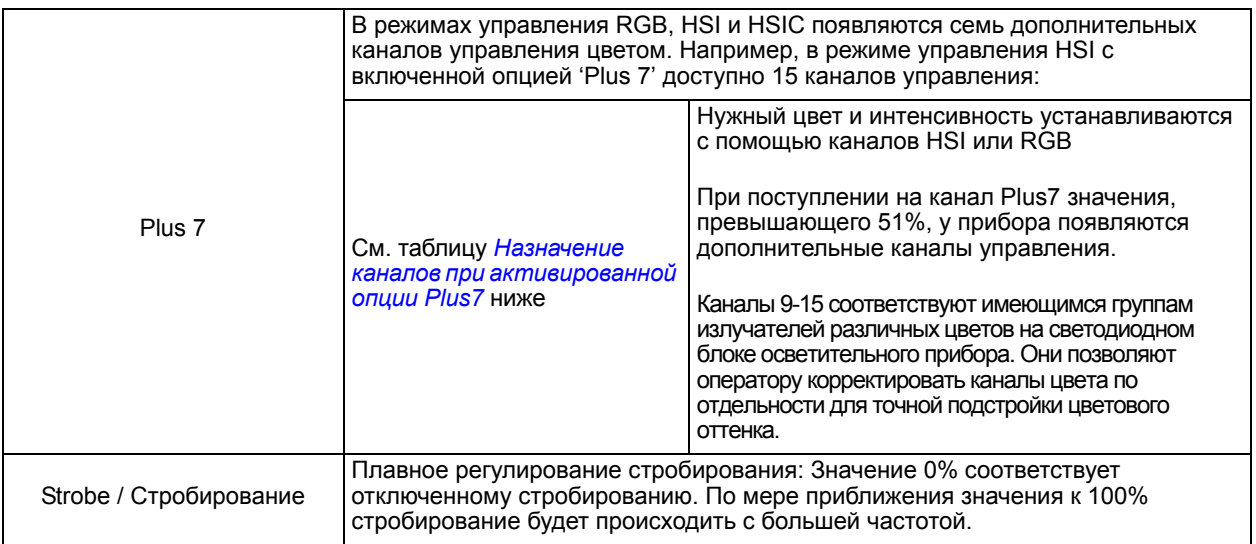

# *Tungsten и Daylight*

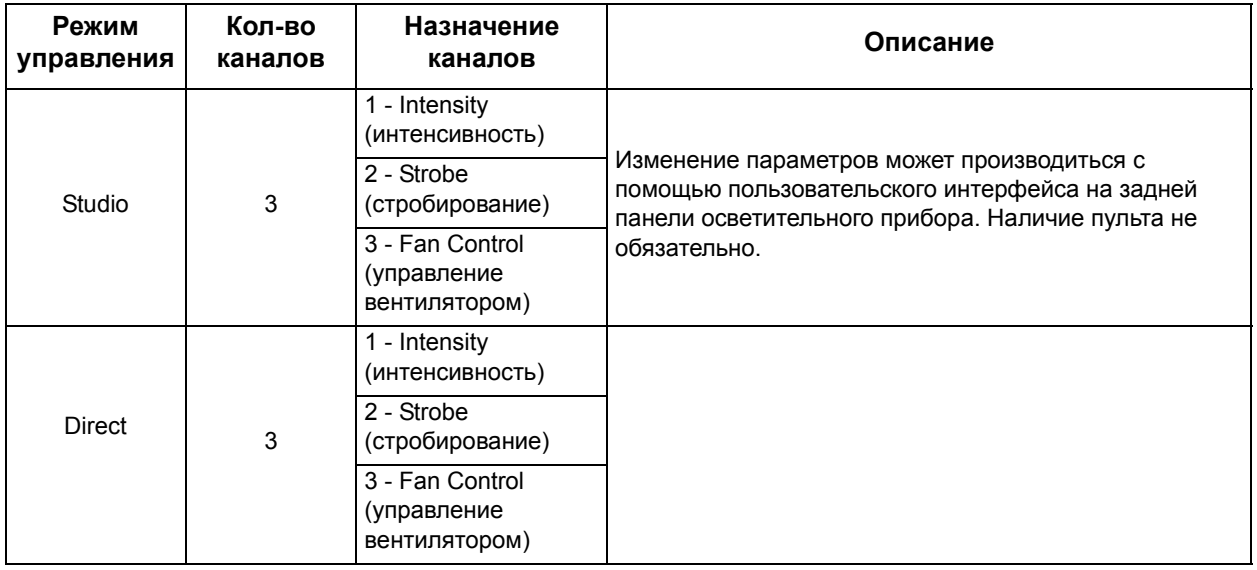

# **Назначение каналов в режиме Direct**

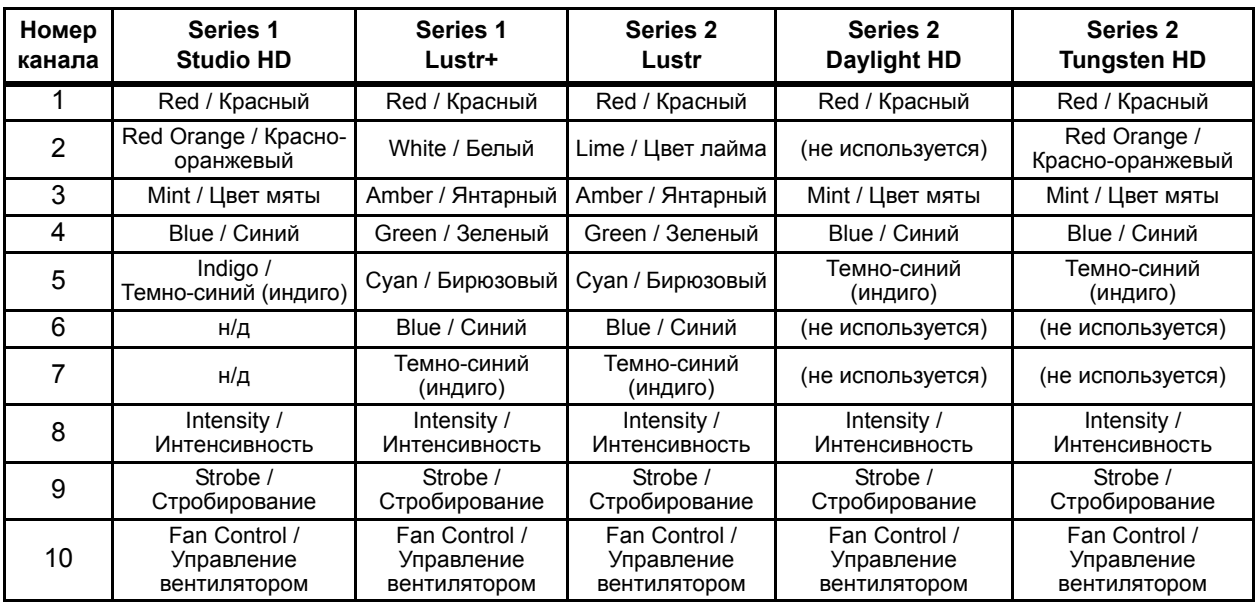

# <span id="page-37-0"></span>**Назначение каналов при активированной опции Plus7**

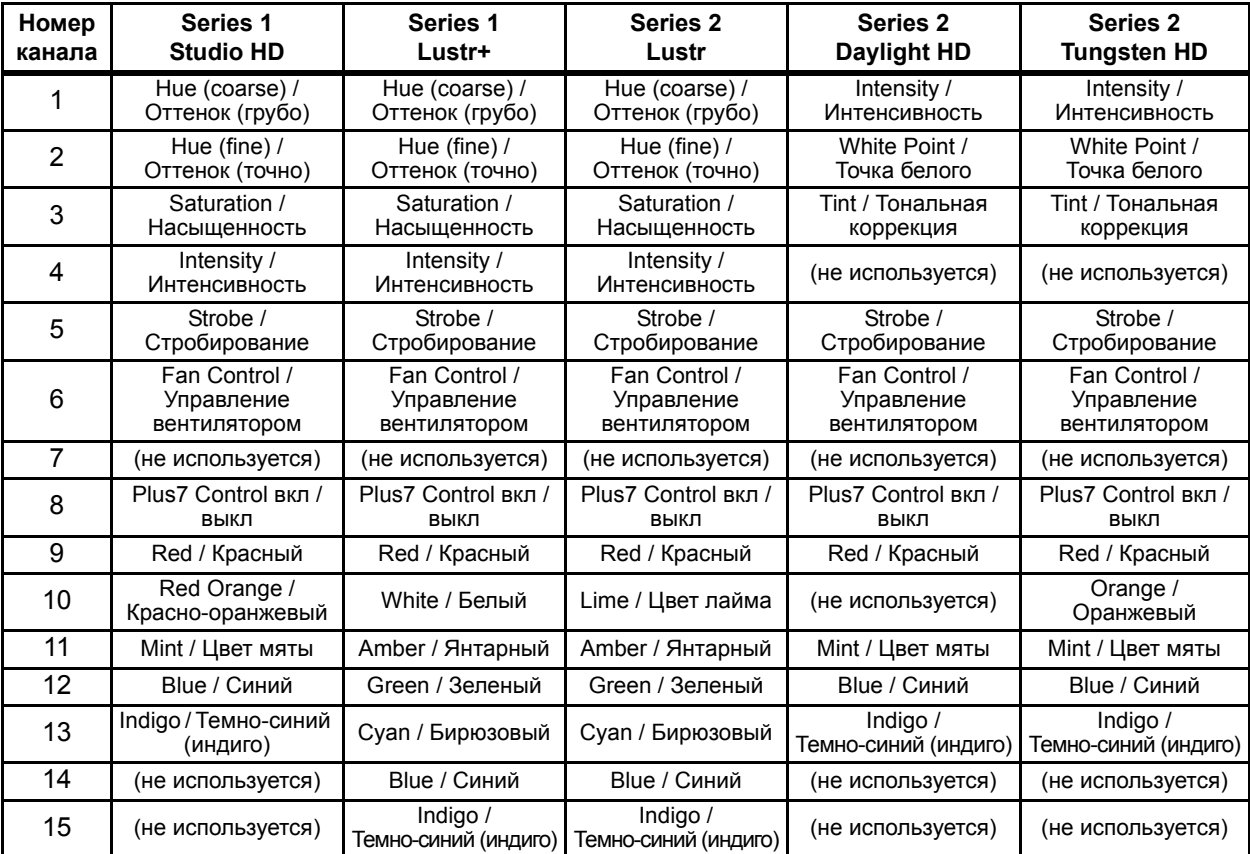

# **Режимы управления DMX и назначение каналов**

*Daylight и Tungsten*

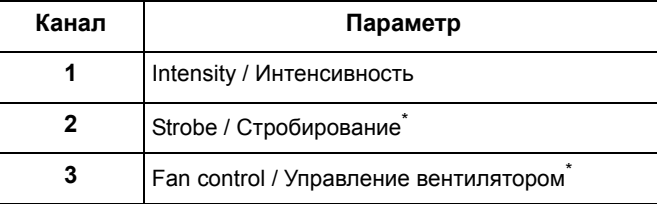

| Канал          | <b>HSI</b>                                  | <b>HSIC</b>                                 | <b>RGB</b>                                  | <b>Studio</b>                               | <b>Direct</b>                               |
|----------------|---------------------------------------------|---------------------------------------------|---------------------------------------------|---------------------------------------------|---------------------------------------------|
| 1              | Hue / Оттенок                               | Hue / Оттенок                               | Red / Красный                               | Intensity /<br>Интенсивность                | Color / Цвет 1                              |
| $\overline{2}$ | Hue fine / Оттенок<br>(точно)               | Hue fine /<br>Оттенок (точно)               | Green / Зеленый                             | Color temp /<br>Цветовая<br>температура     | Color / Цвет 2                              |
| $\mathbf{3}$   | Saturation /<br>Насыщенность                | Saturation /<br>Насыщенность                | Blue / Синий                                | Tint /<br>Тональная<br>коррекция            | Color / Цвет 3                              |
| 4              | Intensity /<br>Интенсивность                | Intensity /<br>Интенсивность                | $H/\Pi$                                     | $H/\Pi$                                     | Color / Цвет 4                              |
| 5              | Strobe /<br>Стробирование*                  | Strobe /<br>Стробирование*                  | Strobe /<br>Стробирование*                  | Strobe /<br>Стробирование*                  | Color / Цвет 5                              |
| 6              | Fan control /<br>Управление<br>вентилятором | Fan control /<br>Управление<br>вентилятором | Fan control /<br>Управление<br>вентилятором | Fan control /<br>Управление<br>вентилятором | Color / Цвет 6                              |
| $\overline{7}$ | $H/\Pi$                                     | Color temp /<br>Цветовая<br>температура     | $H/\Pi$                                     | $H/\Pi$                                     | Color / Цвет 7                              |
| 8              | Plus7 Control вкл /<br><b>выкл</b>          | Plus7 Control вкл /<br><b>ВЫКЛ</b>          | Plus7 Control вкл /<br><b>ВЫКЛ</b>          | Plus7 Control вкл /<br><b>ВЫКЛ</b>          | Intensity /<br>Интенсивность                |
| 9              | Plus7 - $(1)^*$                             | Plus7 - $(1)^*$                             | Plus7 - $(1)^*$                             | Plus7 - $(1)^*$                             | Strobe /<br>Стробирование*                  |
| 10             | Plus7 - $(2)^*$                             | Plus7 - $(2)^*$                             | Plus7 - $(2)^*$                             | Plus7 - $(2)^*$                             | Fan control /<br>Управление<br>вентилятором |
| 11             | Plus7 - $(3)^*$                             | Plus7 - $(3)^*$                             | Plus7 - $(3)^*$                             | Plus7 - $(3)^*$                             | $H/\Pi$                                     |
| 12             | Plus7 - $(4)^*$                             | Plus7 - $(4)^*$                             | Plus7 - $(4)^*$                             | Plus7 - $(4)^*$                             | $H/\Pi$                                     |
| 13             | Plus7 - $(5)^*$                             | Plus7 - $(5)^*$                             | Plus7 - $(5)^*$                             | Plus7 - $(5)^*$                             | $H/\Pi$                                     |
| 14             | Plus7 - $(6)^*$                             | Plus7 - $(6)^*$                             | Plus7 - $(6)^*$                             | Plus7 - $(6)^*$                             | $H/\Pi$                                     |
| 15             | Plus7 - $(7)^*$                             | Plus7 - $(7)^*$                             | Plus7 - $(7)^*$                             | Plus7 - $(7)^*$                             | $H/\Pi$                                     |

*Lustr+ и Series 2: Lustr, Studio HD, Daylight HD и Tungsten HD*

Если соответствующая функция включена.

# **Установка аксессуаров и принадлежностей**

# **Держатель рамки светофильтра**

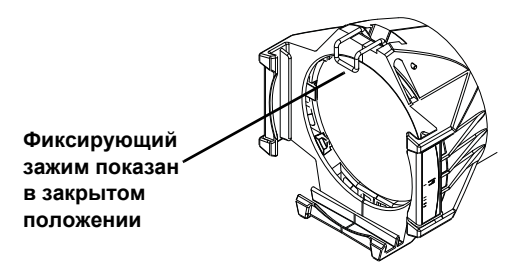

Рисунок-1.14 Держатель рамки светофильтра и фиксирующий зажим.

Держатель рамки светофильтра включает подпружиненный фиксирующий зажим, который не допускает случайного выпадения рамок светофильтра и прочих аксессуаров из держателя.

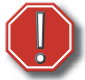

**Предупреждение:** *Перед монтажом осветительного прибора на высоте убедитесь в том, что все рамки светофильтров и прочие аксессуары установлены корректно и защищены от случайного выпадения с помощью подпружиненного фиксирующего зажима.*

- Шаг 1: Разблокируйте фиксирующий зажим, плавно отводя его в сторону и назад.
- Шаг 2: Вставьте рамку светофильтра или иной аксессуар.
- Шаг 3: Заблокируйте фиксирующий зажим, подав его в сторону, одновременно осторожно смещая его вперед.

#### *Рассеивающий фильтр для заливающего освещения*

Для снижения нежелательных эффектов по краям луча, а также для обеспечения плавного перехода от прибора к прибору при заливающем освещении применяется особый рассеивающий фильтр для заливающего освещения. При использовании такого фильтра не рекомендуется устанавливать мягкофокусный рассеивающий фильтр в держателе гобо-трафарета. См. *[Мягкофокусный](#page-22-0) рассеивающий фильтр* на *стр. 17*.

# *Глава 2*

# **Принципы навигации по меню**

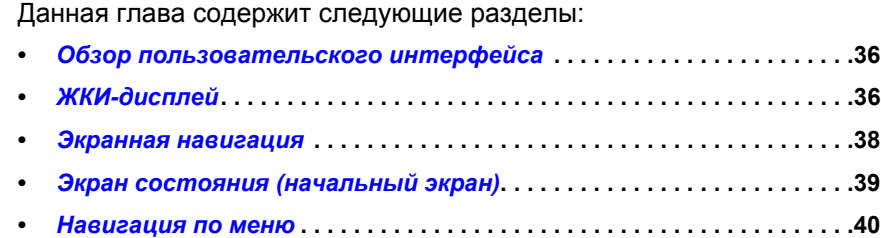

# <span id="page-41-0"></span>**Обзор пользовательского интерфейса**

Пользовательский интерфейс Source Four LED Profile (UI) состоит из ЖКИ-дисплея и блока клавиш. Вся основная информация отображается на ЖКИ-дисплее, а клавиши используются для навигации по меню. Для настройки осветительного прибора в соответствии с конкретной задачей используйте ЖКИ-дисплей и блок клавиш.

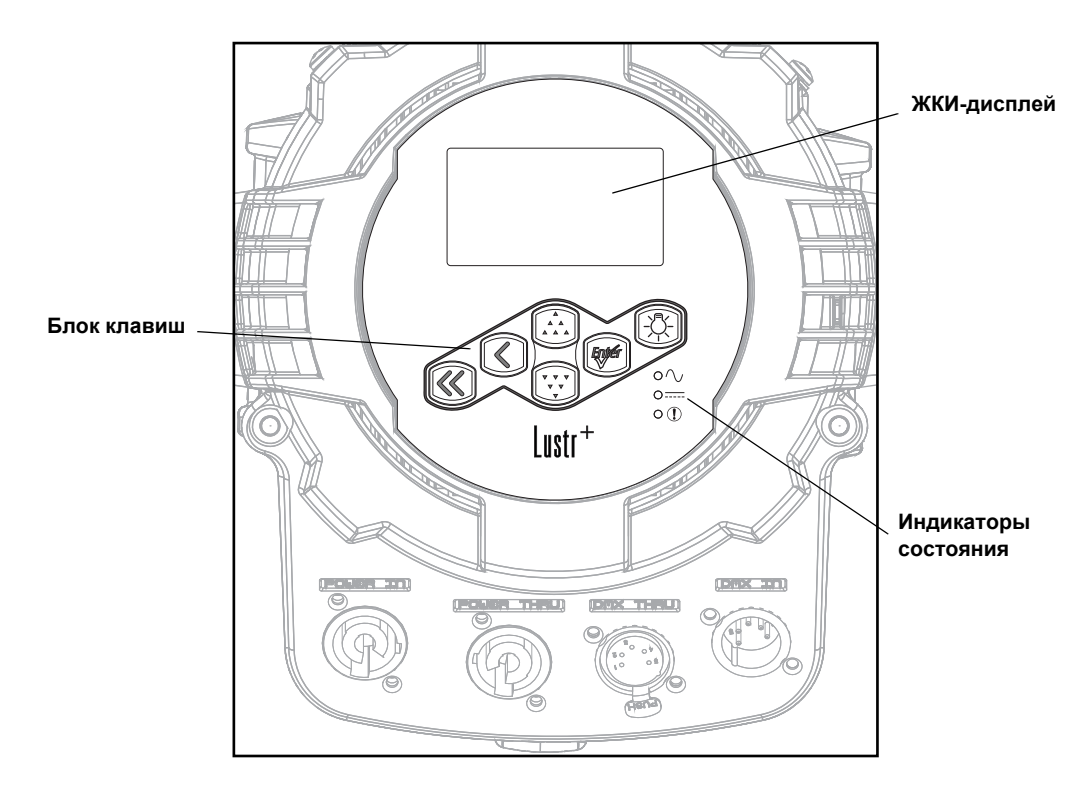

Рисунок-2.1 Пользовательский интерфейс на задней панели осветительного прибора.

#### <span id="page-41-1"></span>**ЖКИ-дисплей**

Осветительный прибор Source Four LED Profile оснащен ЖКИ-дисплеем с подсветкой, который может отображать 8 строк текста с 21 символом в каждой строке. Первая строка зарезервирована для заголовка меню.

*Для изменения контрастности ЖКИ-дисплея:*

Нажмите и удерживайте **[ < ]**, а затем нажимайте  $\left[\right.\right.^{^{\bullet}}\left.\right]$  или  $\left[\right.^{^{\bullet}}\left.\right.^{^{\bullet}}\left.\right]$  повторно до достижения требуемого уровня контрастности.

#### **Блок клавиш**

Клавиши используются для навигации по меню и доступа к отдельным пунктам, отображаемым на ЖКИ-дисплее.

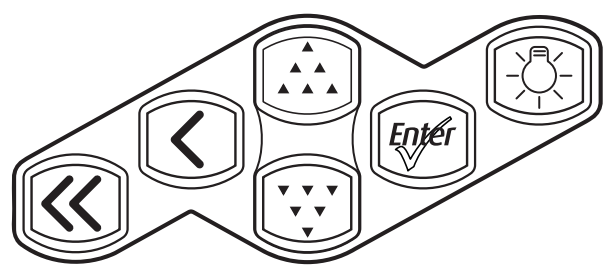

Рисунок-2.2 Расположение клавиш.

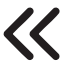

#### **Начальный экран**

Открывает начальный экран.

#### **Назад**

Отменяет текущую операцию с возвратом к предыдущему окну.

Многократное нажатие на клавишу Назад, в конечном счете, возвращает вас к начальному экрану с информацией о состоянии.

#### **Вверх**

Увеличивает значение на единицу или осуществляет движение вверх по элементам меню. При нажатии и удерживании кнопки скорость изменения увеличивается.

#### **Вниз**

Уменьшает значение на единицу или осуществляет движение вниз по элементам меню. При нажатии и удерживании кнопки скорость изменения увеличивается.

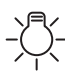

#### **Лампа**

Открывает меню Presets and Sequences.

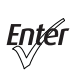

#### **Ввод**

- Подтверждает выбор в меню или сохраняет текущее значение. Для большинства настроек нажимайте несколько раз **[ ]**, чтобы пролистать возможные значения выбранной настройки, а по окончании нажмите  $\left[\ldots\right]$  или  $\left[\cdot\right]$ , чтобы подтвердить изменение и перейти к другой настройке.
- Для некоторых параметров необходим ввод численного значения. Однократно нажмите Enter, чтобы выделить величину, затем нажимайте **[ ]** или **[ ]** для выбора нужного значения, а по окончании нажмите **[ ]** для подтверждения.

**ПРИМЕЧАНИЕ:** *Когда осветительный прибор находится в автономном режиме управления Studio, функциональное назначение клавиш изменяется. Более подробную информацию см. в Управление прибором через начальный экран (режим [Studio Standalone\)](#page-79-0) на стр. 74.*

#### **Блокировка пользовательского интерфейса**

Несанкционированный доступ к настройкам осветительного прибора можно предотвратить, включив блокировку клавиш пользовательского интерфейса. Нажмите и удерживайте одновременно **[ ]** и **[ ]** в течение 3-х секунд. В углу ЖКИ-дисплея отобразится пиктограмма "замок", что указывает на включенную блокировку. Для отключения блокировки нажмите и удерживайте одновременно [ 1] и [ v v ] в течение 3-х секунд. Пиктограмма "замок" исчезнет. Последнее состояние (заблокированное или разблокированное) сохраняется и после включения/выключения электропитания. Блокировка клавиш не влияет на доступ к настройкам осветительного прибора через сетевой протокол RDM.

#### **Индикаторы состояния**

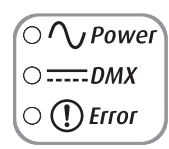

Рисунок-2.3 Индикаторы состояния на задней панели осветительного прибора.

Индикаторы состояния представляют собой три цветных светодиода малого размера, расположенные на задней панели прибора и указывающие на текущее состояние:

- **Power** Горит голубым цветом постоянно при подаче электропитания на осветительный прибор.
- **DMX** Горит постоянно зеленым цветом при поступлении управляющего сигнала DMX на осветительный приборо. Мигающий светодиод указывает на отсутствие управляющего сигнала DMX.
- **Error** Горит красным только при возникновении ошибки передачи данных, при высокой внутренней температуре (перегреве), а также при ином нештатном состоянии.

Индикаторы состояния по умолчанию включены. Их можно отключить в меню Local Settings. Более подробную информацию см. в *[Local Settings \(](#page-75-0)Локальные параметры)* на *стр. 70*.

#### <span id="page-43-0"></span>**Экранная навигация**

При включении осветительного прибора Source Four LED Profile на экране отображается заставка (непродолжительное время), после чего появляется экран состояния.

По умолчанию при отсутствии активности (бездействии) в течение одной минуты меню и подсветка ЖКИ-дисплея переходят в "спящий" режим. При нажатии любой клавиши подсветка ЖКИ включается вновь. Время отсутствия активности (бездействия) можно задать в меню Local Settings. Чтобы вновь включить дисплей и активировать какую-либо функцию, достаточно нажать любую клавишу. Например, при нажатии **[Enter]** включается подсветка ЖКИ-дисплея и на экране появляется главное меню (Main Menu). Более подробную информацию см. в *[Local Settings \(](#page-75-0)Локальные параметры)* на *стр. 70*.

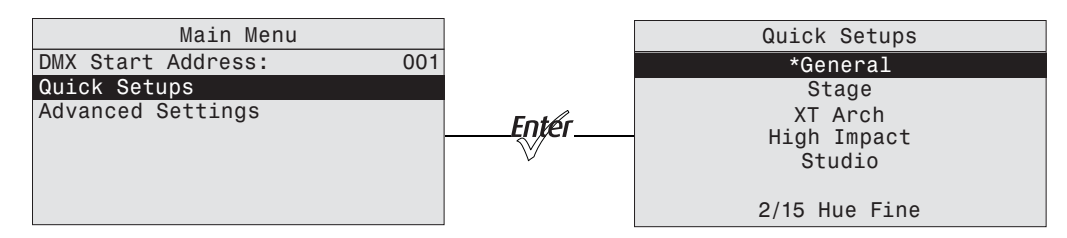

Рисунок-2.4 Главное меню Main Menu с выбранным пунктом Quick Setups (слева), результат нажатия Enter (справа).

Пример экрана для модели Lustr+.

Нажмите **[ ]** или **[ ]** для выделения элемента меню. Нажмите **[ ]** для выбора элемента.  $3$ вездочка  $(\dagger)$  указывает на активное состояние данного элемента меню.

## <span id="page-44-0"></span>**Экран состояния (начальный экран)**

Экран состояния (начальный экран) отображается при нажатии **[ << ]** или при отсутствии активности в течение заданного времени, которое устанавливается в меню Local Settings. Более подробную информацию см. в *[Local Settings \(](#page-75-0)Локальные параметры)* на *стр. 70*. На начальном экране отображается состояние различных настроек осветительного прибора. Среди них могут быть:

- Мастер быстрой настройки (Quick Setup)
- Параметры Input settings
- Адрес DMX (DMX address)
- Параметры светодиодного блока (LED settings)
- Активный пресет (Preset) или активная последовательность пресетов (Sequence)
- Состояние Master или Slave (если применимо)
- Диагностические сообщения
- Состояние сигнала DMX
- Версия программного обеспечения

Большинство настроек может быть задано на начальном экране, либо в несколько шагов по меню. При активации мастера Quick Setup задаваемые настройки отображаются на начальном экране.

Более подробную информацию об экранах состояния см. в *[Содержимое](#page-47-0) начального экрана* на *[стр](#page-47-0). 42*.

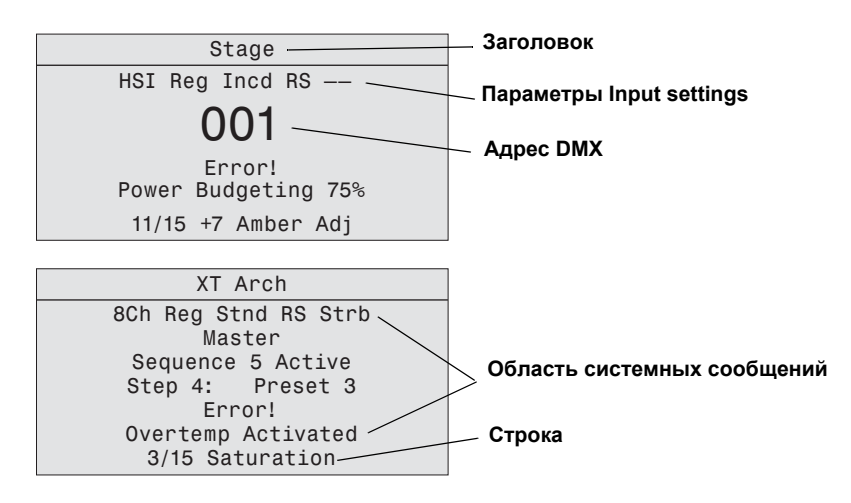

Рисунок-2.5 Примеры экранов состояния.

#### *Заголовок экрана*

Заголовок меню отображается в первой строке каждого экрана, чтобы упростить навигацию.

#### *Параметры Input settings*

Отображает параметры для активного шаблона мастера Quick Setup. Более подробную информацию см. в *[Содержимое](#page-47-0) начального экрана* на *стр. 42*.

#### *Адрес DMX*

Адрес DMX отображается при получении сигнала DMX осветительным прибором. Более подробную информацию см. в *[DMX Start Address \(](#page-49-0)стартовый адрес DMX)* на *стр. 44*.

#### *Область системных сообщений*

Отображаются сообщения о состоянии, в зависимости от активной функции.

#### Master или Slave

Отображает текущий статус прибора: ведущий (Master) или ведомый (Slave). Применимо при синхронной работе приборов в автономном режиме. Более подробную информацию см. в *Режим ведущий/[ведомый](#page-69-0)* на *стр. 64*.

#### **Sequence**

Указывает на работу той или иной последовательности пресетов в данный момент, если применимо. При работе последовательности отображается ее название. Более подробную информацию см. в *Presets & Sequences (пресеты и [последовательности](#page-59-0))* на *стр. 54*.

#### Step

Указывает на работу того или иного пресета (Preset) в данный момент, если применимо. При работе пресета отображается, какой шаг и пресет активны. Более подробную информацию см. в *Presets & Sequences (пресеты и [последовательности](#page-59-0))* на *стр. 54*.

#### Preset

Указывает, какой пресет (Preset) активен в данный момент. Более подробную информацию см. в *Presets & Sequences (пресеты и [последовательности](#page-59-0))* на *стр. 54*.

#### Error

Отображает сообщения об ошибках. См. *[Сообщения](#page-82-0) об ошибках* на *стр. 77* , где приводится полное описание возможных ошибок и действий, необходимых для их исправления.

#### *Строка состояния*

Отображает адрес DMX и название параметра, с которым сейчас происходит взаимодействие.

#### <span id="page-45-0"></span>**Навигация по меню**

Пользовательский интерфейс и блок клавиш позволяют выполнять последовательную навигацию по структуре меню.

Меню Main Menu является исходным (корневым), из него производится навигация к любому другому элементу меню. При выборе строки в меню Main Menu отображается вспомогательное меню, которое содержит несколько функций для выбора. Из некоторых вспомогательных меню возможен переход в дополнительные меню. Выберите элемент меню для редактирования установок или для перехода в меню следующего уровня. Изменяемые параметры представлены в виде названия параметра, после которого следует двоеточие **(:)** и его значение.

Блок клавиш используется для редактирования параметров через меню, таких как: адрес DMX, номера пресетов (Preset) и последовательностей (Sequence), время перехода (fade) и время задержки (delay), и пр. После внесения изменений нажмите [  $Q\#Q^2$ ] для подтверждения.

Используйте **[ ]** для навигации с переходом к следующему объекту для операций или редактирования. Для возврата к предыдущей операции нажмите **[ ]**. Нажмите повторно **[ ]** для возврата к вышестоящещму списку меню, а затем к исходному меню Main Menu.

Можно также использовать **[ ]** в любом диалоговом окне с выбором Yes (Да) или No (Нет). Нажатие **[ < ]** эквивалентно выбору No (Нет).

# *Глава 3*

# **Порядок работы**

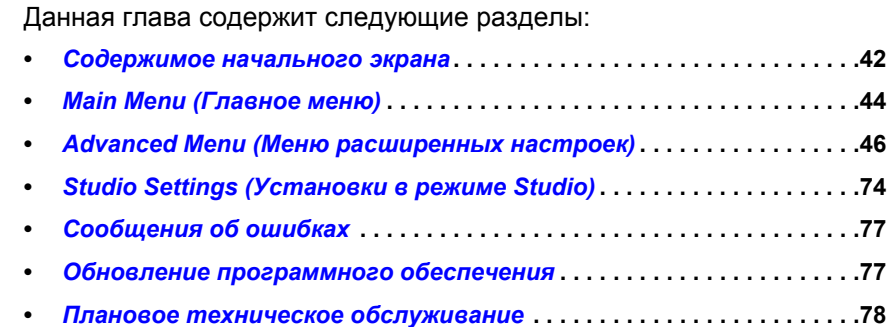

## <span id="page-47-1"></span><span id="page-47-0"></span>**Содержимое начального экрана**

В зависимости от настроек осветительного прибора, указанная ниже информация отображается в области системных сообщений на соответствующем начальном экране (экране состояния).

*Приведенная ниже таблица относится ко всем осветительным приборам за исключением моделей Daylight и Tungsten.*

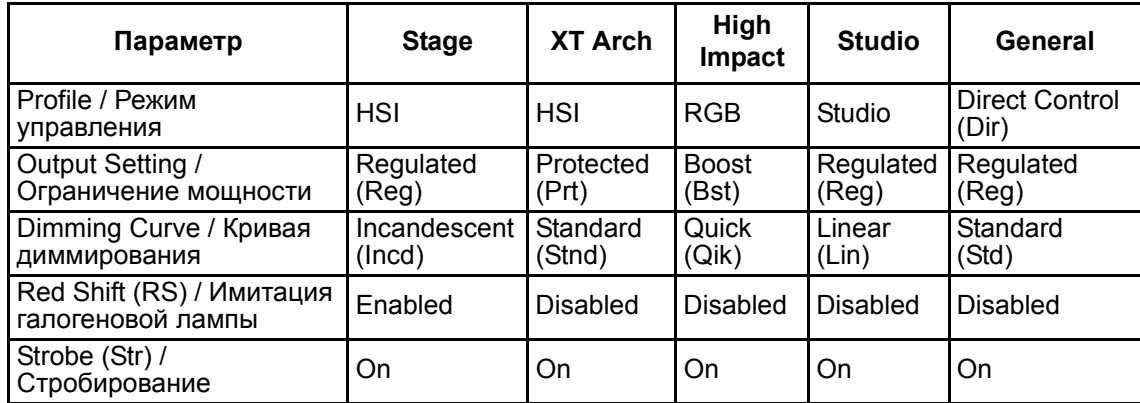

*Приведенная ниже таблица относится только к осветительным приборам моделей Daylight и Tungsten.*

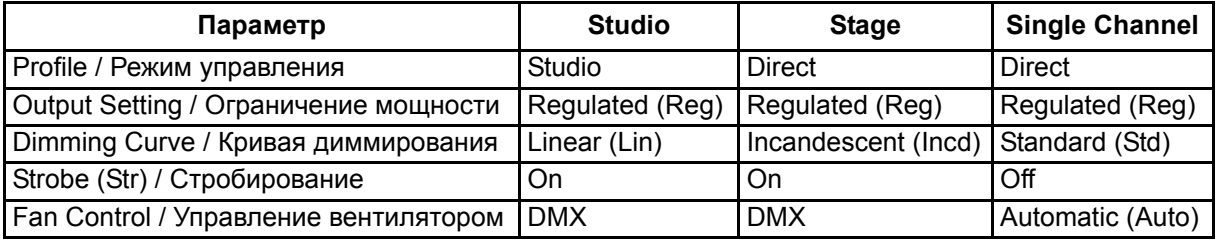

#### *Profile (Режим управления, кроме моделей Daylight и Tungsten)*

Режим управления определяет количество каналов управления и их соответствие различным параметрам прибора (таким как интенсивность или цвет). Более подробную информацию см. в *Режимы [управления](#page-30-0)* на *стр. 25*.

#### *Profile (Режим управления, только для моделей Daylight и Tungsten)*

В приборах Daylight и Tungsten доступны только режимы управления Direct или Studio. Первый канал DMX регулирует Intensity / Интенсивность осветительного прибора в интервале от 0 до 100%. Более подробную информацию см. в *Daylight и [Tungsten](#page-34-0)* на *стр. 29*.

#### *Output Setting (Ограничение мощности)*

Параметр Output Setting (Ограничение мощности) определяет объем и характер ограничений, накладываемых на мощность работы блока светодиодов, что позволяет достичь однородности и постоянства светового потока. Более подробную информацию см. в *Output ([ограничение](#page-55-0) мощности)* на *стр. 50*.

#### *Dimming Curve (Кривая диммирования)*

Параметр Dimming Curve (Кривая диммирования) определяет зависимость между изменением значения управляющего сигнала и изменением общей интенсивности осветительного прибора. Более подробную информацию см. в *Curve (Кривая [диммирования](#page-56-0))* на *стр. 51*.

#### *Red Shift (Имитация галогеновой лампы)*

Функция Red Shift имитирует изменение цветовой температуры вольфрамовой нити лампы накаливания при диммировании. Более подробную информацию см. в *Red Shift ([имитация](#page-58-0) лампы [накаливания](#page-58-0))* на *стр. 53*.

#### *Strobe (Стробирование)*

При стробировании происходит гашение светодиодного блока с определенной частотой. Более подробную информацию см. в *Strobe ([стробирование](#page-52-0))* на *стр. 47*.

*Fan Control (Управление вентилятором)*

Вентилятор может быть включен принудительно по протоколу DMX или посредством изменения параметров в меню Advanced Settings. Более подробную информацию см. в *Fan Control (Управление [вентилятором](#page-34-1))* на *стр. 29*.

#### *Сообщение о срабатывании тепловой защиты*

С помощью сообщения OverTemp осветительный прибор предупреждает о перегреве и переходе в состояние отключения, которое сохраняется до тех пор, пока прибор не вернется к безопасной рабочей температуре. Более подробную информацию см. в *[OverTemp](#page-77-0)  ([Перегрев](#page-77-0))* на *стр. 72*.

#### *Data Loss Behavior (Функционирование при потере управляющего сигнала)*

Данная установка определяет, что будет происходить с параметрами осветительного прибора при потере внешнего управляющего сигнала. Более подробную информацию см. в *Data Loss ([Функционирование](#page-53-0) при потере управляющего сигнала)* на *стр. 48*.

#### *Индикаторы состояния*

Индикаторы состояния по умолчанию включены. Более подробную информацию см. в *[Status Indicators \(](#page-76-0)индикаторы состояния)* на *стр. 71*.

# <span id="page-49-1"></span>**Main Menu (Главное меню)**

Перейти к меню Main Menu можно в любой момент времени при просмотре других разделов меню. Для доступа к меню Main Menu нажмите [  $\ll$  ], а затем нажмите [  $\frac{1}{2}$ ].

# <span id="page-49-0"></span>**DMX Start Address (стартовый адрес DMX)**

Используйте параметр DMX Start Address, чтобы задать стартовый адрес DMX осветительного прибора. См. также *[DMX Settings \(](#page-51-1)Параметры DMX)* на *стр. 46*.

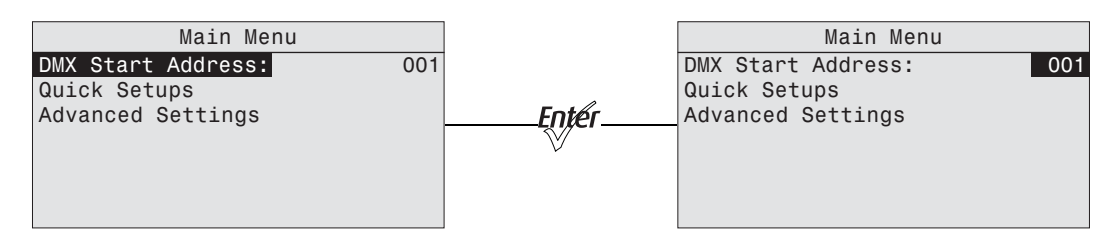

Рисунок-3.1 Установка значения DMX Start Address в меню Main Menu.

- Шаг 1: В меню **Main Menu** переместите курсор к пункту **DMX Start Address**.
- Шаг 2: Нажмите [*toper*] для выбора номера адреса.
- Шаг 3: Используйте **[ ]** или **[ ]** для установки нужного **адреса**.
- Шаг 4: Нажмите [*tnef*].
- Шаг 5: Нажмите [  $\ll$  ] для возврата к начальному экрану.

### **Quick Setups (Мастер быстрой настройки)**

Мастер быстрой настройки Quick Setups представляет собой совокупность заранее заданных параметров осветительного прибора (шаблонов настроек), разработанных для типовых сценариев применения.

Используйте меню Quick Setups для выбора нужного шаблона настроек. В режиме настройки строка состояния в нижней части экрана отображает используемые каналы DMX, их назначение и соответствие.

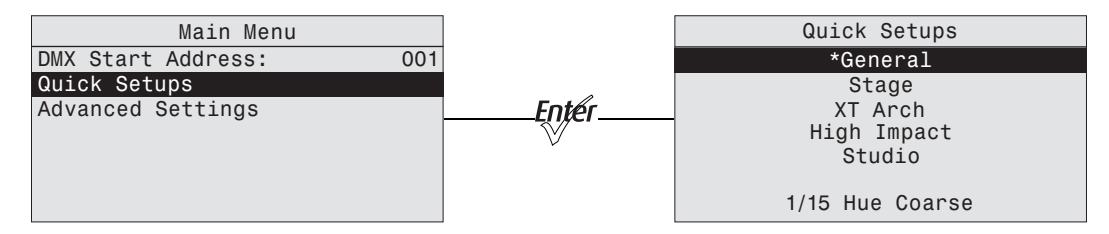

Рисунок-3.2 Переход к мастеру настройки Quick Setup через меню Main Menu.

- Шаг 1: В меню **Main Menu** переместите курсор к пункту **Quick Setups**.
- Шаг 2: Нажмите [*फ़्ल*].
- Шаг 3: Выберите требуемый режим управления, а затем нажмите [*bole*]. Звездочка (**\***) рядом с названием режима управления указывает на его активное состояние.
- Шаг 4: Нажмите **[**  $\ll$  **]** для возврата к начальному экрану. В верхней строке на начальном экране отображается имя активного режима управления.

# **Advanced Settings (Расширенные настройки)**

Меню Advanced Settings предназначено для опытных пользователей или для ситуаций, где требуются очень детальная настройка параметров работы прибора. Можно корректировать любую установку осветительного прибора по отдельности для его адаптирования к специфическим потребностям.

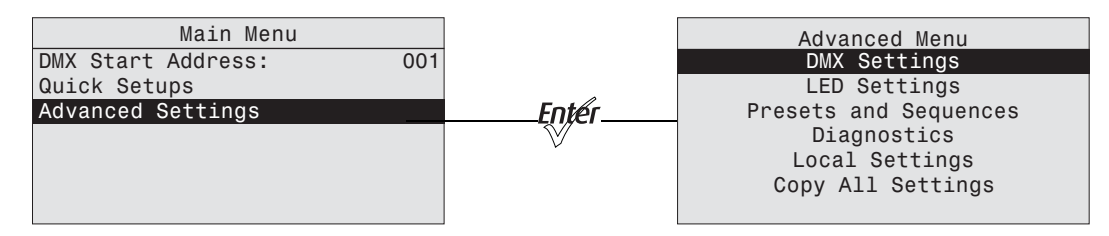

Рисунок-3.3 Меню Advanced Menu из меню Main Menu.

При входе в Advanced Settings все параметры осветительного прибора сохраняют свои установленные значения неизменными, до тех пор пока не будут внесены изменения. Осветительный прибор автоматически переходит в режим Advanced Settings при изменении любых параметров, заданных мастером быстрой настройки Quick Setups. Copy All Settings отображается на дисплее только при отсутствии сигнала DMX.

# <span id="page-51-0"></span>**Advanced Menu (Меню расширенных настроек)**

Меню Advanced Menu обеспечивает доступ к различным настройкам осветительного прибора и функциям особого назначения. Для доступа в меню Advanced Menu из меню **Main Menu** с помощью клавиш [  $\Lambda$ ] или [' $\cdot$ ''] выберите **Advanced Settings**, а затем нажмите [*tnef]*.

Copy All Settings отображается на дисплее только при отсутствии сигнала DMX. См. *[Copy All Settings \(](#page-78-0)Копировать все установки)* на *стр. 73*.

# <span id="page-51-1"></span>**DMX Settings (Параметры DMX)**

Текущие установки DMX отображаются на экране DMX Settings. Через экран DMX Settings можно производить настройку следующих параметров:

- DMX Start Address (стартовый адрес DMX)
- DMX profile (режим управления DMX)
- Strobe (стробирование)
- Data loss (функционирование при потере управляющего сигнала)
- Plus Seven (кроме моделей Daylight и Tungsten)

Две нижние строки экрана DMX Settings отображают число каналов DMX, используемых осветительным прибором в соответствии с выбранными опциями, и установленный их порядок.

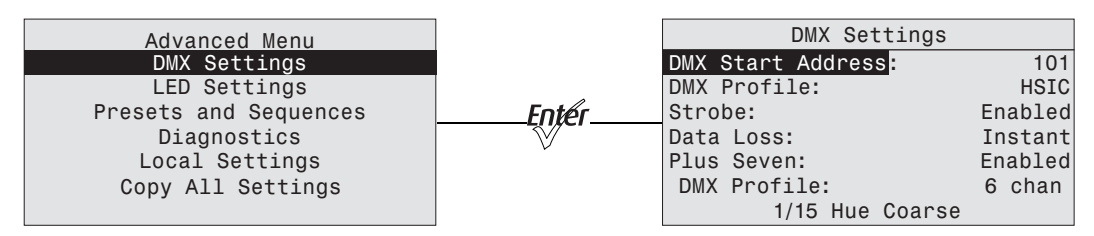

Рисунок-3.4 Выбор пункта DMX Settings в меню Advanced Menu.

#### *DMX Start Address (стартовый адрес DMX)*

Стартовый адрес DMX выбирается в интервале от 1 до 512.

- Шаг 1: В меню **Advanced Menu** переместите курсор к пункту **DMX Settings**.
- Шаг 2: Нажмите [*[ne]*.
- Шаг 3: После выбора DMX Start Address нажмите [  $E(x)$   $f(x)$ ] для выбора значения.
- Шаг 4: Затем нажмите **[ ]** или **[ ]**, чтобы задать нужный адрес.
- Шаг 5: Нажмите [*tnef]*.

**ПРИМЕЧАНИЕ:** *Изменение стартового адреса DMX на этом экране приведет к замене и обновлению стартового адреса DMX, который был задан на начальном экране.*

*DMX Profile (режим управления DMX)*

Текущий режим управления DMX отображается в меню DMX Settings. Его можно изменить, выбрав необходимой режим управления из представленных вариантов. Более подробную информацию о каждом режиме управления см. в *Режимы [управления](#page-30-0)* на *стр. 25*.

Шаг 1: В меню **DMX Settings** переместите курсор к пункту **DMX Profile**.

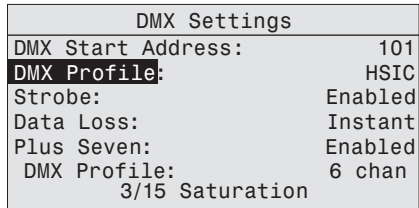

Рисунок-3.5 Установка параметра DMX Profile в меню DMX Settings.

Шаг 2: Нажмите [*toler*] для установки нужного режима управления.

#### <span id="page-52-0"></span>*Strobe (стробирование)*

Функция Strobe добавляет еще один канал управления DMX с номером 5 (или с номером 9 в режиме управления Direct Control). При включенной функции канал Strobe позволяет управлять стробированием согласно следующей таблице.

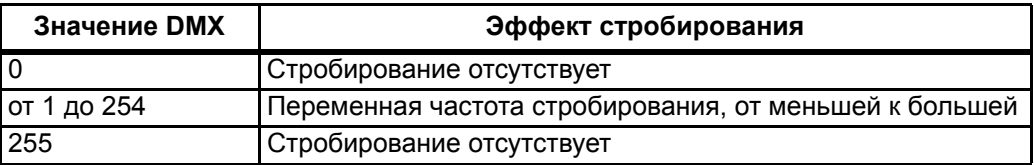

Шаг 1: В меню **DMX Settings** переместите курсор к пункту **Strobe**.

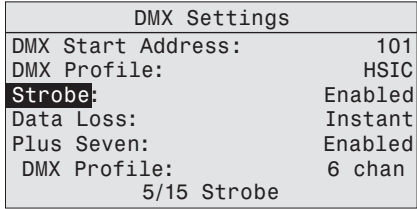

Рисунок-3.6 Включение Strobe в меню DMX Settings.

Шаг 2: Нажмите **[ ]** для переключения между **On** и **Off.**

Шаг 3: Нажмите [11] или [<sup>v</sup>·<sub>y</sub>·] для подтверждения.

#### *Fan Control (управление вентилятором)*

Когда параметр установлен в значение DMX, добавляетcя еще один канал управления вентилятором по DMX. Альтернативные значения: Slow, Fast и Automatic. Более подробную информацию см. в *Fan Control (Управление [вентилятором](#page-34-1))* на *стр. 29*.

Шаг 1: В меню DMX Settings переместите курсор к пункту **Fan**.

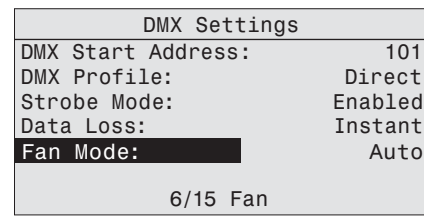

Рисунок-3.7 Установка Fan Mode в меню DMX Settings.

- Шаг 2: Нажмите [*[njer*], чтобы пролистать доступные значения.
- Шаг 3: Нажмите **[ ]** или **[ ]** для подтверждения.

#### <span id="page-53-0"></span>*Data Loss (Функционирование при потере управляющего сигнала)*

Data Loss (отсутствие управляющего сигнала) — состояние осветительного прибора при потере внешнего сигнала управления (либо DMX, либо сигнала от ведущего осветительного прибора в режиме ведущий/ведомый). Возможны следующие значения:

#### Instant (мгновенное отключение)

Как только происходит потеря управляющего сигнала, осветительный прибор отключается и светодиодный блок гаснет.

#### HLL-2Min (2-минутное удержание)

Удержание последнего состояния в течение 2-х минут. Осветительный прибор сохраняет свои последние установки параметров в течение 2-х минут после потери управляющего сигнала, после чего производится отключение.

Включение-выключение электропитания осветительного прибора до истечения 2-минутного интервала приводит к удалению последних установок параметров и светодиоды будут оставаться выключенными до момента восстановления управляющего сигнала.

#### HLL-4ever (Вечное удержание)

Удержание последнего состояния без ограничения по времени. Осветительный прибор сохраняет свои последние установки параметров после потери управляющего сигнала до тех пор, пока не будет отключено электропитание осветительного прибора или не будет восстановлен управляющий сигнал. После цикла включения-выключения электропитания прибора последние установки параметров не восстанавливаются.

Шаг 1: В меню **DMX Settings** переместите курсор к пункту **Data Loss**.

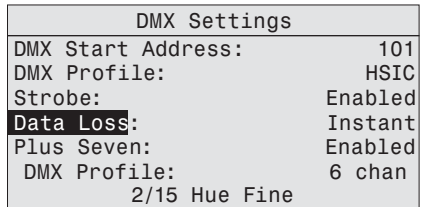

Рисунок-3.8 Установка параметра Data Loss Type в меню DMX Settings.

- Шаг 2: Нажмите **[ ]** для переключения между тремя опциями.
- Шаг 3: Нажмите **[ ]** или **[ ]** для подтверждения.

# *Опция Plus Seven (кроме моделей Daylight и Tungsten)*

Опция Plus Seven позволяет получить расширенный контроль над цветосмешением в режиме управления RGB, HSI, HSIC или Studio. При включении функции Plus Seven происходит добавление 8 каналов управления DMX, дополнительно к используемым каналам управления. Пример: в режиме управления HSIC с включенной функцией Strobe осветительный прибор управляется при помощи 6 каналов. При включении Plus Seven добавляется еще 8 каналов и в общей сложности число каналов управления прибором достигает 14.

Первый дополнительный канал представляет собой канал активации для функции Plus Seven. Значение от 0 до 50% (DMX от 0 до 129) отключает функцию Plus Seven. Значение от 51 до 100% (DMX от 130 до 255) включает функцию Plus Seven. Остальные 7 дополнительных каналов соответствуют отдельным цветам в блоке светодиодов осветительного прибора.

Шаг 1: В меню **DMX Settings** переместите курсор к пункту **Plus Seven**.

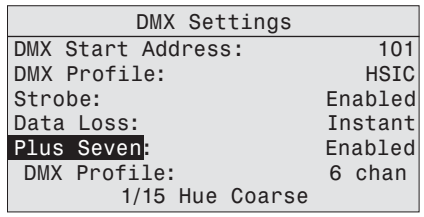

Рисунок-3.9 Включение опции Plus 7 в меню DMX Settings.

- Шаг 2: Нажмите **[ ]** для переключения между **On** и **Off.**
- Шаг 3: Нажмите **[ ]** или **[ ]** для подтверждения.

Применение опции Plus Seven

*Работа на вашем осветительном пульте осуществляется в следующем порядке.* 

- Шаг 1: Выберите какой-либо цвет в качестве отправной точки с помощью стандартных каналов управления RGB, HSI и пр.
- Шаг 2: Установите значение для первого дополнительного канала в интервале от 51 до 100%, чтобы активировать функцию Plus Seven.
- Шаг 3: Отрегулируйте цвет луча, изменяя один или несколько из 7 дополнительных каналов подстройки цвета.
	- Отправная точка для каждого из цветов определяется настройками цвета на 1-м этапе.
	- Яркость каждого цвета может быть увеличена или уменьшена до любого значения между нулевой и полной яркостью.
	- Цветные излучатели с уровнем яркости на 100% не будут светить ярче при увеличении значений каналов Plus 7 по сравнению с отправной точкой, а цветные излучатели с уровнем яркости 0% не будут светить тусклее при уменьшении значений каналов Plus 7 по сравнению с отправной точкой.

**ПРИМЕЧАНИЕ:** *Как только значение одного из дополнительных каналов Plus 7 уведено из его нейтрального положения, значения основных каналов, задававшие первоначальный оттенок, уже могут не отражать фактическую картину на выходе осветительного прибора.*

> *При работе с цветом в режиме управления RGB, HSI, HSIC или Studio каждый осветительный прибор сам регулирует параметры отдельных светодиодов (согласно данным калибровки), обеспечивая однородное освещение, которое согласуется с другими приборами независимо от того, принадлежат ли их светодиоды одной и той же производственной партии.*

*При включенной опции Plus 7 калибровочная информация не используется, а в осветительном парке с множеством приборов могут наблюдаться незначительные отклонения их характеристик при изменении дополнительных цветовых каналов относительно их нейтральных отправных точек.*

# **LED Settings (Параметры светодиодного блока)**

Используйте меню LED Settings для изменения характеристик работы блока светодиодов. Из меню LED Settings можно задать следующие параметры:

- Output (ограничение мощности)
- Curve (кривая диммирования)
- Output Frequency (частота работы блока светодиоднов)
- Red Shift (Имитация галогеновой лампы)
- White Point Точка белого

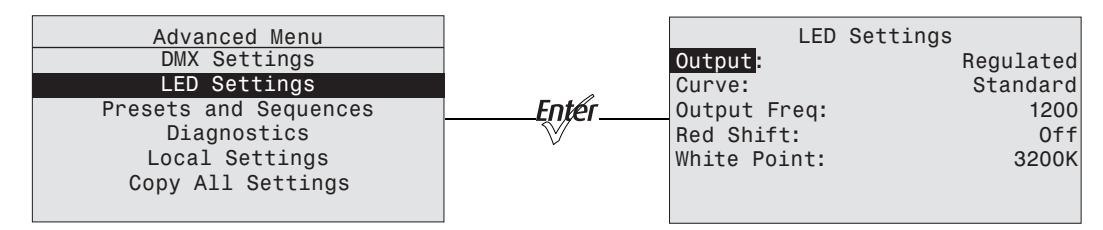

Рисунок-3.10 Выбор пункта LED Settings в меню Advanced Menu.

#### <span id="page-55-0"></span>*Output (ограничение мощности)*

Параметр Output (ограничение мощности) определяет объем и характер ограничений, накладываемых на мощность работы блока светодиодов, что позволяет достичь однородности и стабильности характеристик светового потока. Параметр Output определяет:

- В какой мере осветительный прибор ограничивает мощность работы блока светодиодов.
- Каким образом осветительный прибор снижает яркость светового потока при перегреве внутренних компонентов в процессе эксплуатации, либо при высокой температуре окружающей среды.

#### *Ниже приводятся варианты установок.*

#### Regulated (умеренный)

Установка "Regulated" предусматривает умеренное ограничение мощности и яркости для стабилизации характеристик светового потока в обычных условиях эксплуатации. На этапе включения прибора мощность блока светодиодов регулируется особым образом, с тем чтобы поддерживать стабильную яркость в процессе разогрева. Данная установка рекомендуется для большинства случаев эксплуатации в закрытых помещениях.

#### Protected (защищенный)

Установка "Protected" обеспечивает наиболее стабильный уровень выхода с максимальными возможностями снижения общей яркости. Такая установка лучше всего подходит для условий с часто меняющейся температурой окружающей среды, а также мероприятий с повышенными требованиями к стабильности характеристик светового потока в экстремальных условиях эксплуатации.

#### Boost (форсированный)

Установка "Boost" обеспечивает максимально яркий уровень светового потока с минимальной гарантией стабильности его характеристик. Такой режим наиболее подходит для сценариев с отсутствием требований к сроку службы приборов, менее жесткими требованиями к яркости или при низких температурах окружающей среды.

#### Шаг 1: В меню **Advanced Menu** переместите курсор к пункту **LED Settings**.

- Шаг 2: Нажмите [*tn#f*].
- Шаг 3: При выбранном пункте **Output** нажмите **[ ]** для перехода между опциями.
- Шаг 4: Нажмите **[ ]** или **[ ]** для подтверждения.

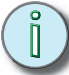

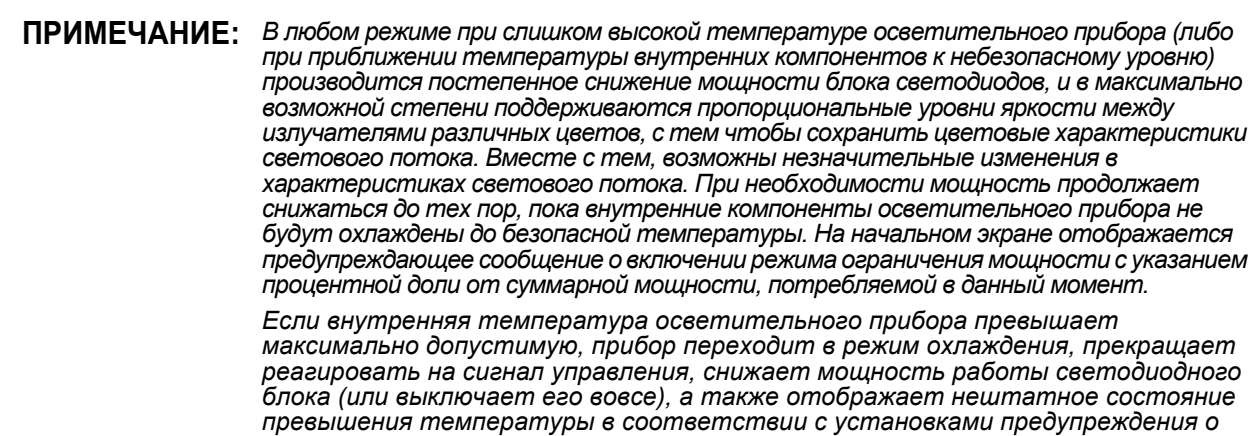

#### <span id="page-56-0"></span>*Curve (Кривая диммирования)*

*превышении температуры.*

Кривая диммирования представляет собой зависимость между изменением значения управляющего сигнала и изменением фактической яркости осветительного прибора. Кривая также отражает уровень задержки времени отклика осветительного прибора на сигнал управления для обеспечения плавности диммирования.

#### Standard

Плавная кривая "Standard" обеспечивает интуитивное изменение яркости как в высоком, так и в низком диапазонах значений. Умеренное время реакции способствует плавному регулированию. Позволяет быстро и скачкообразно изменять яркость. Подходит для большинства сценариев применения.

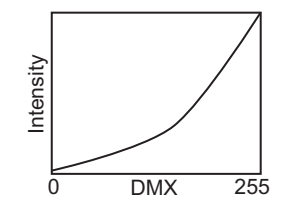

#### Incandescent

Крутой подъем кривой "Incandescent" имитирует реакцию вольфрамовой нити накаливания, подключенной к классическому диммеру. Присутствует существенная задержка, заметная даже при скачках с нуля до максимума. Исключительная инертность и плавность без мгновенных изменений. Подходит для гибридных сценариев, когда осветительные приборы должны работать синхронно с источниками на лампах накаливания.

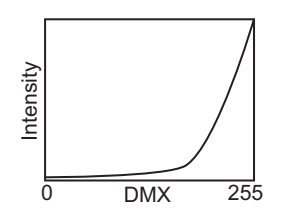

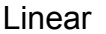

Кривая "Linear" в геометрическом смысле является прямой. Уровень яркости связан простой линейной зависимостью с уровнем сигнала управления. Умеренное время реакции обеспечивает плавное регулирование. Позволяет быстро и скачкообразно изменять яркость. Подходит для освещения студий и сценариев со статичными сценами.

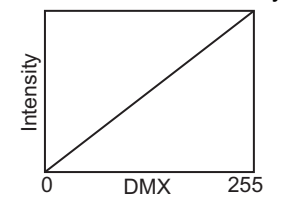

#### **Quick**

Кривая Quick идентична кривой Standard, но не предусматривает задержек, инертности и плавности регулирования. Изменение управляющего сигнала мгновенно влияет на уровень яркости. Подходит для управляющего сигнала с очень быстрым характером изменения, а также для управления на основе видео.

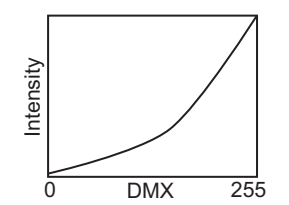

Шаг 1: В меню **LED Settings** переместите курсор к пункту **Curve**.

| LED Settings |
|--------------|
| Regulated    |
| Standard     |
| 1200         |
| $0f$ f       |
| 3200K        |
|              |
|              |
|              |

Рисунок-3.11 Установка параметра Curve в меню LED Settings.

- Шаг 2: При выбранном пункте **Curve** нажмите **[ ]** для переключения между опциями.
- Шаг 3: Нажмите **[ ]** или **[ ]** для подтверждения.

## *Output Freq (частота работы блока светодиодов)*

Параметр Output Frequency задает частоту (в герцах), с которой пульсирует блок светодиодов прибора, подчиняясь закону функции широтно-импульсной модуляции (PWM). Частоту можно корректировать, с тем чтобы исключить мерцание, заметное при съемке на видео или пленку. Как правило, для устранения эффекта мерцания требуется незначительное изменение частоты. Диапазон частот: от 920 Гц до 1500 Гц с шагом 10. Значение по умолчанию составляет 1200 Гц.

Для высокоскоростной съемки или камер с затвором типа "rolling shutter" используйте режим High 25K. При этом частота увеличивается до 25000 Гц, что в большинстве случаев устраняет эффект мерцания. Для перехода в режим High 25K после достижения 1500 Гц в поле Output Freq следует нажать повторно стрелку вверх.

Изменение частоты относительно значения по умолчанию может незначительно повлиять на плавность и/или однородность смешивания цветов во время диммирования.

Шаг 1: В меню **LED Settings** переместите курсор к пункту **Output Freq**.

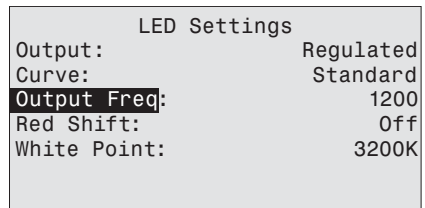

Рисунок-3.12 Установка параметра Output Frequency в меню LED Settings.

- **Шаг 2:** Нажмите [*tnef*] для выбора значения.
- Шаг 3: Затем нажмите **[ ]** или **[ ]**, чтобы задать нужное значение.
- Шаг 4: Нажмите [*tner*].
- Шаг 5: При запросе на подтверждение выберите Yes и нажмите [*tole*7].

#### <span id="page-58-0"></span>*Red Shift (имитация лампы накаливания)*

Функция Red Shift позволяет максимально приблизить показатели диммирования осветительного прибора к характеристикамобычной вольфрамовой лампы. Осветительный прибор автоматически изменяет видимую точку белого света или цветовую температуры в зависимости от интенсивности. Функция Red Shift работает как с белым, так и с цветным светом. Также ее иногда называют Amber shift или Tungsten shift. Функция Red shift (имитация лампы накаливания) доступна только в режимах управления HSI и RGB. Опция недоступна в моделях Daylight и Tungsten.

Шаг 1: В меню **LED Settings** переместите курсор к пункту **Red Shift**.

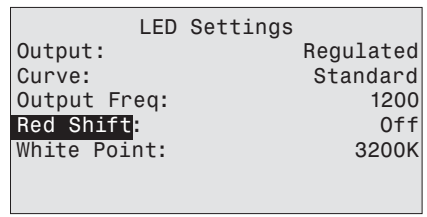

Рисунок-3.13 Установка параметра Red Shift в меню LED Settings.

- Шаг 2: При выбранном пункте **Red Shift** нажмите **[ ]** для переключения между **On** (вкл.) и **Off** (выкл.)
- Шаг 3: Нажмите **[ ]** или **[ ]** для подтверждения.

White Point (точка белого) определяет цветовую температуру белого света при насыщенности равной или близкой к нулю. Данный параметр доступен только в режимах управления HSI и RGB. Возможен выбор из 2950K, 3200K, 5600K и 6500K.

Шаг 1: В меню **LED Settings** переместите курсор к пункту **White Point**.

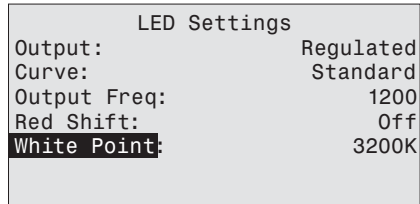

Рисунок-3.14 Установка параметра White Point в меню LED Settings.

- Шаг 2: При выбранном пункте **White Point** нажмите **[ ]** для переключения между опциями.
- Шаг 3: Нажмите **[ ]** или **[ ]** для подтверждения.

#### <span id="page-59-0"></span>**Presets & Sequences (пресеты и последовательности)**

При отсутствии внешнего управляющего сигнала осветительный прибор можно эксплуатировать в автономном режиме, воспроизводя цвета из записанных пресетов (preset) или последовательностей (sequence). На экране Presets and Sequences осуществяется редактирование пресетов (presets) и последовательностей (sequences). Также на нем отображаются пресеты или последовательности, активированные в данный момент. Доступ в меню Presets and Sequences осуществляется с помощью одной из приведенных ниже последовательностей команд.

• В меню **Advanced Menu** переместите курсор к пункту **Presets and Sequences** и нажмите **[** [pper].

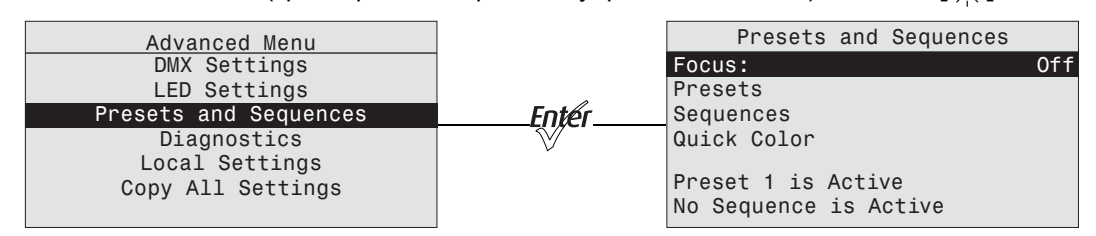

• Из любого меню (кроме работы в режиме управления Studio) нажмите **[ ]**.

Рисунок-3.15 Выбор пункта Presets and Sequences в меню Advanced Menu.

#### *Focus (направка)*

Функция Focus работает независимо от других параметров или настроек, может быть включена при наличии или отсутствии сигнала DMX, а также не зависит от активации автономного режима или пресета (Preset). После активации функции Focus она остается включенной до тех пор, пока не будет отключена вручную, либо до момента выключения электропитания. При этом все светодиоды работают с яркостью 70%, с тем чтобы можно было:

- Осуществить направку прибора до подключения пульта или в случае, когда за пультом никого нет.
- Осуществить проверку и убедиться в том, что осветительный прибор работает и все светодиоды функционируют нормально.
- Шаг 1: В меню **Advanced Menu** выберите пункт **Presets and Sequences** или нажмите **[ ]**.
- Шаг 2: При выбранном пункте **Focus** нажмите **[ ]**, чтобы перевести функцию в состояние **On** и зажечь прожектор.
- Шаг 3: После завершения нажмите **[ ]**, чтобы перевести функцию в состояние **Off** и погасить прожектор.

# <span id="page-60-0"></span>*Presets (кроме моделей Daylight и Tungsten)*

Пресет (Preset) представляет собой фиксированный набор параметров (световую картину) или цветовое сочетание. Осветительный прибор Source Four LED Profile поставляется с 24-мя предустановленными пресетами по умолчанию. В каждый момент времени может быть активен только один пресет (Preset). Можно активировать любой из предустановленных пресетов (Presets) с сочетаниями цветов, а затем при необходимости внести изменения. В таблице ниже приведены предустановленные пресеты и сочетания цветов, большинство из которых также доступны через мастер Quick Color. *см. в ["Quick Color \(](#page-69-1)мастер выбора цвета, кроме моделей Daylight и [Tungsten\)"](#page-69-1) на стр. 64.*

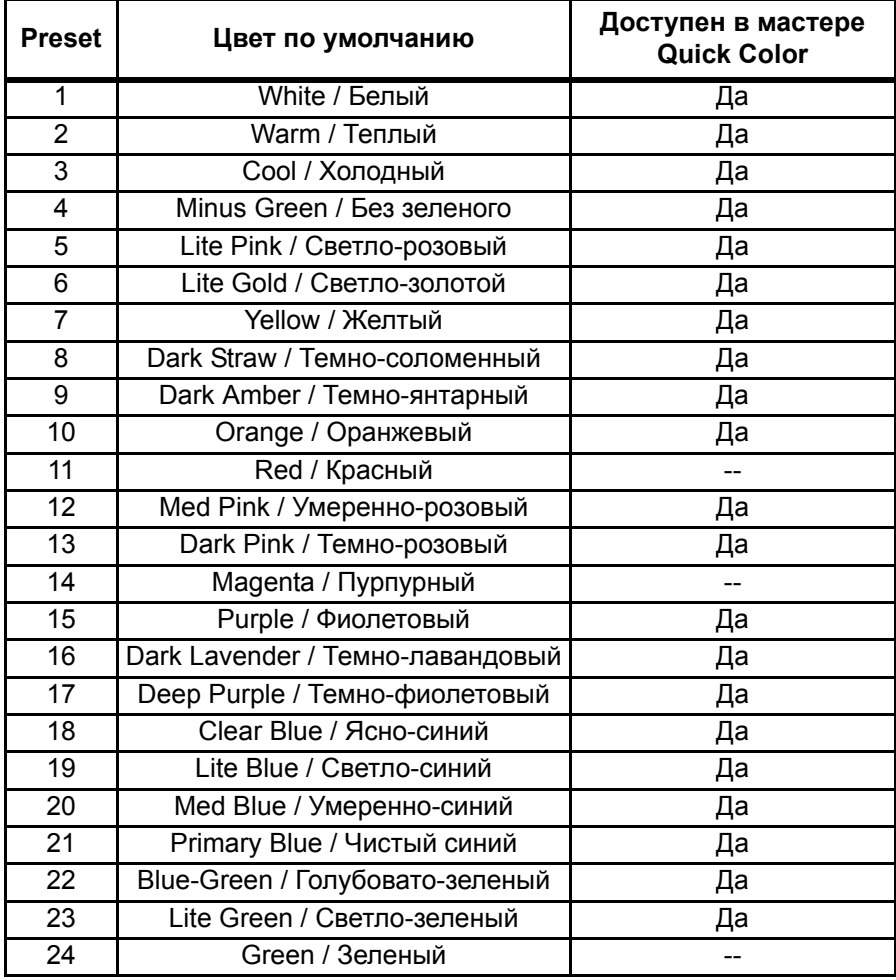

# *Presets (только модели Daylight и Tungsten)*

В приборах Daylight и Tungsten можно сохранить до 24-х пресетов (Presets). В каждый момент времени может быть активен только один пресет (Preset). Можно активировать любой Preset и внести корректировки в каждом случае. В осветительных приборах Daylight и Tungsten предусмотрены пресеты (Presets), способные хранить значения интенсивности (Intensity) и стробирования (Strobe). С завода-изготовителя приборы поставляются без заданных по умолчанию пресетов (Presets).

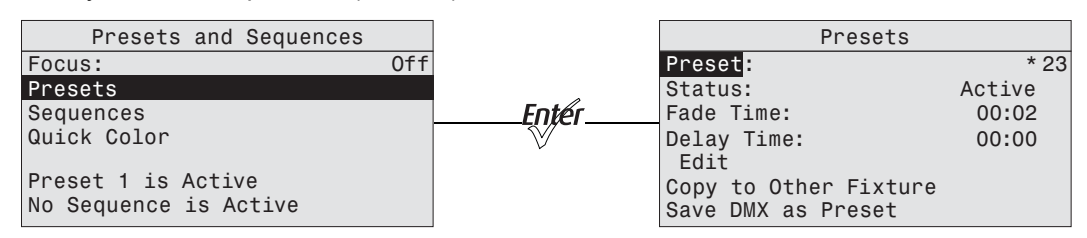

Рисунок-3.16 Выбор пункта Presets в меню Presets and Sequences.

- Шаг 1: В меню **Presets and Sequences** переместите курсор к пункту **Presets**.
- Шаг 2: Нажмите [*tnef*].
- Шаг 3: Выбрав пункт **Preset**, нажмите [*knev*].
- Шаг 4: Нажмите [  $\uparrow$  ] или [  $\downarrow$   $\downarrow$  ], чтобы задать нужный номер пресета.
- Шаг 5: Нажмите [*toter*].
- Шаг 6: Нажмите **[ ]** для выбора **Status**.
- Шаг 7: Нажмите [*[njer*] для активации пресета. Параметр Action принимает состояние Active и перед номером пресета отображается звездочка (\*).

**ПРИМЕЧАНИЕ:** *Невозможно активировать пресет, если на осветительный прибор подается внешний управляющий сигнал DMX.*

#### Fade Time (время перехода)

Параметр Fade time (время перехода) определяет продолжительность временного интервала, в течение которого производится переход от предыдущего пресета к текущему. Формат значения: мм:сс. Значение по умолчанию равно 2 секундам.

Шаг 1: В меню **Presets** переместите курсор к пункту **Fade Time** и нажмите [*फ़्ल*].

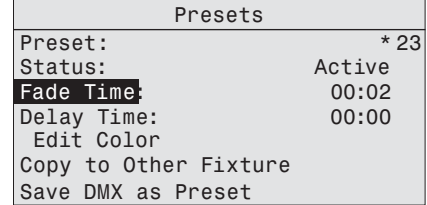

Рисунок-3.17 Установка значения Fade Time в меню Presets.

- Шаг 2: Нажмите [44] или [VV], чтобы задать нужное время в минутах.
- Шаг 3: Нажмите [*tnef*].
- Шаг 4: Нажмите **[ ]** или **[ ]**, чтобы задать нужное время в секундах.
- Шаг 5: Нажмите [*फ़्ल*].

Delay Time (время задержки)

Параметр Delay time (время задержки) определяет продолжительность задержки перед началом плавного перехода к текущему пресету. Значение по умолчанию равно 0 секундам.

Шаг 1: В меню Presets переместите курсор к пункту Delay Time и нажмите [ $m/$ ].

| Presets               |        |  |  |  |  |
|-----------------------|--------|--|--|--|--|
| Preset:               | $*23$  |  |  |  |  |
| Status:               | Active |  |  |  |  |
| Fade Time:            | 00:02  |  |  |  |  |
| Delay Time            | 00:00  |  |  |  |  |
| Edit Color            |        |  |  |  |  |
| Copy to Other Fixture |        |  |  |  |  |
| Save DMX as Preset    |        |  |  |  |  |

Рисунок-3.18 Установка значения Delay Time в меню Presets.

- Шаг 2: Нажмите [44] или [V<sub>V</sub>V], чтобы задать нужное время в минутах.
- Шаг 3: Нажмите [*फ़्ल*].
- Шаг 4: Нажмите [ 1] или ['v], чтобы задать нужное время в секундах.
- Шаг 5: Нажмите [*tnef]*.

Edit Color (кроме моделей Daylight и Tungsten)

Используйте Edit Color для изменения общей яркости излучателей всех цветов светодиодного блока. Вы можете выбрать предустановленный цвет и использовать его в пресете (Preset). См. таблицу в *Presets (кроме моделей Daylight и [Tungsten\)](#page-60-0)* на *стр. 55*. Можно также поменять оттенок, насыщенность и интенсивность любого из предустановленных цветов.

Чтобы сохранить изменения, выберите **Save Changes**, а затем нажмите **[ ]**. Для отмены изменений в любой момент можно нажать  $\mathbf{C} \leq \mathbf{I}$ .

При активном пресете (Preset) изменения, вносимые на экране Preset Color Edit, будут немедленно отражаться на работе осветительного прибора.

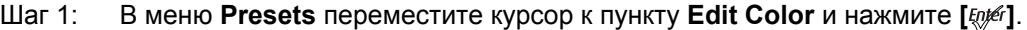

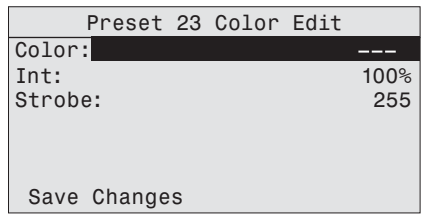

Рисунок-3.19 Экран Edit Preset Color.

- **Шаг 2:** Выбрав **Color**, нажмите [*tnee*].
- Шаг 3: Нажмите [  $\uparrow$  ] или [  $\downarrow$  ], чтобы выбрать предустановленный цвет.
- Шаг 4: В качестве альтернативы редактированию предустановленного цвета, переместите курсор к любому параметру на экране и нажмите [*[njér*].
- Шаг 5: Нажмите **[ ]** или **[ ]** для изменения значений.
- Шаг 6: Нажмите [*फ़्ल*].
- Шаг 7: Выполните одно из следующих действий:
	- Переместите курсор к пункту Save Changes и нажмите [*[njé*].
	- Нажмите **[ ]** для выхода из экрана без сохранения изменений.

Edit (редактирование, только модели Daylight и Tungsten)

Используйте Edit для изменения параметров яркости и стробирования светодиодного блока.

Чтобы сохранить изменения, выберите **Save Changes** и затем нажмите **[ ]**. Для отмены изменений в любой момент можно нажать  $\mathfrak{f}$  < 1.

При активном пресете (Preset) изменения, вносимые на экране Preset Edit, будут немедленно отражаться на работе осветительного прибора.

Шаг 1: В меню **Presets** переместите курсор к пункту **Edit** и нажмите **[ ]**.

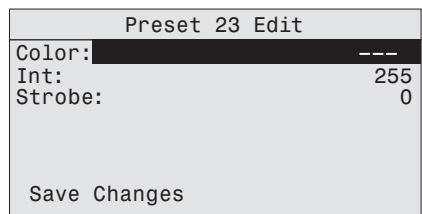

Рисунок-3.20 Экран Edit Preset.

- Шаг 2: Выберите любой параметр и нажмите [ $k$ !
- Шаг 3: Нажмите **[ ]** или **[ ]** для изменения значений.
- Шаг 4: Нажмите **[** $\psi$ [].
- Шаг 5: Выполните одно из следующих действий
	- Переместите курсор к пункту Save Changes и нажмите [ $k$ р#f].
	- Нажмите **[ ]** для выхода из экрана без сохранения изменений.

#### *Copy to Other Fixtures (Копирование на другие осветительные приборы)*

При подключении других осветительных приборов к той же сигнальной цепи можно копировать пресеты (Presets) на другие осветительные приборы. Осветительный прибор автоматически становится ведущим (режим Master) и управляет всеми другими приборами в цепи (на ведомых приборах включается режим Slave), до тех пор пока на каком-либо ведомом приборе не будет активирован пресет (Preset) или последовательность (Sequence). Более подробную информацию см. в *Режим ведущий/[ведомый](#page-69-2)* на *стр. 64*.

Шаг 1: На экране **Presets** переместите курсор к пункту **Copy to Other** Fixtures.

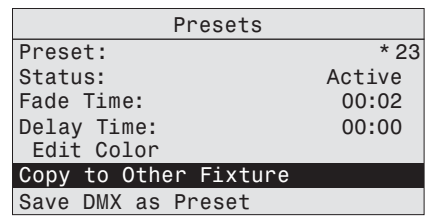

Рисунок-3.21 Копирование пресетов на другие осветительные приборы.

- Шаг 2: Нажмите [*फ़्ल*].
- Шаг 3: При запросе на подтверждение выберите **Yes** и нажмите **[ ]**.

#### *Save DMX as Preset (сохранение снимка значений DMX в пресете)*

Можно сделать снимок значений поступающего сигнала DMX (когда осветительный прибор находится в режиме управления HSI) и сохранить его как пресет (Preset).

Шаг 1: В меню **Presets** переместите курсор к пункту **Preset** и нажмите [ $E(x)$ ].

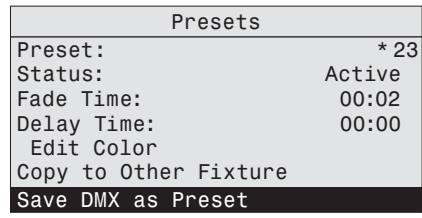

Рисунок-3.22 Выбор пункта Save the DMX as a Preset.

- **Шаг 2:** Выбрав **Preset**, нажмите [  $k$  ].
- Шаг 3: Нажмите [44] или [  $\checkmark\checkmark\checkmark$ ], чтобы задать нужный номер пресета.
- Шаг 4: Нажмите [*फ़्ल*].
- Шаг 5: Переместите курсор к пункту **Save DMX as Preset** и нажмите [ $\frac{F}{2}$ ].

#### *Sequences (последовательности)*

Последовательность (Sequence) представляет собой набор пресетов с заданными настройками времени. Можно задать до 12 различных последовательностей (Sequences) с использованием различных пресетов (Preset), cкоростей (Rate) и продолжительностей шагов (Link time). В каждый момент времени может быть активен только один пресет (Preset). Последовательности (sequences) можно копировать на другие осветительные приборы, подключенные к той же сигнальной цепи.

Вы можете создать собственную последовательность, включающую два или более пресета (Presets). Допустим, вам необходимо создать последовательность из пресетов с номерами 2, 4, 23 и 1, строго в заданном порядке. Во время создания последовательности вы также можете настроить скорость (Rate) и продолжительность шага (Link time) для каждого из шагов.

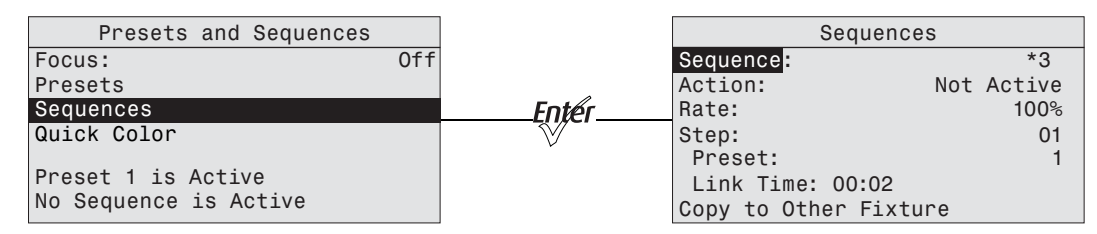

Рисунок-3.23 Установка значения Sequences в меню Presets and Sequences.

- Шаг 1: В меню **Advanced Menu** выберите пункт **Presets and Sequences** или нажмите **[ ]**.
- Шаг 2: В меню **Presets and Sequences** переместите курсор к пункту **Sequences**.
- Шаг 3: Нажмите [*फ़्ल*].
- Шаг 4: В меню **Sequences** после выбора пункта **Sequence** нажмите **[ ]**.
- Шаг 5: Нажмите **[ ]** или **[ ]**, чтобы задать нужный номер последовательности (Sequence).
- Шаг 6: Нажмите **[***[pper*].
- Шаг 7: Переместите курсор к пункту **Status**.
- Шаг 8: Нажмите **[ ]** для активации последовательности (Sequence). При этом на экране появляется надпись Active, а перед номером пресета отображается звездочка (\*).
- Шаг 9: Нажмите **[ ]**, чтобы переместить курсор к пункту **Rate**.

#### Rate (скорость)

Параметр Rate (скорость) позволяет скорректировать записанные в пресетах значения Fade Time (время перехода) и Delay Time (время задержки) для данной последовательности (Sequence), пропорционально увеличивая или уменьшая их значения относительно сохраненных в пресетах (Presets). Значение Rate (скорость) может быть задано в диапазоне от 2 до 500%. По умолчанию используется 100%.

Значение Rate (скорость) на уровне 100% соответствует воспроизведению последовательности (Sequence) с временными характеристиками, которые в точности соответствуют сохраненным в пресетах (Presets). Значение Rate (скорость) выше 100% соответствует более быстрому воспроизведению последовательности (Sequence), т.е. с уменьшенными временными интервалами по сравнению с сохраненными в пресетах (Presets). Например, при значении Rate (скорость) равном 200%, пресет со значением Fade Time (временем перехода) равным 6 секунд будет фактически воспроизводиться в последовательности с временем перехода 3 секунды.

Значение Rate (скорость) ниже 100% соответствует замедленному воспроизведению последовательности (Sequence), т.е. с увеличенными временными интервалами по сравнению с сохраненными в пресетах (Presets). Например, при значении Rate (скорость) равном 50%, пресет со значением Fade Time (временем перехода) равным 6 секунд будет фактически воспроизводиться в последовательности с временем перехода 12 секунд.

Любое изменение значения Rate (скорость) сохраняется в памяти осветительного прибора в реальном времени. Нажатие **[**  $\zeta$  **]** не отменяет изменения значения Rate (скорость).

Шаг 1: В меню **Sequences** переместите курсор к пункту **Rate** и нажмите **[ ]**.

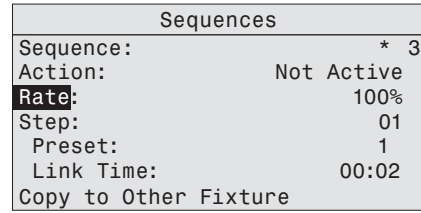

Рисунок-3.24 Установка значения Rate (скорость) в меню Sequences.

- Шаг 2: Нажмите [∴<sup>1</sup>, или [  $\checkmark\checkmark\checkmark$ ], чтобы задать необходимое значение в процентах.
- Шаг 3: Нажмите [ $w \neq 1$ .
- Шаг 4: Нажмите **[ ]**, чтобы переместить курсор к пункту **Step**.

Step (номер шага)

Укажите номер шага последовательности, который необходимо отредактировать. В нашем примере выбран шаг 1. После выбора пресета (Preset) и установки продолжительности шага (Link time) вернитесь к пункту **Step** и выберите шаг 2. Повторяйте указанную процедуру, пока не будут заданы значения для всех шагов в последовательности.

Любое изменение значения Step (номер шага) сохраняется в памяти осветительного прибора в реальном времени. Нажатие **[**  $\zeta$  **]** не отменяет изменения значения Step (номер шага).

Шаг 1: В меню **Sequences** переместите курсор к пункту Step и нажмите [ED FIGHT].

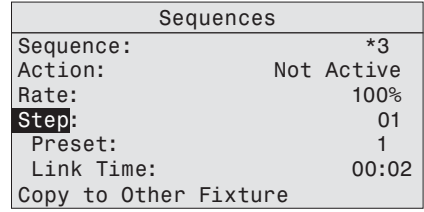

Рисунок-3.25 Установка значения Step (номер шага) в меню Sequences.

- Шаг 2: Нажмите [∴<sup>1</sup>, ] или [<sup>т</sup>уў], чтобы задать нужный номер шага.
- Шаг 3: Нажмите [*[pper*].
- Шаг 4: Нажмите **[ ]**, чтобы переместить курсор к пункту **Preset**.

#### Preset (пресет)

Значение в строке Preset представляет собой номер, указывающий на заранее записанный пресет или на пользовательское сочетание цветов.

**Шаг 1: В меню Sequences** переместите курсор к пункту **Preset** и нажмите [ $\psi$ 

| Sequences           |  |            |  |  |  |  |
|---------------------|--|------------|--|--|--|--|
| Sequence:           |  | * J        |  |  |  |  |
| Action:             |  | Not Active |  |  |  |  |
| Rate:               |  | 100%       |  |  |  |  |
| Step:               |  | 01         |  |  |  |  |
| Preset:             |  |            |  |  |  |  |
| Link Time:          |  | 00:02      |  |  |  |  |
| py to Other Fixture |  |            |  |  |  |  |

- Шаг 2: Нажмите **[ ]** или **[ ]**, чтобы задать нужный номер Preset.
- Шаг 3: Нажмите [*फ़्ल*].
- Шаг 4: Нажмите **[ ]**, чтобы переместить курсор к пункту **Link Time**.

Link Time (продолжительность шага)

Параметр Link Time определяет продолжительность ожидания перед запуском следующего пресета (Preset). Формат значения: мм:сс. Значение по умолчанию равно 2 секундам.

Шаг 1: В меню **Sequences** переместите курсор к пункту **Link Time** и нажмите **[ ]**.

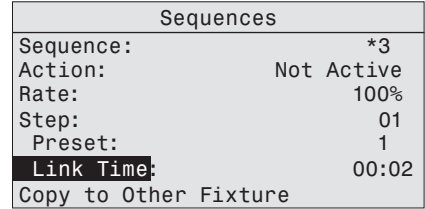

Рисунок-3.26 Установка значения Link Time в меню Presets.

- Шаг 2: Нажмите [<u>44]</u> или [<sup>7</sup>•<sup>7</sup>], чтобы задать необходимое время в минутах.
- Шаг 3: Нажмите **[** $E$ [*pper*].
- Шаг 4: Нажмите [44] или [  $\checkmark\checkmark\checkmark$ ], чтобы задать необходимое время в секундах.
- Шаг 5: Нажмите [ $5$ <sup>6</sup>] для подтверждения значений.

#### Окончание последовательности

После того как все шаги будут настроены, задайте параметр End State (Действие по окончанию). Действие по окончанию определяет поведение прибора после завершения последовательности Sequence. Доступны два варианта действия по окончанию (End State). Оба варианта могут повторяться бесконечно, до тех пор пока последовательность (Sequence) не будет остановлена. Для доступа к настройкам действия по окончанию (End State) необходимо вначале задать дополнительный конечный шаг в последовательности (Sequence) с использованием Preset 0. Preset 0 отмечает конец последовательности (Sequence) и открывает строку меню End State. Preset 0 может использоваться внутри последовательности (Sequence) лишь однократно. Если требуется автоматическое повторение последовательности, можно задать до 23 шагов в диапазоне доступных пресетов с 1 по 24, поскольку финальный шаг должен быть зарезервирован для Preset 0.

#### **Loop (циклический режим)**

После того как осветительный прибор проиграет всю последовательность, производится возврат к исходному шагу и запускается вся последовательность вновь, в том же порядке.

#### **Bounce (вперед-назад)**

После того как осветительный прибор проиграет всю последовательность, порядок воспроизведения пресетов и шагов меняется на обратный. Затем проигрывается вся последовательность от конечного до начального шага, после чего последовательность проигрывается вновь в исходном порядке.

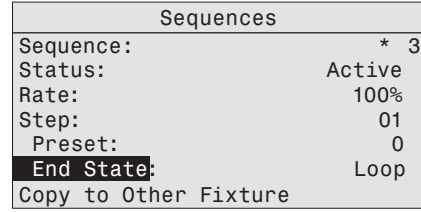

Рисунок-3.27 Установка End State (действия по окончанию) для Sequences.

- Шаг 1: В меню **Sequences** переместите курсор к пункту **Preset** и нажмите **[ ]**.
- Шаг 2: После выбора номера Preset нажмите **[ ]** или **[ ]**, пока значение не станет равным **0**.
- Шаг 3: Нажмите **[** $E$ [*pper*]. На экране строка Link Time сменяется на End State.
- Шаг 4: Переместите курсор к пункту **End State** и нажмите **[ ]** для переключения между опциями.
- Шаг 5: Если последовательность (Sequence) не активирована, переместите курсор к пункту **Status** и нажмите [*[n][6]*.

Copy to Other Fixtures (Копирование на другие осветительные приборы)

При подключении других осветительных приборов к той же цепи управления можно копировать последовательности (Sequences) на другие осветительные приборы. Осветительный прибор автоматически становится ведущим (режим Master) и управляет всеми другими приборами в цепи (на ведомых приборах включается режим Slave), до тех пор пока на каком-либо ведомом приборе не будет активирован пресет (Preset) или последовательность (Sequence). Более подробную информацию см. в *Режим [ведущий](#page-69-2)/ [ведомый](#page-69-2)* на *стр. 64*.

Шаг 1: На экране **Sequences** переместите курсор к пункту **Copy to Other** Fixtures.

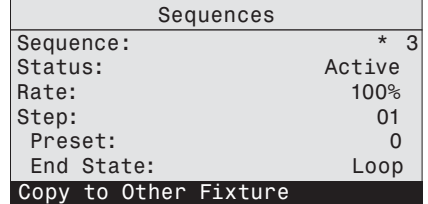

Рисунок-3.28 Выбор пункта Copy to Other Fixtures.

Шаг 2: Нажмите **[** $l$ *ne*<sup> $l$ </sup>].

Шаг 3: При запросе на подтверждение выберите Yes и нажмите [  $\frac{1}{2}$ .

**ПРИМЕЧАНИЕ:** *Настоящая опция позволяет только копировать данные Sequence. При этом не копируются изменения в установки или цветовые сочетания Preset, которые используются внутри Sequence.*

# <span id="page-69-1"></span>**Quick Color (мастер выбора цвета, кроме моделей Daylight и Tungsten)**

Quick Color (мастер выбора цвета) позволяет легко выбирать цвет и его интенсивность из меню заранее заданных значений. Данная функция переопределяет любые пресеты или последовательности, которые были выбраны ранее. Она доступна только при отсутствии внешнего сигнала DMX, подаваемого на осветительный прибор. Список доступных цветов см. в таблице на *[стр](#page-60-0). 55*.

**ПРИМЕЧАНИЕ:** *При выходе из меню Quick Color происходит возврат осветительного прибора в то состояние, в котором он находился до входа в меню.*

#### *Для выбора цвета через мастер Quick Color:*

#### Шаг 1: Переместите курсор к пункту **Quick Color** на экране **Presets and Sequences**.

#### Шаг 2: Нажмите **[***[pper*].

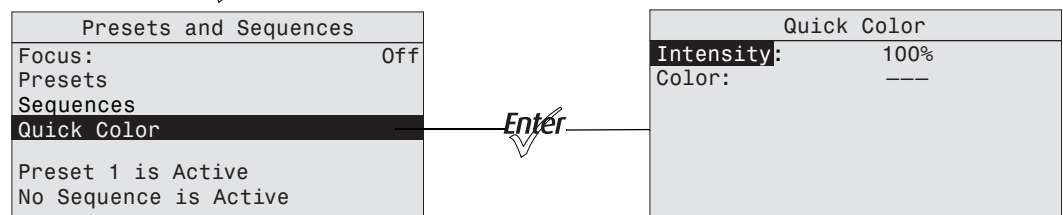

Рисунок-3.29 Выбор пункта Quick Color в меню Presets and Sequences.

- Шаг 3: Переместите курсор к пункту **Color** и нажмите [*tneek*].
- Шаг 4: Нажмите **[ ]** или **[ ]** для выбора нужного цвета.
- **Шаг 5: Нажмите [ we ] для подтверждения выбора.**
- Шаг 6: Переместите курсор к пункту **Intensity** и нажмите [ $%$ <sup>267</sup>].
- Шаг 7: Нажмите и удерживайте **[ ]** или **[ ]**, чтобы скорректировать интенсивность осветительного прибора.
- **Шаг 8: Нажмите [**  $[$   $\frac{1}{2}$  для подтверждения выбора.
	- Чтобы установить Intensity на 0, нажмите [ $\sqrt[3]{2}$ .]. Повторное нажатие на [ $\sqrt[3]{2}$ .] приведет к возврату к значению интенсивности (Intensity), установленному ранее.
	- Если во время работы в меню Quick Color происходит отключение электропитания, то при восстановлении питания осветительный прибор будет возвращен в меню Quick Color.

#### <span id="page-69-2"></span><span id="page-69-0"></span>*Режим ведущий/ведомый*

При отсутствии сигнала DMX осветительный прибор, на котором активирован пресет (Preset) или Sequence, начинает автоматически управлять всеми однотипными приборами, которые подключены к той же линии DMX.

#### Master (Ведущий)

Ведущий прибор (Master) управляет работой всех остальных осветительных приборов (ведомых), подключенных к той же сигнальной цепи. По умолчанию это тот прибор, на котором проводились наиболее поздние установки или корректировки пресета (Preset) или последовательности (Sequence). При эксплуатации осветительных приборов в режиме Master/Slave (ведущий/ведомый) ведомые приборы (Slave) работают синхронно и идентично ведущему прибору (Master). В данном режиме невозможно достичь эффектов типа Chase или воспроизведения последовательностей на нескольких приборах с отставанием / смещением по времени.

Изменения и корректировки, внесенные в пресеты (Presets) или последовательности (Sequences) на ведущем приборе (Master), могут быть скопированы во внутреннюю память всех ведомых приборов (Slave), что обеспечит их работу с заданными настройками даже после отключения от сигнальной цепи.

При работе осветительного прибора в режиме Master на его начальном экране выводится сообщение "Мaster".

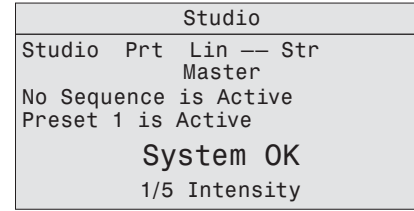

Рисунок-3.30 Начальный экран XYZ с сообщением о текущем режиме Master (ведущий).

#### Slave (Ведомый)

Это любой осветительный прибор в сигнальной цепи, который управляется ведущим осветительным прибором. По умолчанию все осветительные приборы являются ведомыми; ведущим назначается последний прибор, на котором вносились изменения в пресет (Preset) или последовательность (Sequence). Работа ведомого осветительного прибора (Slave) всегда идентична работе ведущего прибора (Master).

При работе осветительного прибора в режиме Slave на его начальном экране выводится сообщение "Slave".

# **Diagnostics (Диагностика)**

Меню Diagnostics обеспечивает доступ к подробной информации о различных аспектах показателей работы осветительного прибора. Diagnostics также обеспечивает доступ к функциям тестирования и перекалибровки осветительного прибора. Большая часть процедур меню Diagnostics используется обслуживающим техническим персоналом для устранения неисправностей.

- Шаг 1: На начальном экране нажмите **[ ]**, чтобы открыть **Main Menu**.
- Шаг 2: Переместите курсор к пункту **Advanced Settings**.
- Шаг 3: Нажмите **[** $\frac{m}{2}$ ].

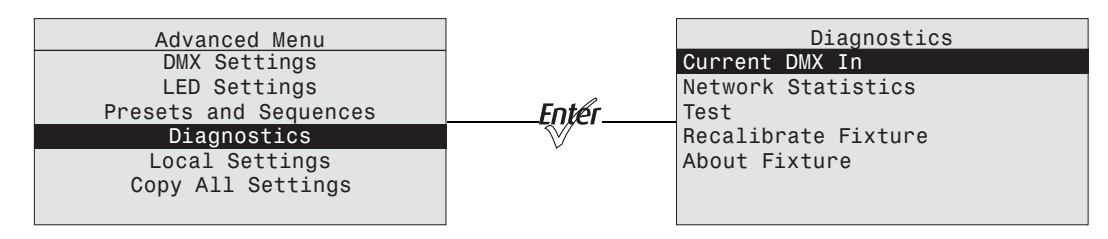

Рисунок-3.31 Выбор пункта Diagnostics в меню Advanced Menu.

#### *Current DMX In (текущий ввод DMX)*

На экране Current DMX In отображаются значения текущего ввода DMX по каналам. Значения динамически меняются по мере изменения ввода DMX. Такой экран предназначен только для чтения и на нем отображается следующая информация.

- Значение параметра Control Input.
- Упорядоченное представление каналов управления DMX.
- Текущее значение DMX (0-255) для каждого канала управления, который используется осветительным прибором.
- Текущее значение яркости (от 0 до полной: 00 до FL) для каждой группы цветных излучателей в светодиодном блоке осветительного прибора.
- Шаг 1: На экране **Diagnostics** переместите курсор к пункту **Current DMX In**.
- Шаг 2: Нажмите [*फ़्ल*].

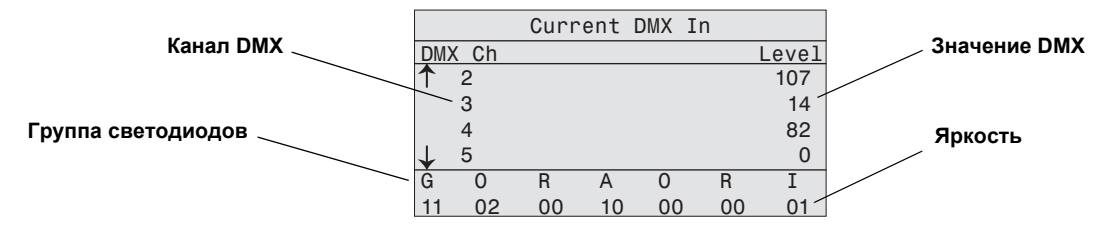

Рисунок-3.32 Экран Current DMX In с динамическими значениями.

- Шаг 3: Нажмите [ **44** ] или [  $\checkmark\checkmark$ ] для перемещения курсора по списку каналов. Стрелки слева указывают, что перемещение можно производить вниз и/или вверх.
- Шаг 4: Нажмите [  $\zeta$  ] для возврата к экрану Diagnostics.

#### *Network Statistics (статистика сети)*

На экране Network Statistics отображается статистическая информация о сети. Отображение входных значений DMX непрерывно обновляется. Значения на данном экране предназначены только для чтения.

- Шаг 1: На экране **Diagnostics** переместите курсор к пункту **Network Statistics**.
- Шаг 2: Нажмите [*फ़्ली*].

После перехода к экрану значения счетчиков устанавливаются в значение 0, апотом начинают возрастать.

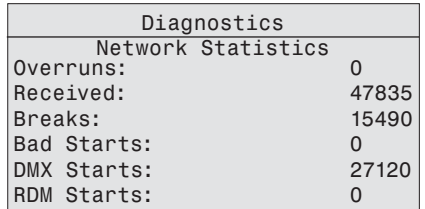

Рисунок-3.33 Экран Network Statistics со счетчиками.

- Шаг 3: Для сброса счетчиков нажмите [ $k$ *pter*].
- Шаг 4: Нажмите [  $\langle$  ] для возврата к экрану Diagnostics.
#### *Test (тестирование)*

Экран Test используется для проверки работы осветительного прибора и вывода на дисплей текущих значений его параметров. При включенном экране Test все другие источники управления осветительным прибором блокируются. Возможные действия включают All Off (выключить все), All On (включить все), Chase (отслеживание) и Ind Cntl (индивидуальная регулировка). Значение по умолчанию — All Off (выключить все).

Для выхода из экрана Test дважды нажмите **[ ]**. Осветительный прибор вернется в свое предыдущее состояние.

- Шаг 1: На экране **Diagnostics** переместите курсор к пункту **Test**.
- Шаг 2: Нажмите **[***[pper*].

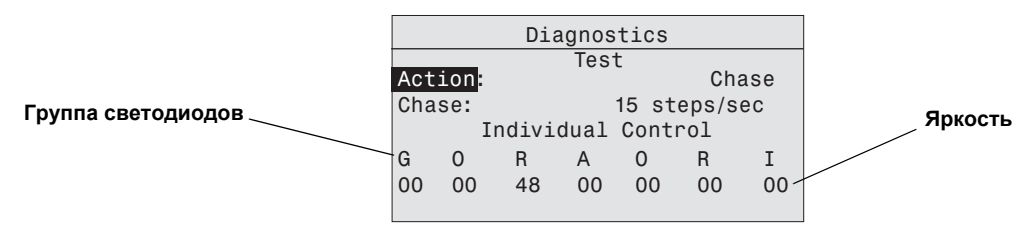

Рисунок-3.34 Экран Test в режиме Chase (отслеживание).

Шаг 3: При выбранной **Action** нажмите **[ ]** для переключения между опциями.

Шаг 4: Нажмите **[ ]** или **[ ]** для подтверждения.

#### Chase (отслеживание)

Режим Chase включает автоматический переход между всеми цветами светодиода. Отправной точкой является значение интенсивности 0% с постепенными нарастанием до 100%, после чего происходит переход к следующему цвету. Вы можете задать число шагов в секунду для последовательности перехода между всеми цветами светодиодов в индивидуальном порядке.

- Шаг 1: На экране **Test** переместите курсор к пункту **Action**.
- **Шаг 2:** Нажимайте [  $W$  |, пока на экране не появится опция **Chase**. Осветительный прибор начинает выполнять последовательность для всех светодиодов.
- Шаг 3: Нажмите **[ ]**, чтобы выбрать **Chase**.
- **Шаг 4:** Нажмите [*tneri*] для выбора значений.
- Шаг 5: Нажмите [44] или [' $\cdot$ <sub>2</sub>'], чтобы задать число шагов в секунду. Интервал значений составляет от 10 до 20.
- **Шаг 6:** Нажмите [ $w \notin \mathbb{R}$ ] для подтверждения значения. При прохождении последовательности через каждый цвет на дисплее отображается процент его интенсивности.

Шаг 7: Чтобы остановить тестирование, выполните одно из следующих действий. • Нажмите [ الْمَمْ ] или [  $\cdot$  y ], чтобы выбрать **Action**, а затем нажимайте [  $\frac{f\cdot f\cdot f}{f}$ ],

- до тех пор пока на экране не появится **All Off**.
- Нажмите **[Back]**, чтобы вернуться к Action, а затем нажимайте [  ${time_1}$ ], до тех пор пока на экране не появится **All Off**.

#### Индивидуальный контроль (Ind Cntl)

Используйте пункт Individual Control (индивидуальный контроль) для выбора и регулировки интенсивности каждой группы светодиодов в отдельности.

- Шаг 1: На экране **Test** переместите курсор к пункту **Action**.
- Шаг 2: Нажимайте **[ ]**, пока на экране не появится опция **Ind Cntr**. Загорается одна из групп светодиодов.
- Шаг 3: Нажмите **[ ]** для выбора группы.

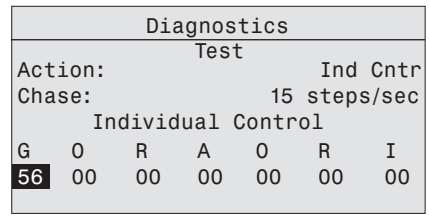

Рисунок-3.35 Экран Test в режиме Individual Control.

- Шаг 4: Нажмите [44] или [V<sub>V</sub>], чтобы задать интенсивность группы.
- Шаг 5: Нажмите [ $w \neq 1$  для перехода к следующей группе. Значение, заданное для первой группы, будет применяться и для последующих групп.
- Шаг 6: Нажмите [44] или [V<sub>V</sub>V], чтобы изменить интенсивность группы.
- Шаг 7: Нажмите **[ ]** для возврата в **Action**.

#### *Recalibrate Fixture (Перекалибровка осветительного прибора)*

Обслуживающий технический персонал может воспользоваться данной функцией для калибровки светодиодных драйверов. Процесс калибровки производится для каждой группы светодиодов, начиная со значения интенсивности 0 и постепенно наращивая до 100%. Калибровка проводится автоматически и занимает несколько минут. В течение этого времени не следует выходить из меню до завершения калибровки.

**ОСТОРОЖНО!** *В ходе такого процесса калибровки не производятся измерения или перекалибровка режима освещения светодиодов.*

> *При нормальной эксплуатации нет необходимости производить перекалибровку осветительного прибора и такая операция, скорее всего, не будет положительным образом влиять на показатели работы осветительного прибора. Поэтому НЕ рекомендуется проводить перекалибровку осветительного прибора без прямого указания уполномоченного технического специалиста.*

- Шаг 1: На экране **Diagnostics** переместите курсор к пункту **Recalibrate Fixture**.
- Шаг 2: Нажмите [*फ़्ल*].

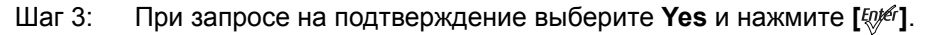

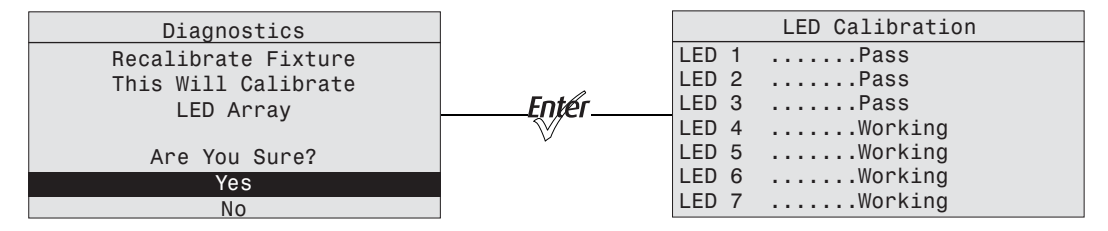

Рисунок-3.36 Экран LED Calibration при прохождении процесса калибровки.

Шаг 4: Нажмите **[ ]** или **[ ]** для возврата к экрану **Diagnostics**.

*About Fixture (сведения об осветительном приборе)*

На информационном экране отображаются следующие сведения. Данные на этом экране предназначены только для чтения.

- Номер версии программного обеспечения
- Серийный номер осветительного прибора
- Присвоенный номер RDM
- Индивидуальные характеристики цветных излучателей светодиодного блока

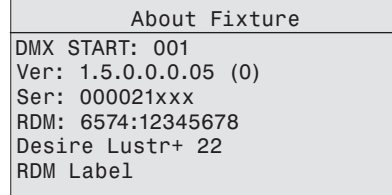

Рисунок-3.37 Экран About Fixture.

- Шаг 1: На экране **Diagnostics** переместите курсор к пункту **About Fixture**.
- Шаг 2: Нажмите [*फ़्ल*].
- Шаг 3: Нажмите **[ ]** или **[ ]** для возврата к экрану **Diagnostics**.

## **Local Settings (Локальные параметры)**

Меню Local Settings включает несколько опций, которые влияют на ЖКИ-дисплей и другие функции осветительного прибора.

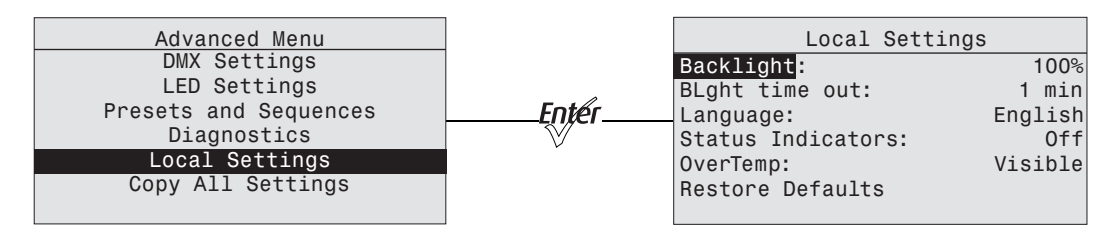

Рисунок-3.38 Выбор пункта Local Settings в меню Advanced Menu.

- Шаг 1: В меню **Advanced Menu** переместите курсор к пункту **Local Settings**.
- Шаг 2: Нажмите **[** $l$ *ne*<sup> $l$ </sup>].
- Шаг 3: Переместите курсор к любому из параметров и нажмите [*[n]<sup>er</sup>]*.

#### *Backlight (подсветка)*

Яркость подсветки можно изменять. Диапазон значений яркости подсветки: от 10 до 100%. Значение по умолчанию равно 100%.

- Шаг 1: После выбора **Backlight** нажмите **[ ]** для выбора значения.
- Шаг 2: Нажмите **[ ]** или **[ ]**, чтобы задать нужный процент яркости. Результат изменения можно наблюдать в процессе корректировки.
- Шаг 3: Нажмите [*फ़्ल*].

#### *BLght time out (время работы подсветки)*

Можно изменить продолжительность работы подсветки ЖКИ-дисплея, которая отсчитывается с момента нажатия любой из кнопок на приборе. Опции включают 30 секунд, 1 минута, 5 минут, 15 минут и Never (никогда). Значение по умолчанию равно 1 минуте.

**Шаг 1:** При выборе **BLght time out** нажмите [ $\psi$ ].

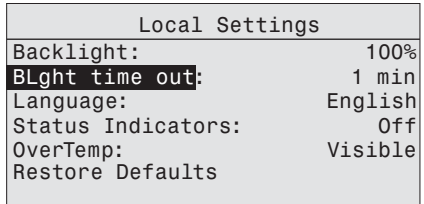

Рисунок-3.39 Установка времени работы подсветки.

- Шаг 2: Продолжайте нажимать **[ ]**, пока на экране не появится нужное значение времени.
- Шаг 3: Нажмите [1, 1 или [<sup>v</sup>· <sup>v</sup>] для подтверждения.

#### *Language (язык)*

Во всех меню используется английский язык (значение English). Других языков на данный момент не предусмотрено.

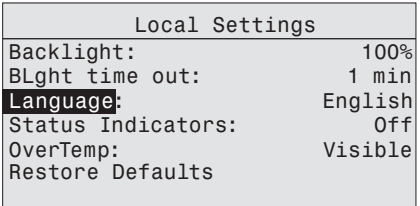

Рисунок-3.40 Установка языка пользовательского интерфейса.

#### *Status Indicators (индикаторы состояния)*

Можно включать или отключать индикаторы состояния. По умолчанию индикаторы включены.

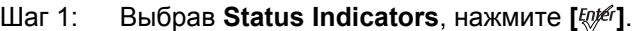

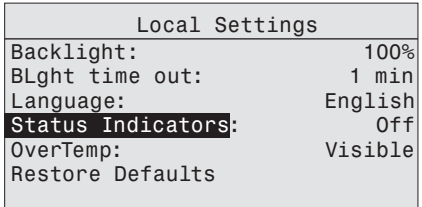

Рисунок-3.41 Экран меню с выбранным пунктом Status Indicator.

Шаг 2: Продолжайте нажимать **[ ]** для переключения между ON (вкл.) и OFF (выкл.)

Шаг 3: Нажмите [11] или [<sup>v</sup>·<sub>y</sub>·] для подтверждения.

**ПРИМЕЧАНИЕ:** *При значении OFF (выкл.) по истечении времени работы подсветки также гасятся светодиодные индикаторы состояния прибора (Status Indicators).*

**ОСТОРОЖНО!** *Несмотря на то, что в некоторых ситуациях может быть желательно исключить рассеянный свет от задней панели осветительного прибора, перевод Status Indicators в состояние OFF (выкл.) препятствует передаче потенциально важной информации. Поэтому следует с осторожностью подходить к установке значения в значение OFF (выкл.)*

#### *OverTemp (Перегрев)*

Можно изменить порядок индикации перегрева во избежание ситуаций с отклонением постановочного освещения от заданной партитуры.

#### Visible (видимый, кроме моделей Daylight и Tungsten)

Осветительный прибор излучает тусклый красный свет, на ЖКИ-дисплее отображается предупреждающее сообщение, включается подсветка ЖКИ-дисплея и загорается светодиодный индикатор ошибки.

#### Visible (видимый, только модели Daylight и Tungsten)

Осветительный прибор излучает тусклый свет (горят лишь некоторые излучатели светодиодного блока), на ЖКИ-дисплее отображается предупреждающее сообщение, включается подсветка ЖКИ-дисплея и загорается светодиодный индикатор ошибки.

#### Dark (темновой режим)

Светодиодный блок осветительного прибора полностью гаснет, на ЖКИ-дисплее отображается предупреждающее сообщение, при этом подсветка ЖКИ-дисплея отключена.

**Шаг 1:** Выбрав **OverTemp**, нажмите [  $E(t)$ # ].

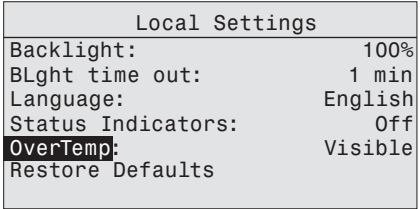

Рисунок-3.42 Установка индикации перегрева.

Шаг 2: Продолжайте нажимать **[ ]** для переключения между двумя опциями.

Шаг 3: Нажмите **[ ]** или **[ ]** для подтверждения.

Более подробную информацию см. в *Сообщение о [срабатывании](#page-48-0) тепловой защиты* на *[стр](#page-48-0). 43*.

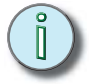

**ПРИМЕЧАНИЕ:** *При возврате в рабочее состояние после того, как осветительный прибор находился в состоянии аварийного отключения, светодиодный блок в течение 10 секунд осуществляет плавный переход к значениям поступающего сигнала управления, либо активирует автономный режим. После возврата температуры осветительного прибора к безопасному уровню перезагрузка прибора или его отдельных параметров не требуется.*

#### *Restore Defaults (Восстановить значения по умолчанию)*

Можно восстановить заводские установки осветительного прибора. Данная функция удаляет все произведенные настройки, в том числе все изменения в Presets and Sequences.

- Шаг 1: Выбрав **Restore Defaults**, нажмите [wer].
- Шаг 2: При запросе на подтверждение выберите Yes и нажмите [  $k$  ].
- Шаг 3: Нажмите **[** $l$ *ne*<sup> $l$ </sup>].

## **Copy All Settings (Копировать все установки)**

При отсутствии сигнала DMX можно скопировать все настройки (кроме адреса DMX) на все другие осветительные приборы, подключенные к той же сигнальной цепи. Копируются все данные, начиная с Presets and Sequences и Quick Setups, и заканчивая настройками из меню Advanced.

Данная функция недоступна, если на осветительный прибор поступает сигнал DMX.

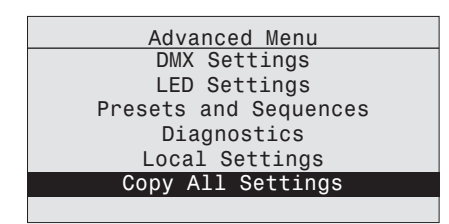

Рисунок-3.43 Пункт Copy All Settings в меню Advanced Menu.

- Шаг 1: Выбрав пункт **Copy All Settings**, нажмите [ $m \neq 0$ ].
- Шаг 2: При запросе на подтверждение выберите Yes и нажмите [ $\frac{f}{g}$ ].
- Шаг 3: Нажмите [ $m \neq 1$ .

## <span id="page-79-0"></span>**Studio Settings (Установки в режиме Studio)**

## **Кроме моделей Daylight и Tungsten**

Режим управления Studio предназначен для работы с белым светом, при этом можно регулировать его яркость (brightness), точку белого (white point) и производить тональную коррекцию (tint, т.н. баланс "зеленый/пурпурный"). В режиме управления Studio можно работать автономно (через пользовательский интерфейс) или же управлять прибором посредством DMX.

**ПРИМЕЧАНИЕ:** *В осветительных приборах модели Studio HD при запуске мастера быстрой настройки (Quick Setup) по умолчанию выбирается режим управления Studio. Приборы со светодиодным блоком остальных моделей могут также работать в режиме управления Studio, для этого необходимо выбрать данный режим управления в меню Quick Setups или DMX Settings. Осветительные приборы модели Studio HD не ограничены данным режимом работы.*

#### *Управление прибором через начальный экран (режим Studio Standalone)*

При автономной работе (без внешнего сигнала управления) интенсивность белого света можно регулировать с помощью клавиш непосредственно на начальном экране меню прибора. В отличие от других режимов, в этом режиме все кнопки пользовательского интерфейса приобретают особые функции. Пиктограммы на экране указывают, какие кнопки следует использовать для регулировки параметров.

При подключении нескольких осветительных приборов к одной сигнальной цепи и при условии отсутствия управляющего сигнала с пульта все регулировки, выполняемые на одном осветительном приборе, автоматически передаются на остальные подключенные приборы.

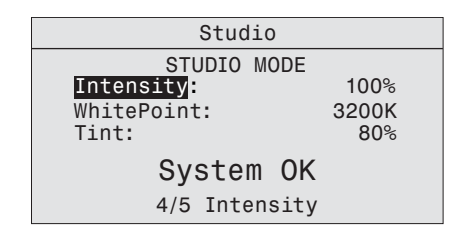

Рисунок-3.44 Начальный экран (экран состояния) в режиме Studio (Vivid, Lustr+, Series 2 Lustr и Studio HD).

- Для регулировки параметра Intensity выберите его в меню и нажмите [ $\frac{I}{I}$ ], а затем [ $\Lambda$ ] или **[ ]**. Диапазон значений составляет от 0 до 100%.
- Чтобы сразу установить параметр Intensity в значение 0, нажмите кнопку **[ ]**. При ее повторном нажатии происходит возврат к ранее установленному значению параметра Intensity.
- Для регулировки параметра White Point выберите его в меню и нажмите [*[ne]*, а затем нажмите **[ ]** или **[ ]***.* Диапазон значений составляет от 2700 до 6500К.
- Для тональной коррекции выберите пункт Tint в меню и нажмите [  $\omega$  ], а затем [  $\Lambda$  ] или [  $\Lambda$  ]. При нажатии **[ ]** увеличивается доля пурпурного цвета, а при нажатии **[ ]** увеличивается доля зеленого цвета.
- $\cdot$  Для возврата в меню Main Menu нажмите  $[ \; \zeta \; ]$ .
- Для возврата в экран состояния Studio из Main Menu нажмите [  $\ll$  ].

#### *Управление по протоколу DMX в режиме Studio*

При работе по протоколу DMX первые три канала управления назначены следующим образом. Канал 5 управляет стробированием.

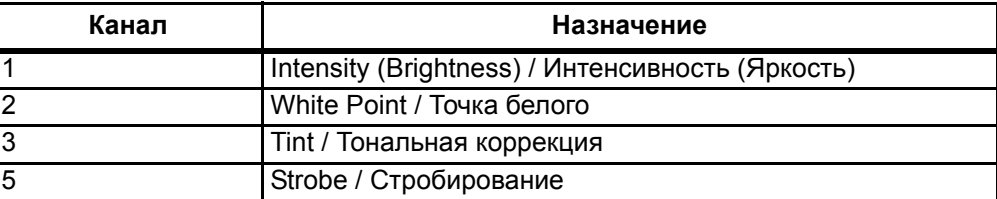

При регулировке точки белого посредством DMX доступен полный диапазон значений от 2700 до 6500К. Часто используемые значения 3200К и 5600К доступны для оперативного выбора: для этого необходимо установить значение DMX в наименьшее или наибольшее значение соответственно. Диапазон значений на канале 2 распределен следующим образом.

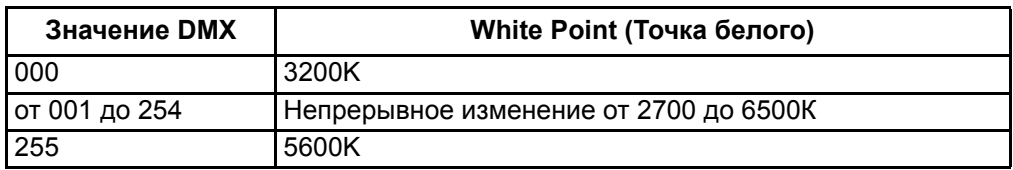

При корректировке тона (Tint) посредством DMX диапазон значений на канале 3 распределен следующим образом.

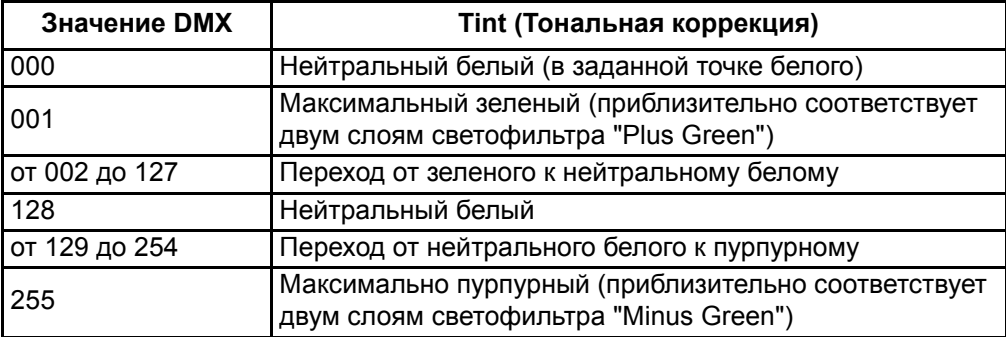

При необходимости можно также активировать дополнительные каналы для других функций, начиная с канала 4 — например, стробирование и опцию Plus 7.

**ПРИМЕЧАНИЕ:** *В режиме Studio при управлении осветительным прибором по DMX функционирование при потере управляющего сигнала отличается от применяемого в других режимах работы. При потере сигнала DMX осветительный прибор автоматически воспроизводит последние настройки освещения в течение неопределенного времени (опция HLL-4ever). Настройки освещения сохраняются в течение бесконечного числа циклов отключения/включения электропитания, до тех пор пока не восстановится сигнал DMX, либо настройки осветительного прибора не будут изменены через интерфейс пользователя вручную.*

## **Только модели Daylight и Tungsten**

Режим управления Studio позволяет быстро производить регулировку интенсивности. Управлять осветительным прибором в режиме Studio можно через пользовательский интерфейс, либо посредством DMX.

#### *Управление прибором через начальный экран (режим Studio Standalone)*

При автономной работе (без внешнего сигнала управления) параметры белого света можно регулировать с помощью клавиш непосредственно на начальном экране меню. В отличие от других режимов, в этом режиме все кнопки пользовательского интерфейса приобретают особые функции. Пиктограммы на экране указывают, какие кнопки следует использовать для регулировки параметров.

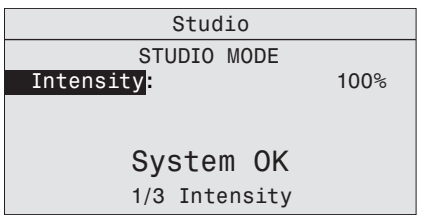

Рисунок-3.45 Начальный экран в режиме Studio.

- Для регулировки параметра **Intensity** (интенсивность) нажмите [ $\psi$ <sup>[</sup>/], а затем [ $\Lambda$ ] или **[ ]**. Диапазон значений составляет от 0 до 100%.
- $\cdot$  Для возврата в меню Main Menu нажмите  $\left[\right]$ .
- Для возврата в экран состояния режима Studio, находясь в меню Main Menu, нажмите **[ ]**, **[ ]**, либо дождитесь истечения времени работы подсветки ЖКИ-дисплея и автоматического возврата на начальный экран.

#### *Управление в режиме Studio посредством DMX*

При работе по протоколу DMX каналы управления назначены следующим образом.

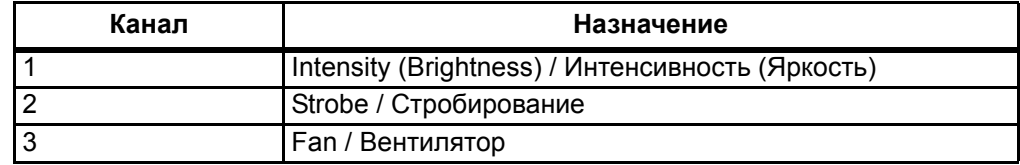

## **Сообщения об ошибках**

При возникновении ошибки в системе на начальный экран выводится соответствующее сообщение. Текст сообщения зависит от конкретной категории ошибки. При обнаружении нескольких ошибок все сообщения об ошибках отображаются на экране, циклически сменяя друг друга (в последовательности возрастания порядкового номера). Каждое сообщение отображается в течение 1 секунды. Сообщения об ошибках приведены в таблице ниже.

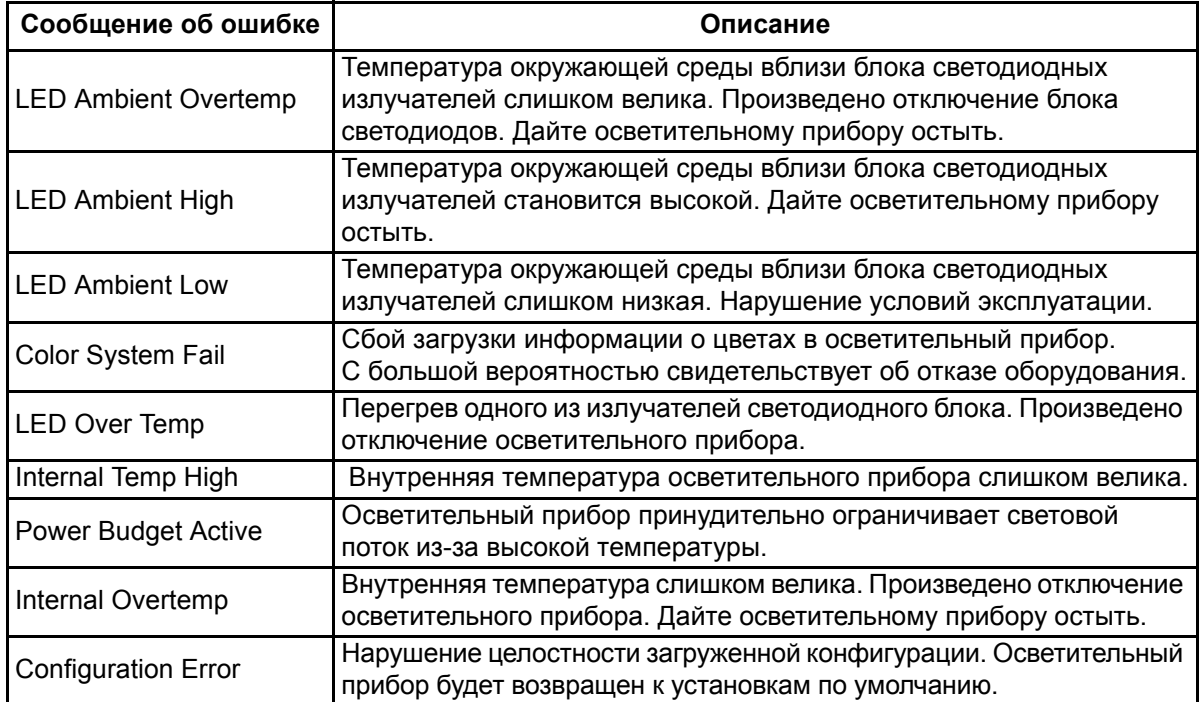

#### **Обновление программного обеспечения**

Обновление программного обеспечения можно проводить с использованием ПО UpdatorAtor от ETC. UpdatorAtor позволяет обновлять внутреннее программное обеспечение осветительного прибора Source Four в удаленном режиме. UpdatorAtor устанавливается на компьютере и осуществляет связь с осветительными приборами через провод. Более подробную информацию можно получить в службе технической поддержки ЕТС. Контактную информацию ЕТС см. в *[Контактная](#page-12-0) информация* на *стр. 7*.

### **Плановое техническое обслуживание**

Для обеспечения оптимальных эксплуатационных характеристик вашего осветительного прибора Source Four LED Profile необходимо, по крайней мере, один раз в год проводить следующие процедуры по осмотру и очистке. Возможна более высокая периодичность планового технического обслуживания осветительного прибора. Это зависит от характера и интенсивности использования осветительного прибора в течение года.

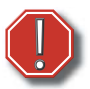

#### **Предупреждение:** *Прежде чем приступить к очистке, дайте осветительному прибору полностью остыть.*

*Перед очисткой отключите все кабели электропитания и сигнала DMX.*

*Убедитесь в отсутствии скоплений пыли и загрязнений на ребрах теплорассеивающего радиатора по всей поверхности осветительного прибора. Произведите очистку сжатым воздухом или мягкой тканью. Содержание компонентов корпуса в чистоте обеспечивает эффективное охлаждение и увеличивает срок службы светодиодов.*

*НИ В КОЕМ СЛУЧАЕ не распыляйте какие-либо жидкости на внутренние части осветительного прибора.*

*НИ ПРИ КАКИХ ОБСТОЯТЕЛЬСТВАХ не направляйте сжатый воздух на внутренние части осветительного прибора при включенном электропитании.*

#### **Очистка оптической линзы объектива**

Для доступа к линзе необходимо извлечь блок профилирующих шторок из корпуса прибора.

Для очистки линзы используйте микроволокнистую ткань. Поверхность ткани можно смочить изопропиловым спиртом. Не распыляйте раствор для чистки непосредственно на линзу или внутреннюю поверхность осветительного прибора.

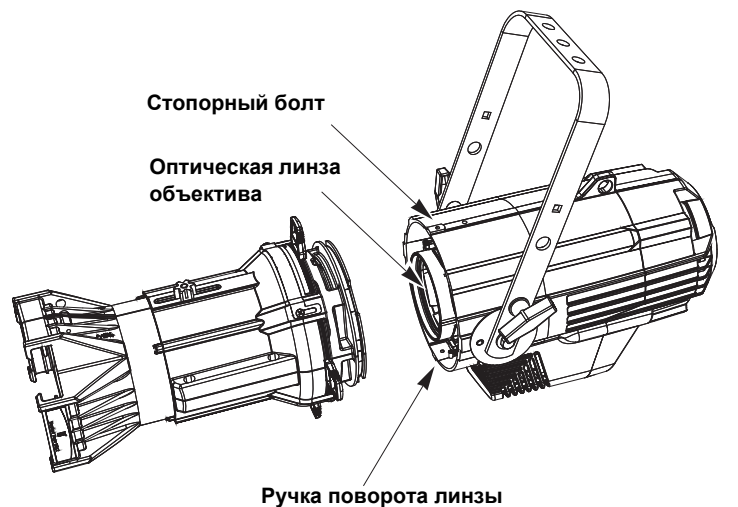

Шаг 1: Извлеките стопорный болт и ручку поворота линзы.

Рисунок-3.46 Демонтаж блока профилирующих шторок для доступа к линзе.

- Шаг 2: Извлеките блок электроники и линзу из осветительного прибора.
- Шаг 3: Как описано выше, воспользуйтесь чистой мягкой тканью для очистки линзы.

**ПРИМЕЧАНИЕ:** *Не извлекайте линзу объектива из электронного блока и не пытайтесь разбирать линзу объектива. Ни линза, ни электронный блок не содержат обслуживаемых компонентов.*

Шаг 4: Установите и заверните стопорный болт и ручку поворота линзы.

#### **Осмотр и очистка электронного блока**

- Для продувки вентиляционных отверстий, удаления пыли и загрязнений из внутреннего пространства осветительного прибора можно использовать сжатый воздух (без примесей масла) на минимальных оборотах компрессора, либо баллон со сжатым воздухом. Скопления пыли могут вызвать перегрев и преждевременное отключение.
- Извлеките дополнительные линзы (при наличии) и удалите с них пыль и загрязнения. Как описано выше, все компоненты (в том числе дополнительные линзы) можно очищать с использованием сжатого воздуха (без примесей масла) или с помощью чистой микроволокнистой ткани. Можно использовать изопропиловый спирт.
- Осмотрите весь монтажный крепеж на предмет износа и при необходимости очистите его сжатым воздухом (без примесей масла) или мягкой безворсовой тканью.
- Шаг 1: С помощью шестигранной отвертки размера 5/32" отверните два винта, которые фиксируют тыльную часть электронного блока на корпусе.

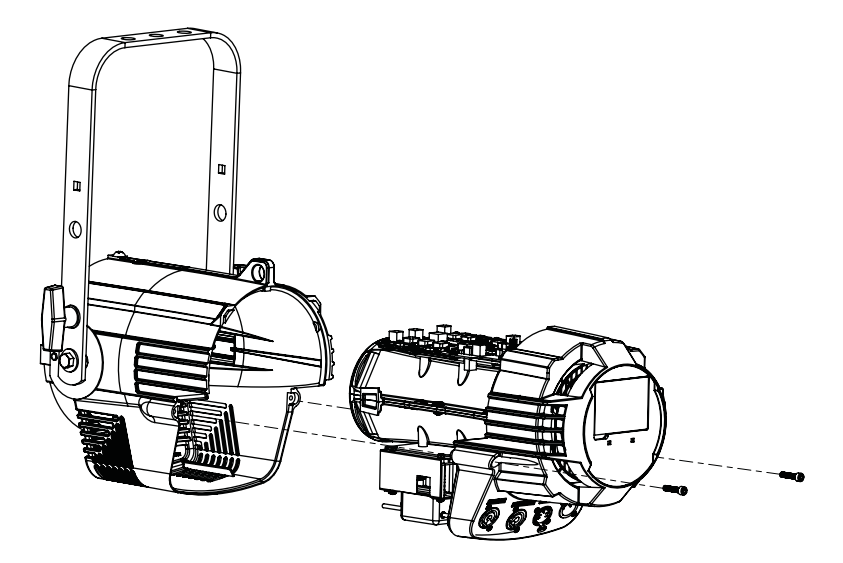

Рисунок-3.47 Электронный блок извлекается из корпуса.

Шаг 2: Извлеките блок электроники и линз из корпуса.

**ПРИМЕЧАНИЕ:** *Не извлекайте линзу объектива из электронного блока. Не пытайтесь разбирать линзу объектива. Линза не содержит обслуживаемых компонентов.*

- Шаг 3: При снятом блоке электронных компонентов произведите визуальный осмотр внутренней части корпуса и убедитесь в отсутствии накоплений пыли на компонентах. При наличии таких скоплений используйте сжатый воздух (без примесей масла) от компрессора на минимальных оборотах, либо баллон со сжатым воздухом для удаления пыли и загрязнений из внутреннего пространства осветительного прибора.
- Шаг 4: В процессе обратной сборки совместите пазы на блоке профилирующих шторок с соответствующими выступами на блоке электроники, после чего соедините их вместе.
- Шаг 5: Установите и заверните винты с шестигранной головкой.

# *Приложение A*

# **Краткое руководство по началу работы**

Настоящий раздел призван помочь пользователям произвести быструю настройку осветительного прибора Source Four LED. Исчерпывающая информация и последовательные инструкции приведены в *[Порядок](#page-46-0) работы* на *стр. 41*.

#### **Монтаж**

- Шаг 1: Выполните монтаж осветительного прибора с помощью прилагаемого крепежа и допущенных к эксплуатации крепежных аксессуаров.
- Шаг 2: Если применимо, закрепите прибор страховочным тросом, прошедшим соответствующие испытания.
- Шаг 3: При необходимости установите в держатель рамки светофильтра дополнительные аксессуары (насадку "top hat" для ограничения паразитной засветки и пр.)

#### **Подключение**

- Шаг 1: Подключите кабель электропитания к разъему Power In.
- Шаг 2: Подключите 5-штырьковый кабель XLR к разъему DMX In (при использовании внешнего источника управления).
- Шаг 3: Подключите кабель электропитания к источнику питания переменного тока (от 100 до 240 В~, 50/60 Гц) в нерегулируемой цепи.

**ОСТОРОЖНО!** *Осветительный прибор должен подключаться к нерегулируемому источнику электропитания во избежание повреждения встроенного источника питания и других электрических компонентов. Подключение к регулируемой цепи (диммеру) приведет к поломке осветительного прибора и утрате гарантии.*

- Шаг 4: Подсоедините кабель XLR (если используется) к источнику сигнала DMX или к другому прибору в случае шлейфового соединения.
- Шаг 5: Подключите дополнительные осветительные приборы через разъемы Power Out и DMX Out с соблюдением приведенных ниже указаний.
	- В общей сложности к разъему Power Thru допускается подключение не более девяти приборов Source Four LED (не более четырех приборов Series 2 Lustr).
	- В общей сложности допускается не более 32-х устройств в одном шлейфе сигнальной цепи DMX.

#### **Направка**

- Шаг 1: При включенном электропитании дождитесь завершения загрузки осветительного прибора. Для этого может потребоваться до десяти секунд.
- Шаг 2: Нажмите **[ ]**, чтобы открыть меню **Presets & Sequences**.
- Шаг 3: Выберите пункт **Focus** и нажмите **[ ]**. При этом зажигается светодиодный блок, что позволяет произвести направку прибора.
- Шаг 4: При необходимости скорректируйте направку осветительного прибора.
- Шаг 5: После завершения направки нажмите [*tolef*], чтобы вернуть осветительный прибор в первоначальное состояние.
- Шаг 6: Нажмите **[**  $\ll$  **]** для возврата к начальному экрану.

Подробные сведения о пользовательском интерфейсе см. в *Обзор [пользовательского](#page-41-0) [интерфейса](#page-41-0)* на *стр. 36*.

## **Настройка**

#### *Установка адреса DMX*

- Шаг 1: На начальном экране нажмите **[ ]**, чтобы открыть меню Main Menu.
- Шаг 2: В меню **Main Menu** переместите курсор к пункту **DMX Start Address**, а затем нажмите [*tnter*].
- Шаг 3: Используйте **[ ]** или **[ ]** для установки значения **адреса**.
- Шаг 4: Нажмите **[ ]** для подтверждения значения **адреса**.
- Шаг 5: Нажмите **[**  $\ll$  **]** для возврата к начальному экрану.

При работе в автономном режиме или в режиме ведущий/ведомый адрес DMX не требуется.

#### **Мягкофокусный рассеивающий фильтр**

- Шаг 1: Установите мягкофокусный рассеивающий фильтр в держатель гоботрафаретов размера А.
- Шаг 2: Установите держатель гобо-трафаретов и рассеивающий фильтр в слот для держателя гобо-трафарета. Предварительно убедитесь в том, что надпись на рассеивающем фильтре обращена не в сторону источника света.

Более подробную информацию см. в *[Мягкофокусный](#page-22-0) рассеивающий фильтр* на *стр. 17*.

## **Меню Quick Color (мастер выбора цвета, кроме моделей Daylight и Tungsten)**

*При отсутствии сигнала DMX, подаваемого на осветительный прибор:*

Quick Color (мастер выбора цвета) позволяет легко выбирать цвет и его интенсивность из списка заранее заданных значений. Данная функция переопределяет любые пресеты или последовательности, которые были выбраны ранее, и доступна только при отсутствии внешнего сигнала DMX, подаваемого на осветительный прибор. Список доступных цветов см. в *[Конфигурация](#page-31-0) цветных излучателей* на *стр. 26*.

**ПРИМЕЧАНИЕ:** *При выходе из меню Quick Color происходит возврат осветительного прибора в то состояние, в котором он находился до входа в меню.*

*Для выбора цвета через мастер Quick Color:*

- Шаг 1: Переместите курсор к пункту **Quick Color** на экране **Presets and Sequences**.
- Шаг 2: Нажмите **[***[pper*].
- Шаг 3: Переместите курсор к пункту **Color** и нажмите [ $k$ ].
- Шаг 4: Нажмите **[ ]** или **[ ]** для выбора нужного цвета.
- Шаг 5: Нажмите **[**  $I$  для подтверждения выбора.
- Шаг 6: Переместите курсор к пункту **Intensity** и нажмите [ $m \neq 1$ .
- Шаг 7: Нажмите и удерживайте [^^^] или [<sup>7</sup> $\cdot$ <sup>3</sup>], чтобы изменить интенсивность осветительного прибора.
- **Шаг 8: Нажмите [ wei ] для подтверждения выбора.** 
	- Чтобы установить интенсивность (Intensity) в значение 0, нажмите **[ ]**. Повторное нажатие на **[ ]** приведет к возврату к значению интенсивности (Intensity), установленному ранее.
	- Если во время работы в меню Quick Color происходит отключение электропитания, то при восстановлении электропитания осветительный прибор будет возвращен в меню Quick Color.

## **Меню Quick Setups (Мастер быстрой настройки)**

Для быстрого начала работы предусмотрены заранее запрограммированные комбинации типовых настроек. Эти настройки специально разработаны для различных сценариев применения и легко доступны через интерфейс пользователя на осветительном приборе. Индивидуальные настройки в каждом из режимов Quick Setups доступны через меню Advanced Menu, что позволяет использовать все доступные способы управления максимально гибко.

*Quick Setups (мастер быстрой настройки, кроме моделей Daylight и Tungsten)*

- Шаг 1: В меню **Main Menu** переместите курсор к пункту **Quick Setups**.
- Шаг 2: Нажмите [*फ़्ल*].
- Шаг 3: Переместите курсор к нужному шаблону настроек, а затем нажмите [ $_{\text{EQ}}$ *н*а<sup>-</sup>]. Звездочка (**\***) рядом с названием указывает на активное состояние настройки.
- Шаг 4: Нажмите **[ ]** для возврата к начальному экрану.

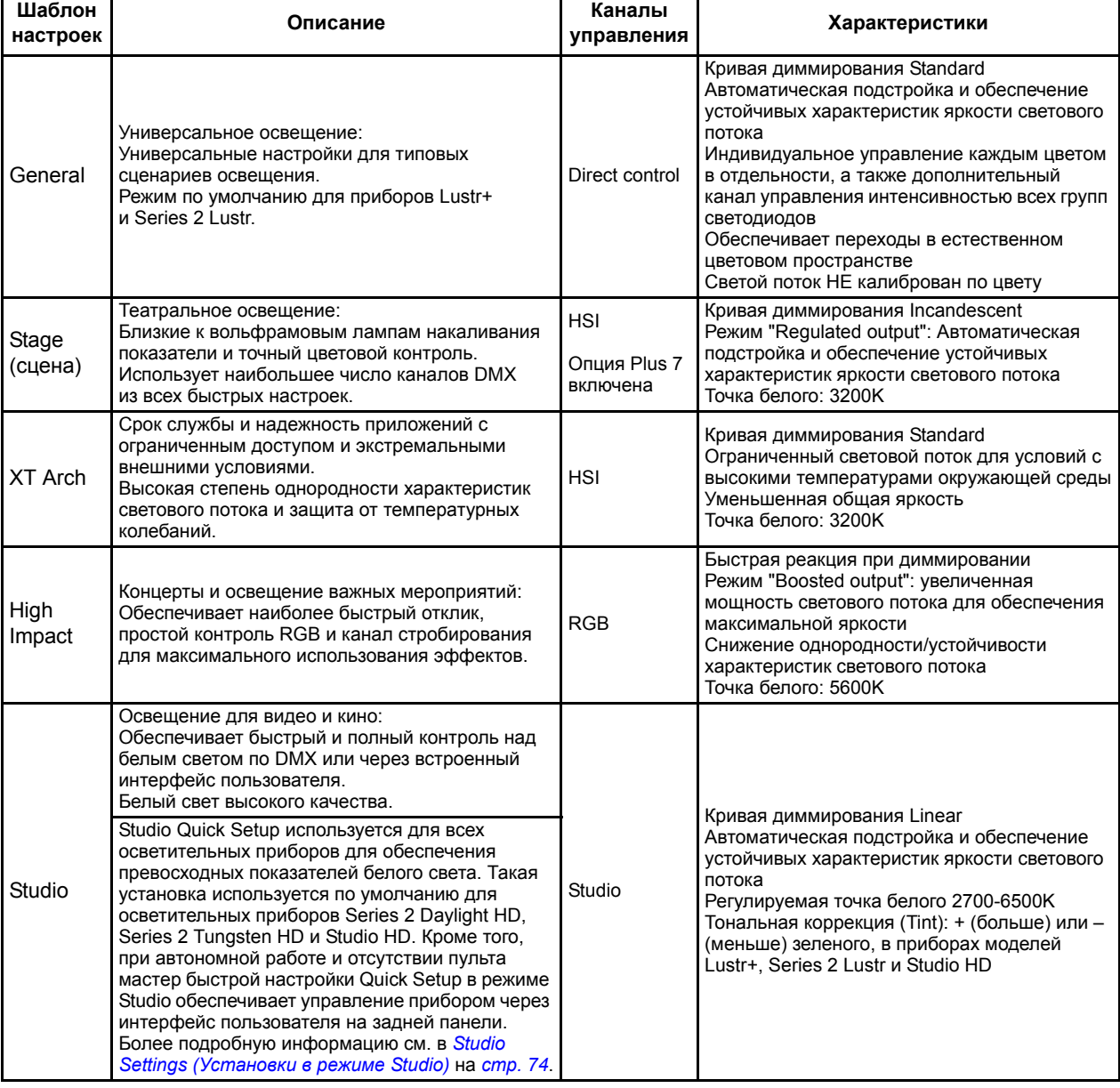

В верхней строке начального экрана отображается название активного шаблона настроек.

*Quick Setups (мастер быстрой настройки, только модели Daylight и Tungsten)*

- Шаг 1: В меню **Main Menu** переместите курсор к пункту **Quick Setups**.
- Шаг 2: Нажмите [*tnef*].
- Шаг 3: Переместите курсор к нужному шаблону настроек, а затем нажмите *[*  $Q\#f$ ]. Звездочка (**\***) рядом с названием указывает на активное состояние настройки.
- Шаг 4: Нажмите **[ ]** для возврата к начальному экрану. В верхней строке начального экрана отображается название активного шаблона настроек.

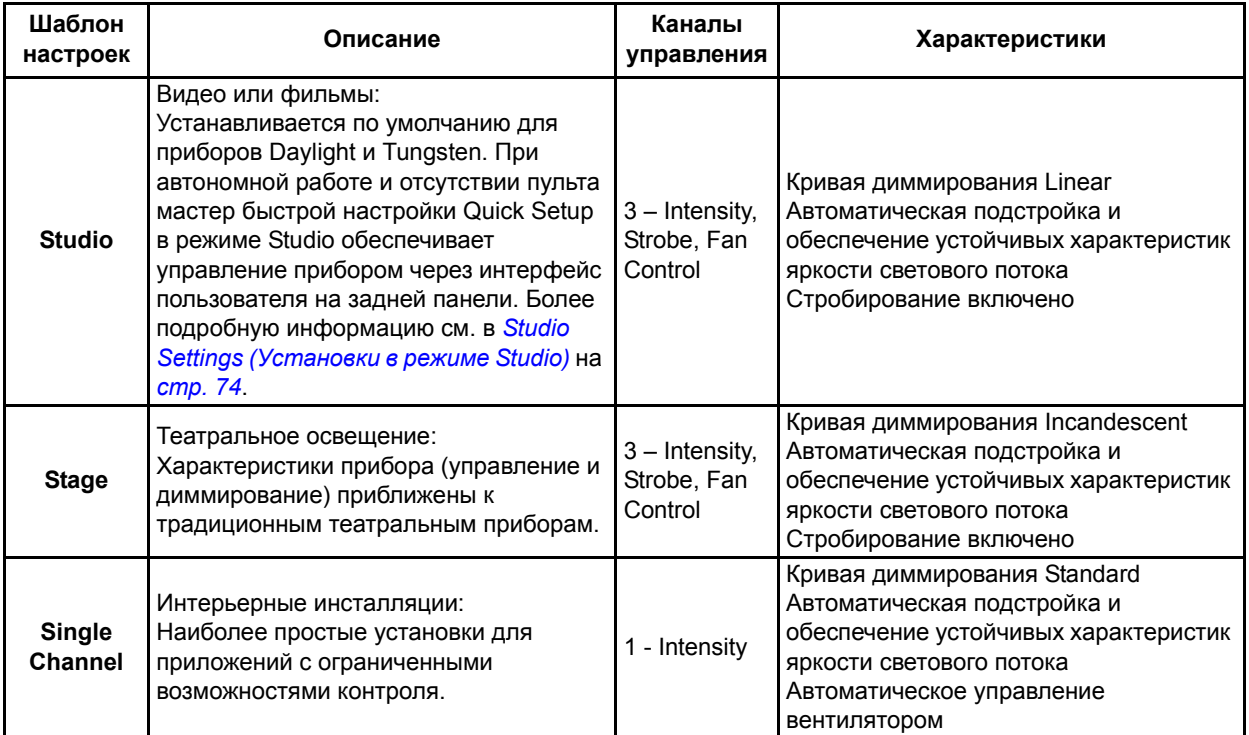

#### *Studio Quick Setup*

*На начальном экране:*

- Для корректировки **Intensity** нажмите [  $\uparrow$  ] или [  $\uparrow$   $\uparrow$  ]. Интервал значений составляет от 0 до 100%.
- Для корректировки параметра Точка белого нажмите [  $\ll$  ] или [  $\frac{1}{2}$ . Интервал значений составляет от 2700 до 6500К.
- Для корректировки тона (Tint) нажмите [ $\frac{1}{\sqrt{2}}$ ] и [  $\zeta$  ] или [ $\frac{f}{\sqrt{2}}$ ]. **[ < ]** увеличивает долю пурпурного, а [ [ увеличивает долю зеленого.
- Для возврата в меню Main Menu нажмите  $\{\ll\}$ .

*Advanced Settings (Расширенные настройки)*

- Шаг 1: В меню **Main Menu** нажмите **[ ]**, чтобы переместить курсор к пункту **Advanced Settings**.
- Шаг 2: Нажмите [*tnef]*.
- Шаг 3: Доступ к индивидуальным установкам через дополнительные меню.
- Шаг 4: Нажмите [*[ner]* для возврата к начальному экрану.

После того как вы ознакомитесь со всеми особенностями вашего осветительного прибора, вы сможете менять любые из множества установок в меню Advanced Settings. Более подробную информацию см. в *[Advanced Menu \(](#page-51-0)Меню расширенных настроек)* на *стр. 46*.

# *Приложение B*

## **Обзор структуры меню**

На схемах ниже представлены элементы меню, отображаемые на ЖКИ-дисплее приборов Source Four LED, а также путь навигации к каждому из элементов.

## **Начальный экран и Главное меню (кроме моделей Daylight и Tungsten)**

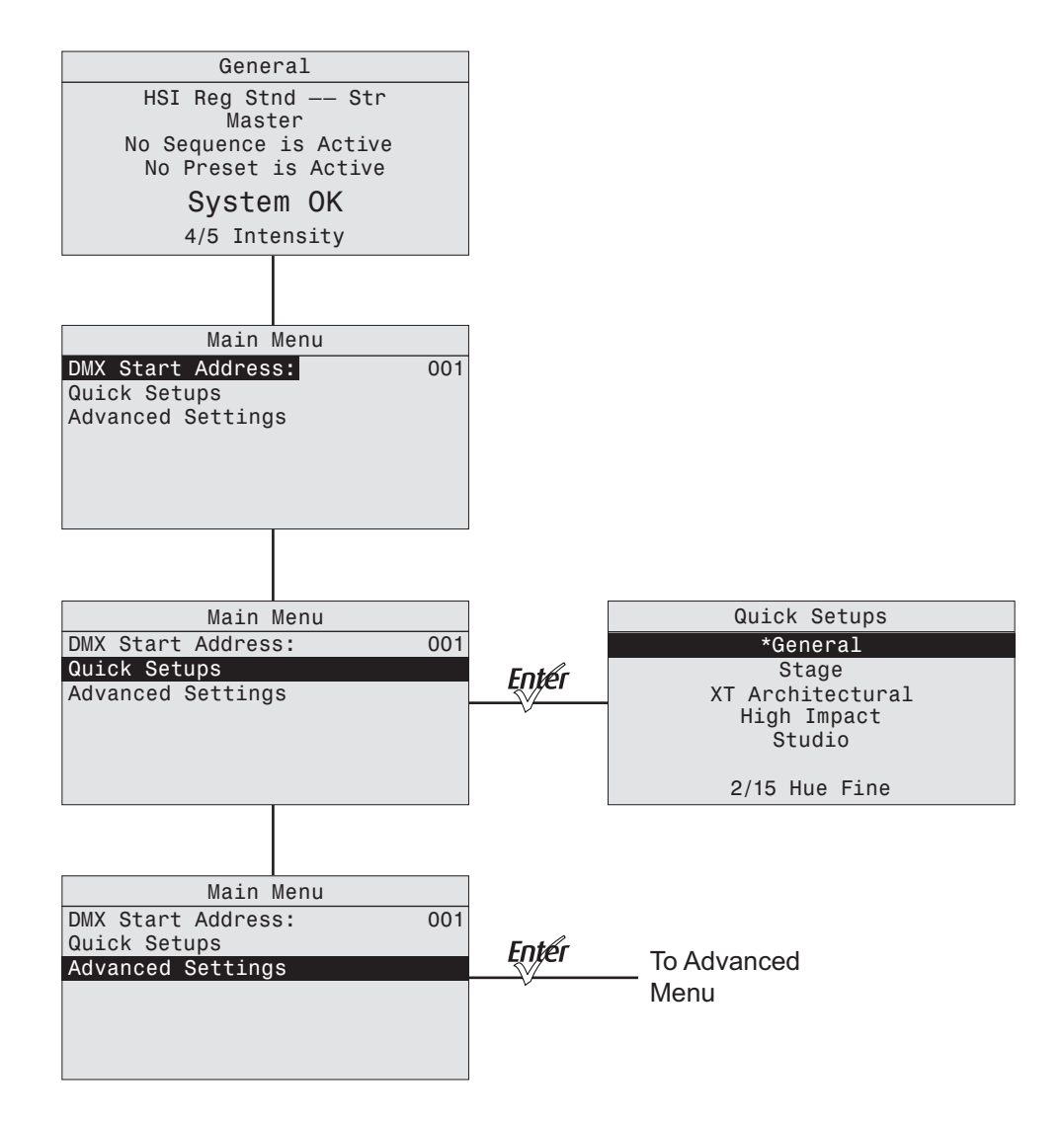

# **Начальный экран и Главное меню (только модели Daylight и Tungsten)**

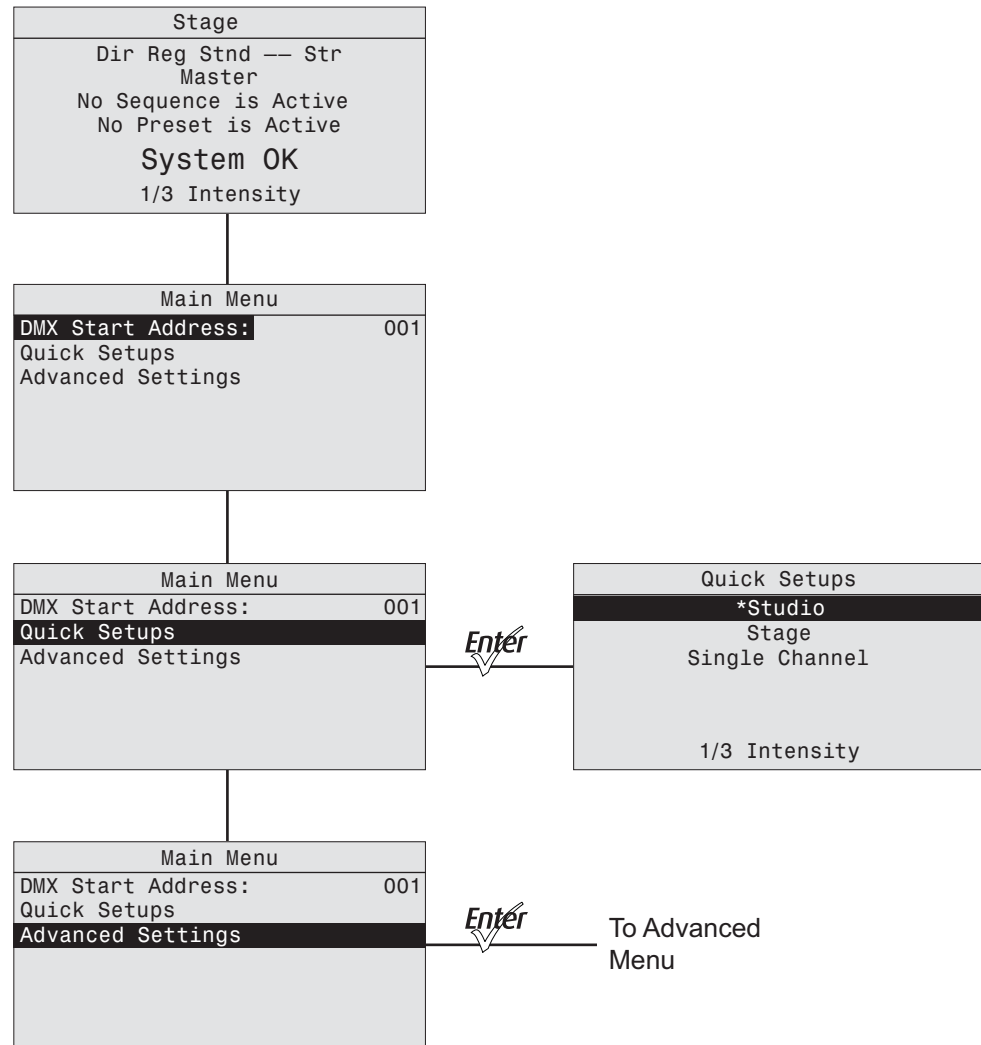

## **Меню Advanced Menu (кроме моделей Daylight и Tungsten)**

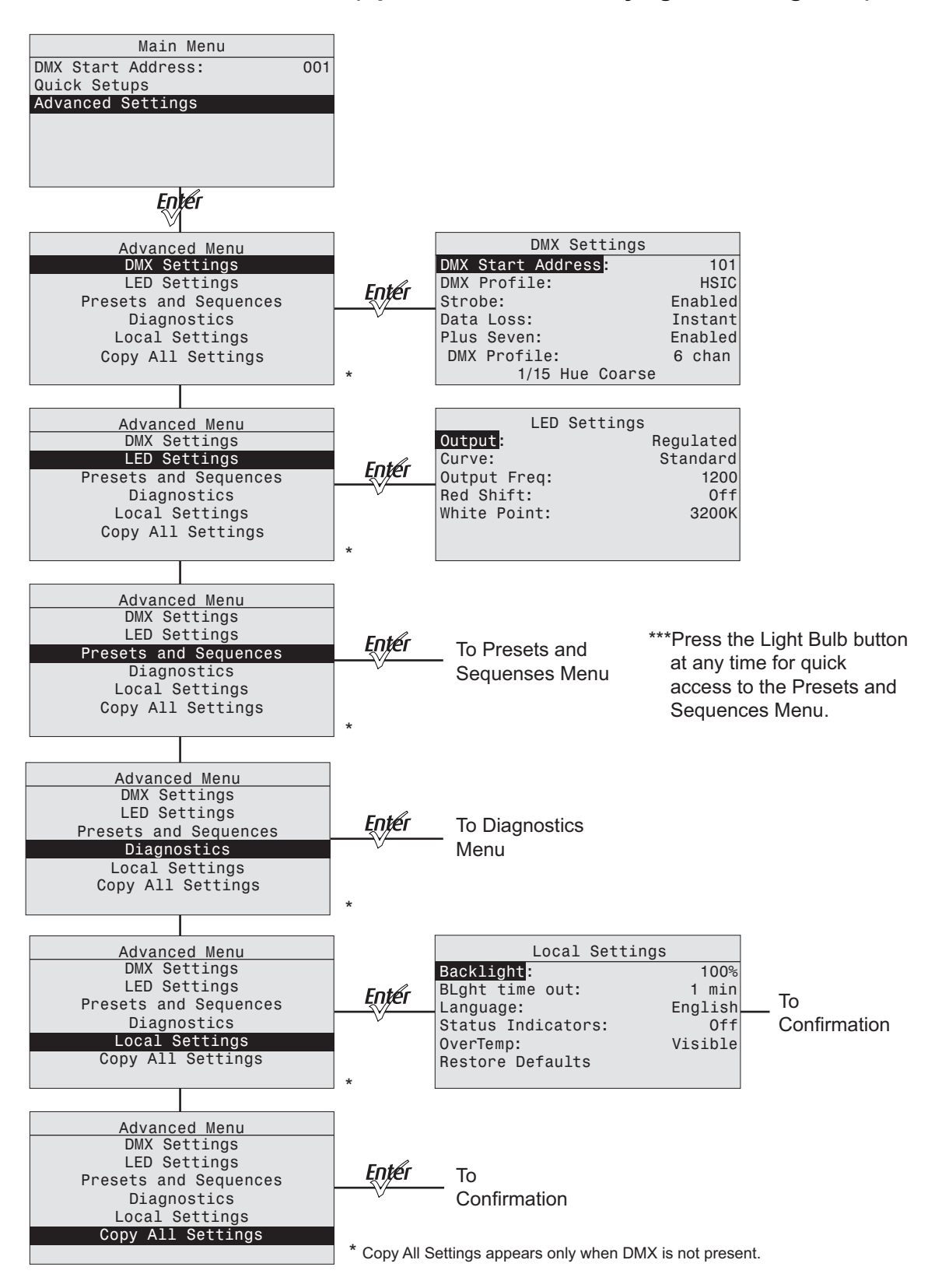

## **Меню Advanced Menu (только модели Daylight и Tungsten)**

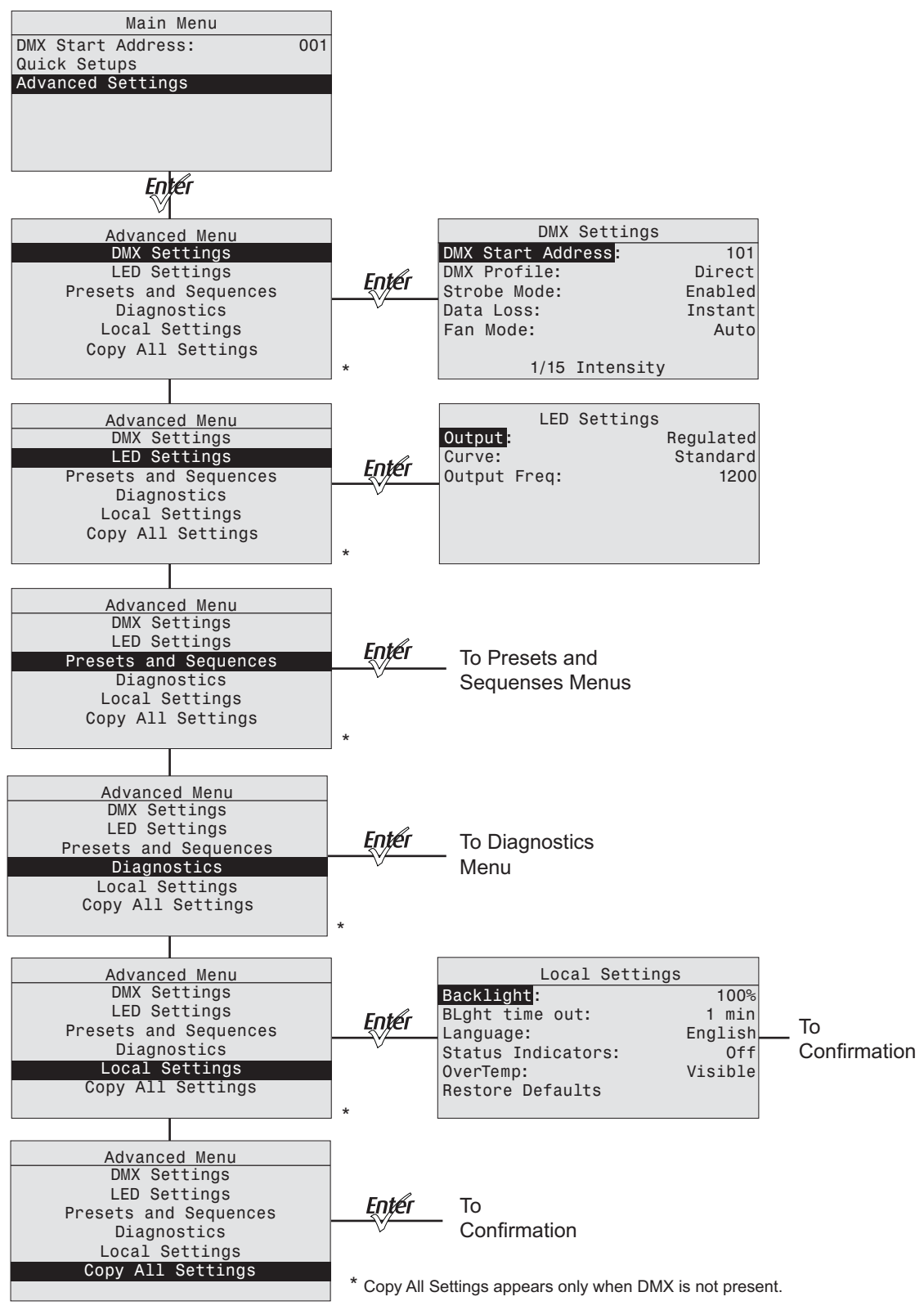

# **Меню Presets (кроме моделей Daylight и Tungsten)**

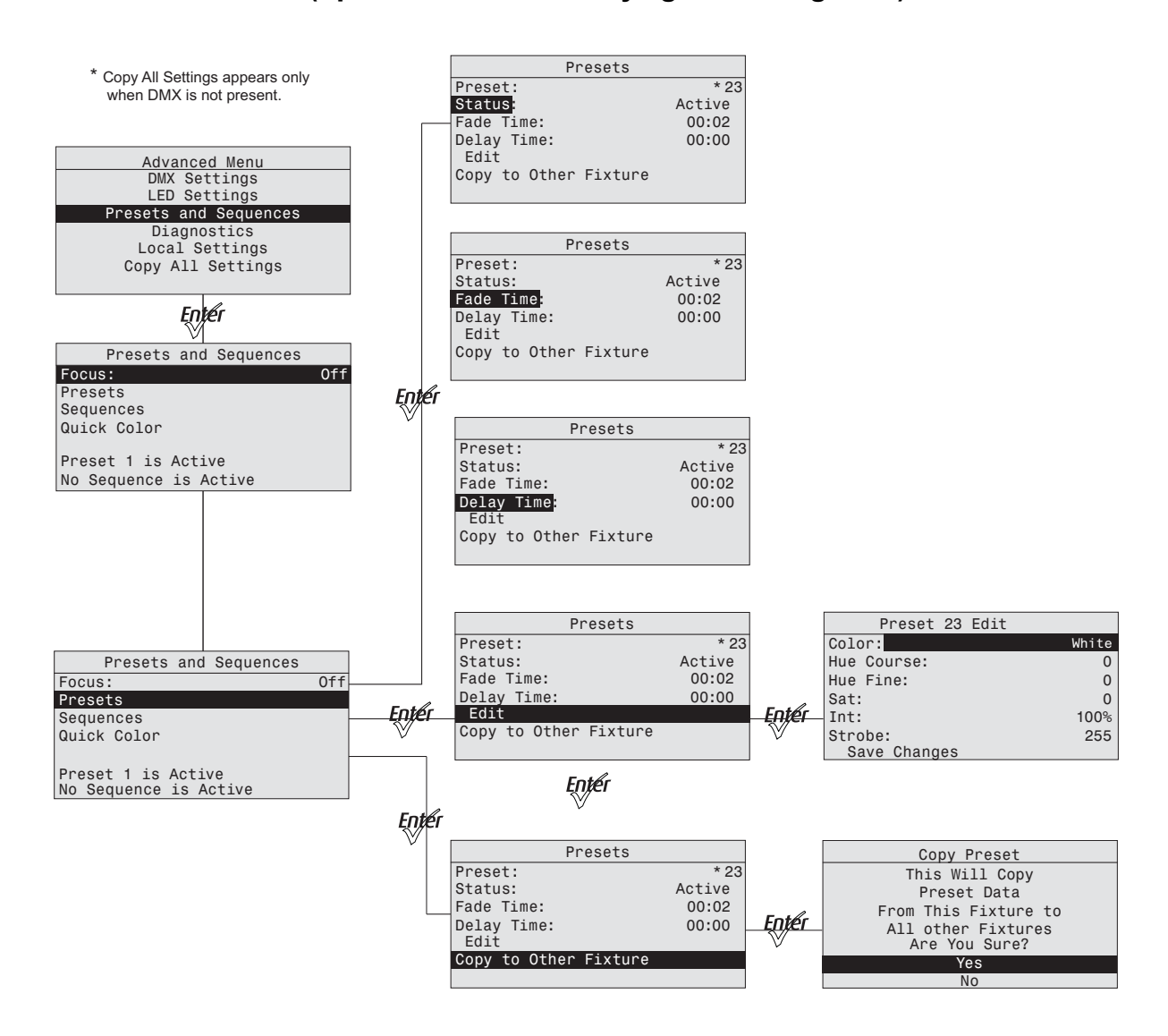

## **Меню Presets (только модели Daylight и Tungsten)**

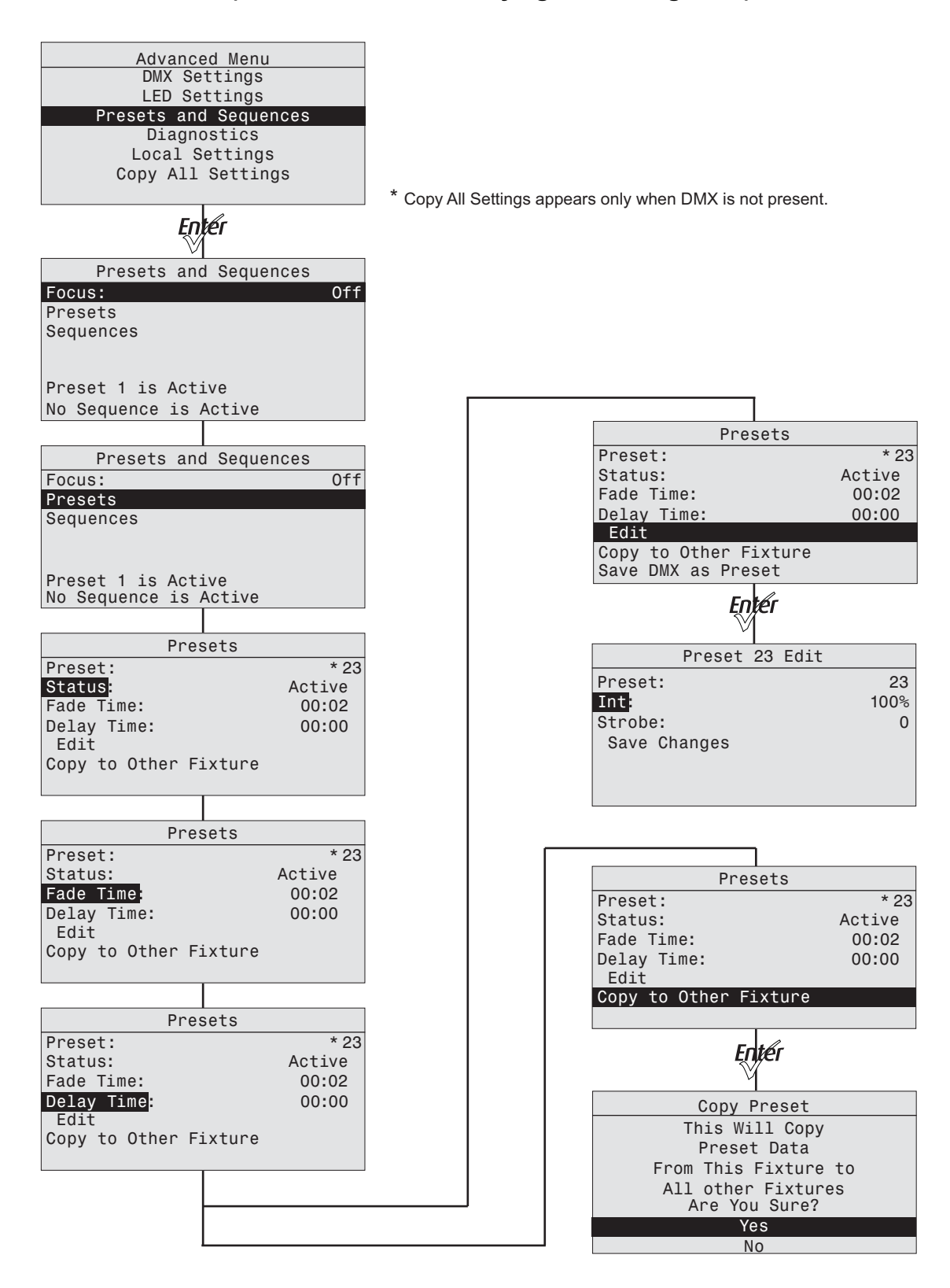

## **Меню Sequences и меню Quick Color**

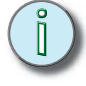

**ПРИМЕЧАНИЕ:** *Меню Quick Color не предусмотрено на осветительных приборах Daylight или Tungsten*

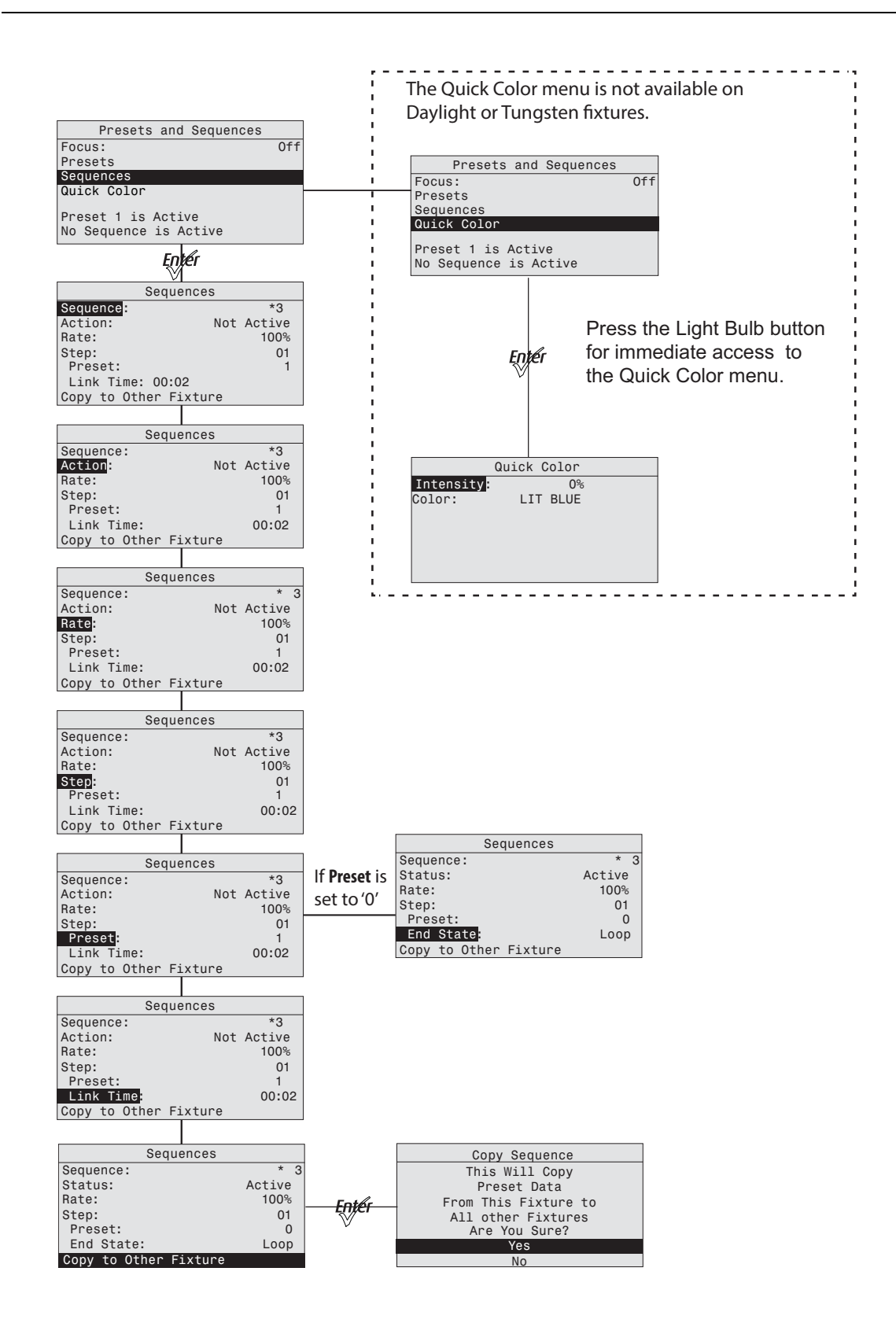

## **Меню Diagnostics**

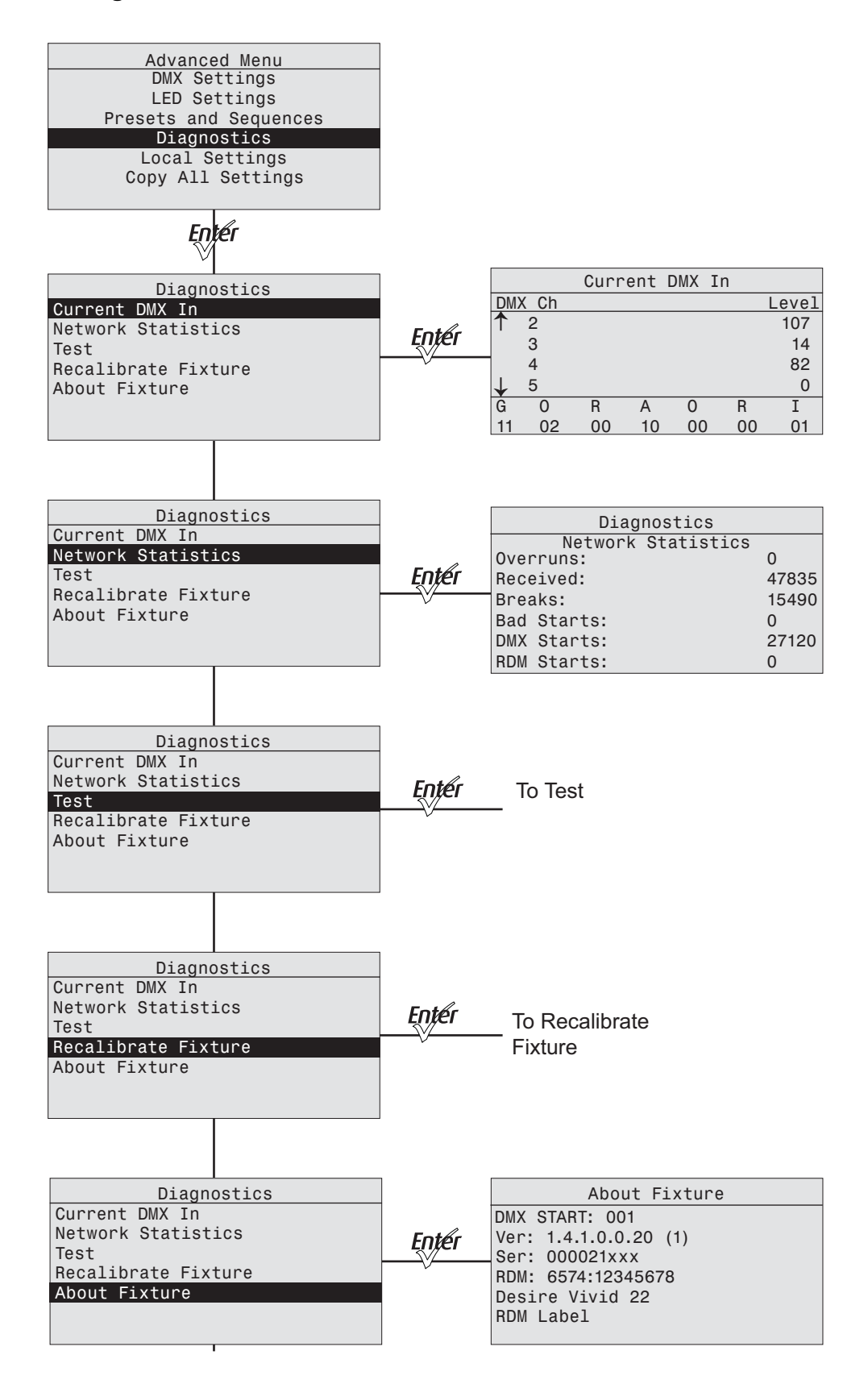

# **Test в меню Diagnostics**

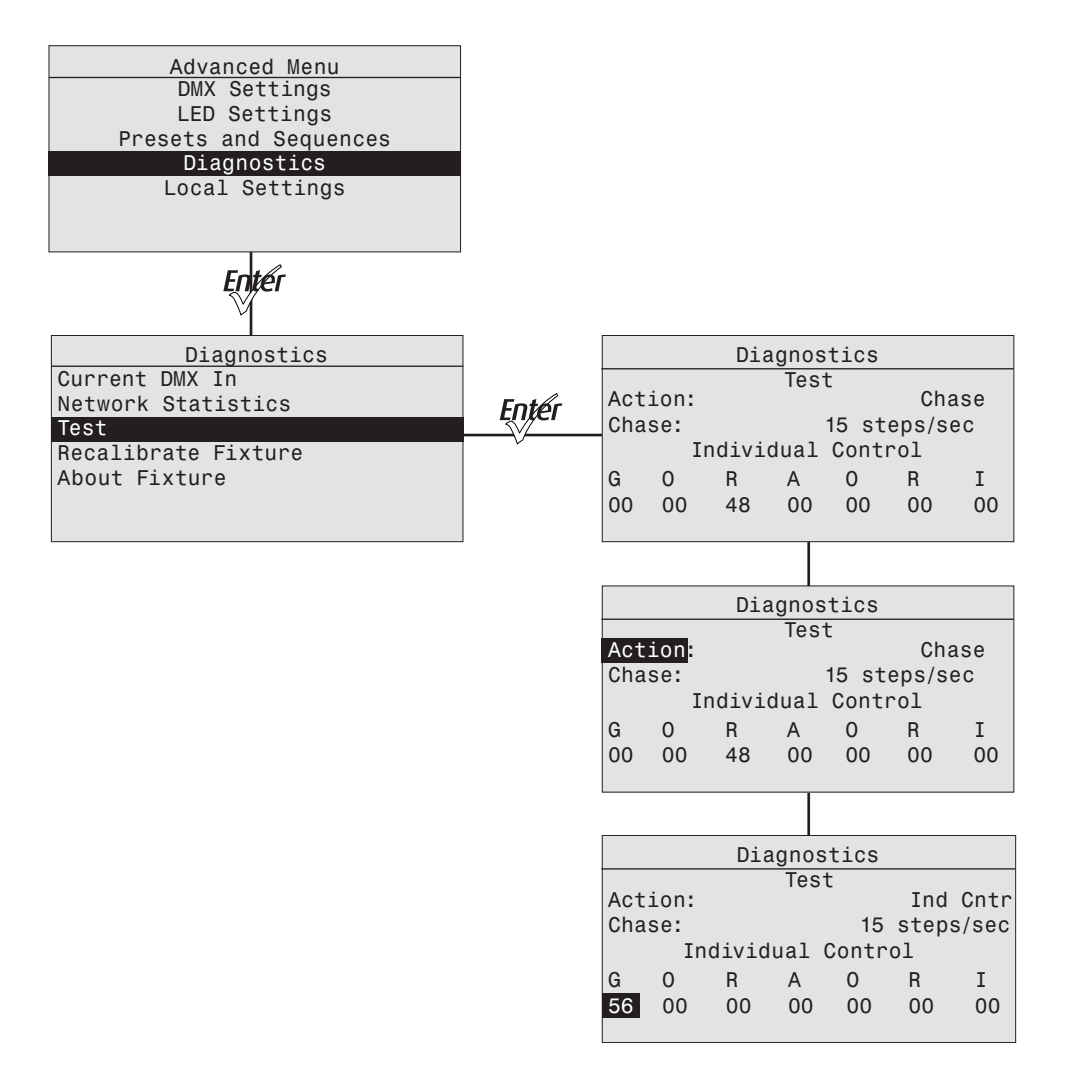

# **Recalibrate Fixture в меню Diagnostics**

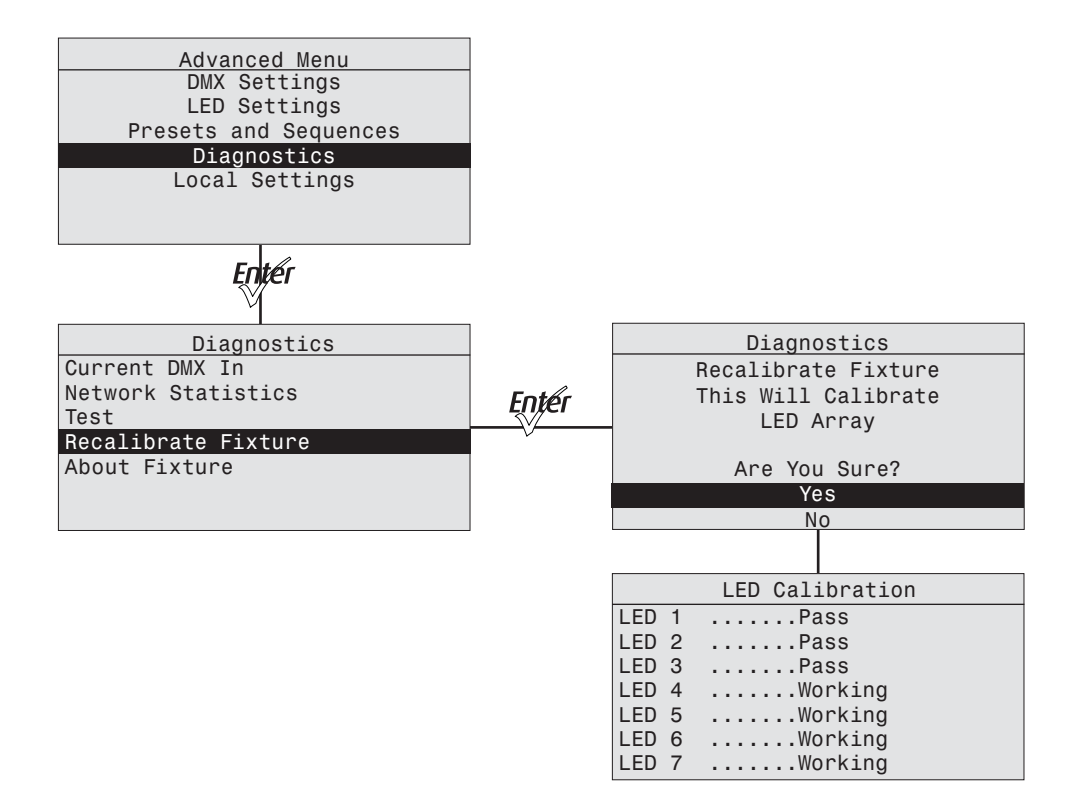

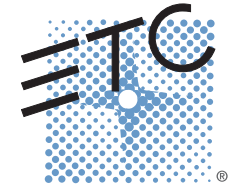

**Головной офис корпорации** Middleton, WI, USA Тел.+608 831 4116 Сервисная служба: (Северная и Южная Америка) [service@etcconnect.com](mailto:service@etcconnect.com)<br>**Лондон, Великобритания ■** Тел.: +44 (0)20 8896 1000 ■ Сервисная служба: (Великобритания) [service@etceurope.com](mailto:service@etceurope.com)<br>**Рим, Италия ■** Тел.: +39 (06)32 111 683 **Хольцкирхен, Германия -** Тел.[:](http://www.etcconnect.com) +49 (80 24) 47 00-0 **-** Сервисная служба: (Германия) [techserv-hoki@etcconnect.com](mailto:service@etceurope.com)<br>**Гонконг -** Тел.: +852 2799 1220 - Сервисная служба: (Азия) [service@etcasia.com](mailto:service@etcasia.com)<br>**Веб-страница:** www.etccon **7460M1200-1.8.0-RU** Ред. A Выпуск 2015-11 Информация об изделии и его технические характеристики могут быть изменены.